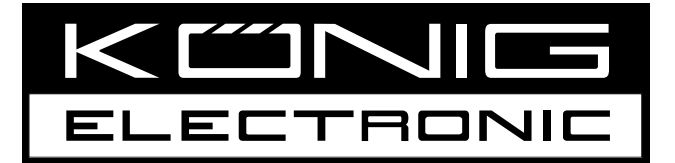

# **CMP-WNUSB32**

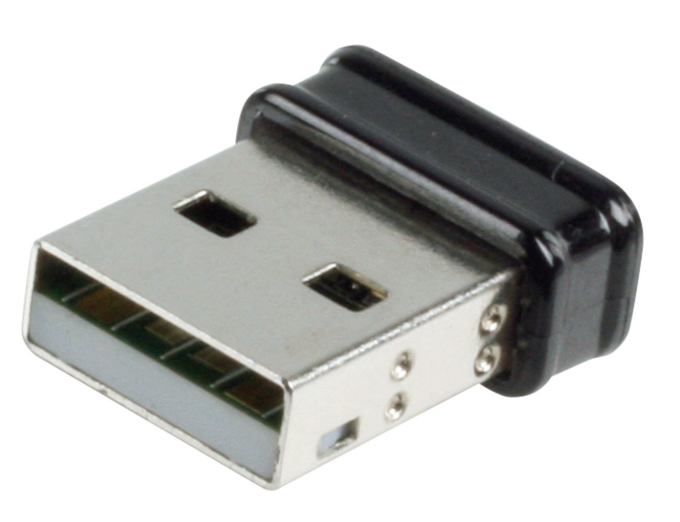

**MANUAL (p. 2) [WIRELESS LAN USB 150 MBPS](#page-1-0)**

**MODE D'EMPLOI (p. 14) [LAN USB SANS FIL 150 MBPS](#page-13-0)**

**MANUALE (p. 26) [PENNA DI RETE WIRELESS USB 150 MBPS](#page-25-0)**

**HASZNÁLATI ÚTMUTATÓ (o. 38.) [VEZETÉK NÉLKÜLI LAN USB 150 MBPS](#page-37-0)**

**BRUKSANVISNING (s. 50) [TRÅDLÖS LAN USB 150 MBPS](#page-49-0)**

**MANUAL DE UTILIZARE (p. 62) [USB WIRELESS LAN 150 MBPS](#page-61-0)**

**BRUGERVEJLEDNING (p. 74) [TRÅDLØS LAN USB 150 MB/S](#page-73-0)**

**ANLEITUNG (s. 8) [WLAN USB-Adapter 150 Mbit/s](#page-7-0)**

**[GEBRUIKSAANWIJZING \(p. 20\)](#page-19-0) Draadloze LAN USB 150 MBPS**

**MANUAL DE USO (p. 32) [USB DE LAN INALÁMBRICA A 150 MBP/S](#page-31-0)**

**KÄYTTÖOHJE (s. 44) [LANGATON LAN USB 150 MBPS](#page-43-0)**

**NÁVOD K POUŽITÍ (s. 56) [BEZDRÁTOVÁ LAN USB KARTA 150 MBPS](#page-55-0)**

**ΕΓΧΕΙΡΙΔΙΟ XPHΣHΣ (σελ. 68) [ΑΣΥΡΜΑΤΗ USB ΚΑΡΤΑ ΔΙΚΤΥΟΥ 150 MBPS](#page-67-0)**

**VEILEDNING (p. 80) [TRÅDLØS LAN USB 150 MBPS](#page-79-0)**

## **ENGLISH**

## **Network Dongle Installation**

Please follow the instructions below to install your new USB wireless network dongle.

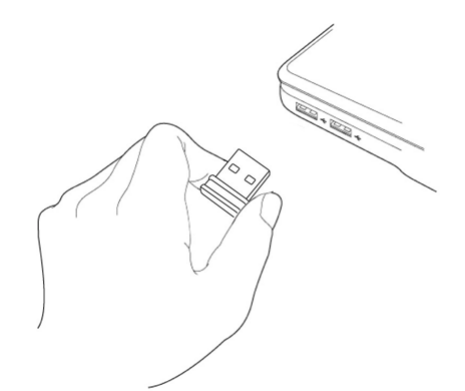

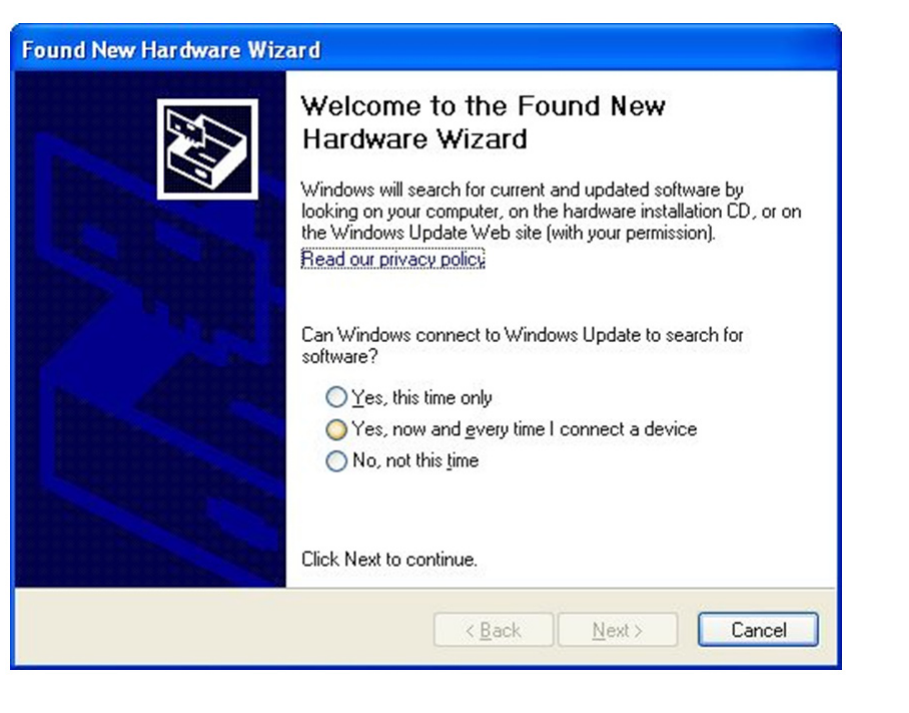

<span id="page-1-0"></span>1. Insert the USB wireless network dongle into an empty USB 2.0 port when your computer is switched on.

> Never use force to insert the dongle. If it feels stuck, flip the dongle over and try again.

2. The following message will appear, click 'Cancel'.

3. Insert the device's driver CD-ROM into the CD/ DVD-ROM drive of your computer. Select "Driver/ Utility Installation" to install the software.

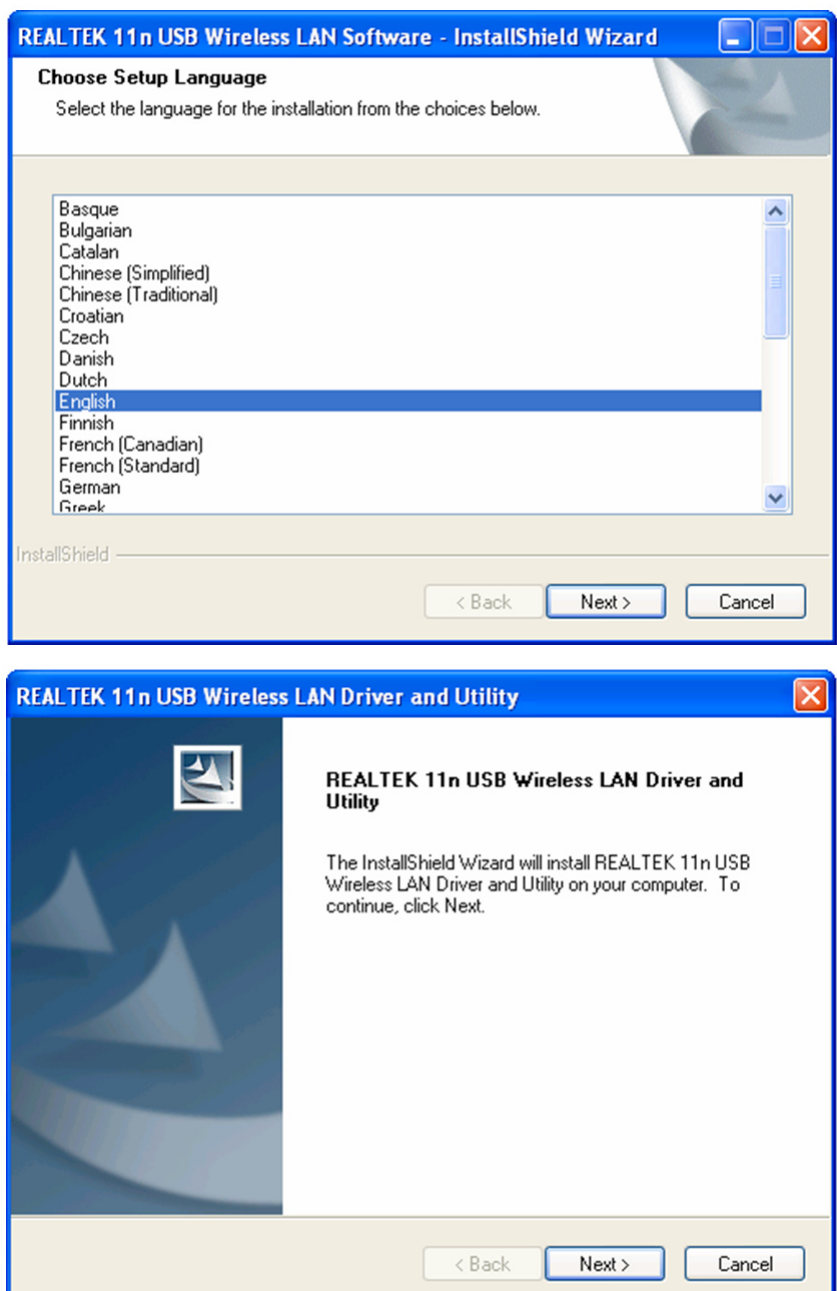

4. Please select the language you wish to use, then click 'Next'.

5. Click 'Next' to continue.

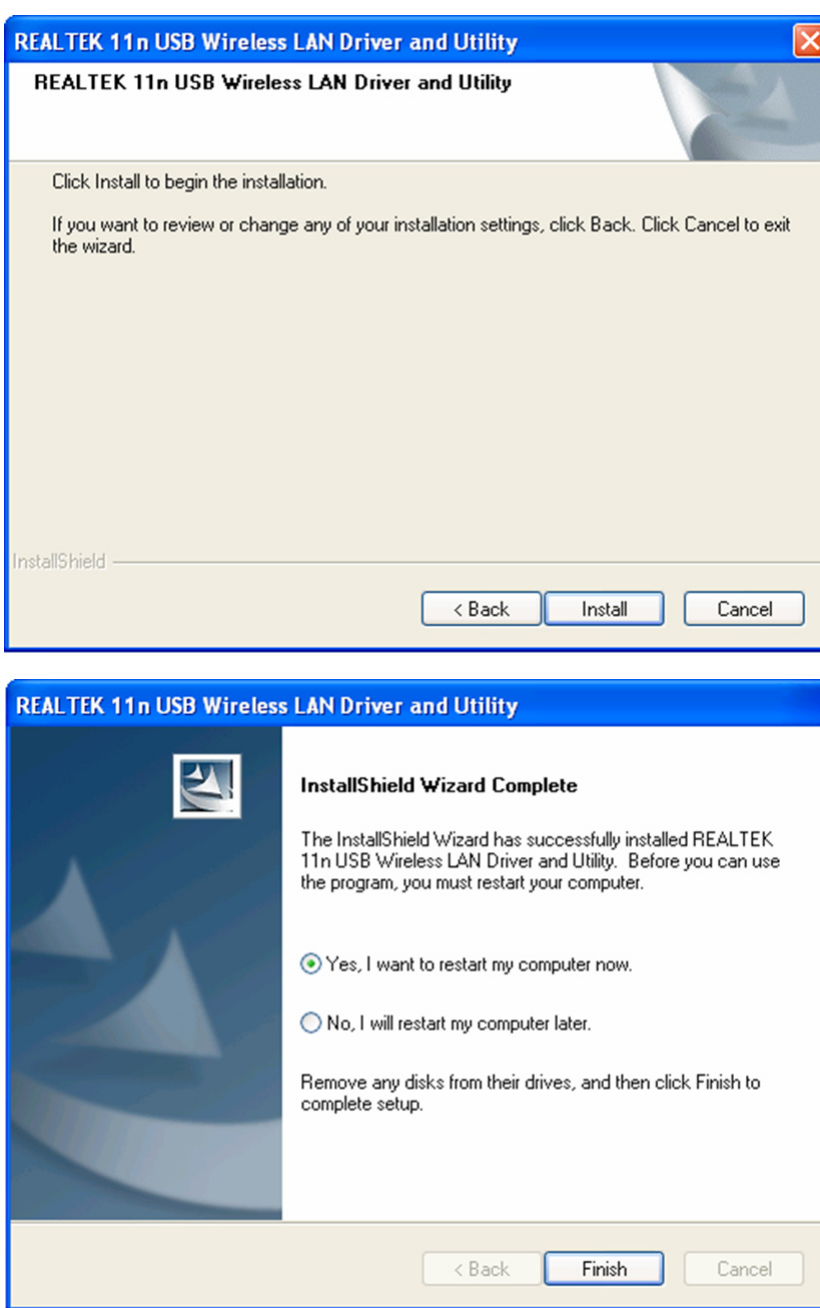

6. Click 'Install' to start the installation. The installation procedure needs a few minutes to complete so please be patient.

7. Click 'Finish' to restart your computer and complete the installation procedure. If you do not want to restart your computer now, select 'No, I'll restart my computer later' and click 'Finish'. Please note you have to restart your computer before you can use your new USB wireless network dongle.

### **Connect to Wireless Access Point**

Using the Configuration Utility to Connect to Wireless Access Point:

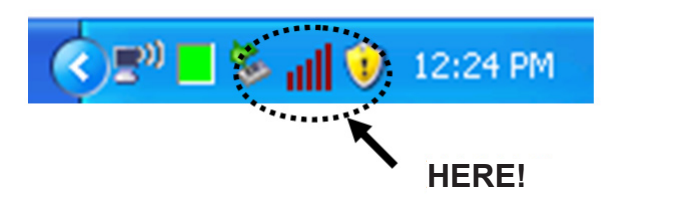

**REALTEK 11n USB Wireless LAN Utility**  $\Box$ o $\boxtimes$ Refresh(R) Mode(M) About(A) . . . . . . . . <u>.</u> MyComputer General stus | Statistics | Wi-Fi Protect Setup | Available Network Realtek RTL8191 Status! Not Associated Speed: N/A Type: N/A Encryption: N/A SSID: Signal Strength: Link Quality: Network Address: MAC Address: IP Address:  $0.0.0.0$ Subnet Mask: 0.0.0.0 Gateway: ReNew IP  $\boxed{\cup}$  Show Tray Icon<br>  $\boxed{\cup}$  Radio Off □ Disable Adapter<br>□ Windows Zero Config  $Close$ 

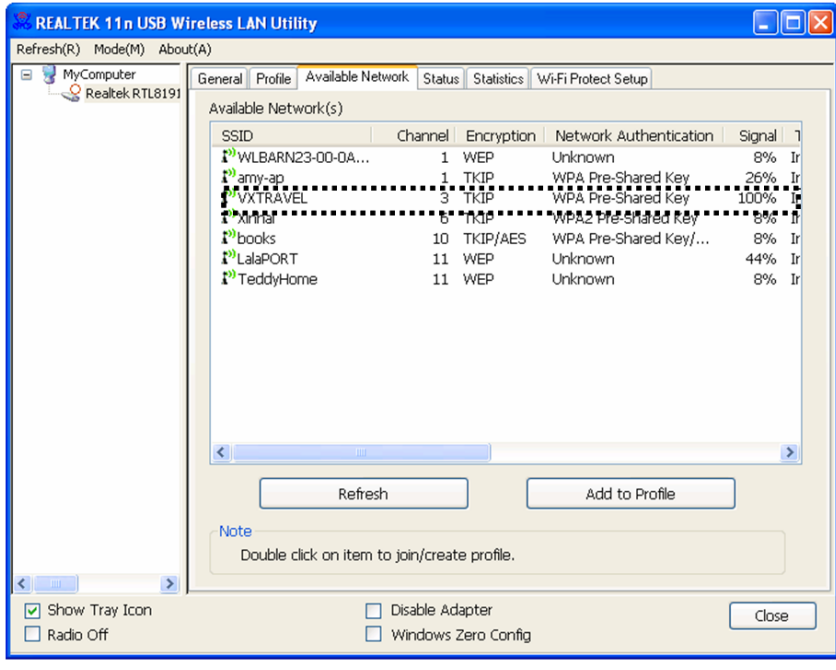

- 1. After installation is complete, the wireless configuration utility will be shown automatically on your computer desktop. You will also see an icon in the lower-right corner of your windows system. Right click on the icon and select the configuration utility you want to use.
- 2. The wireless utility will appear. Click the 'Available Network' tab to search for nearby wireless access points.

3. Please wait for a short while and all the wireless access points that can be reached via this wireless network dongle will be displayed here.

> Please select the access point you want to connect to and then double click or click 'Add to Profile'.

If the wireless access point you want to connect to is not displayed, please click 'Refresh'.

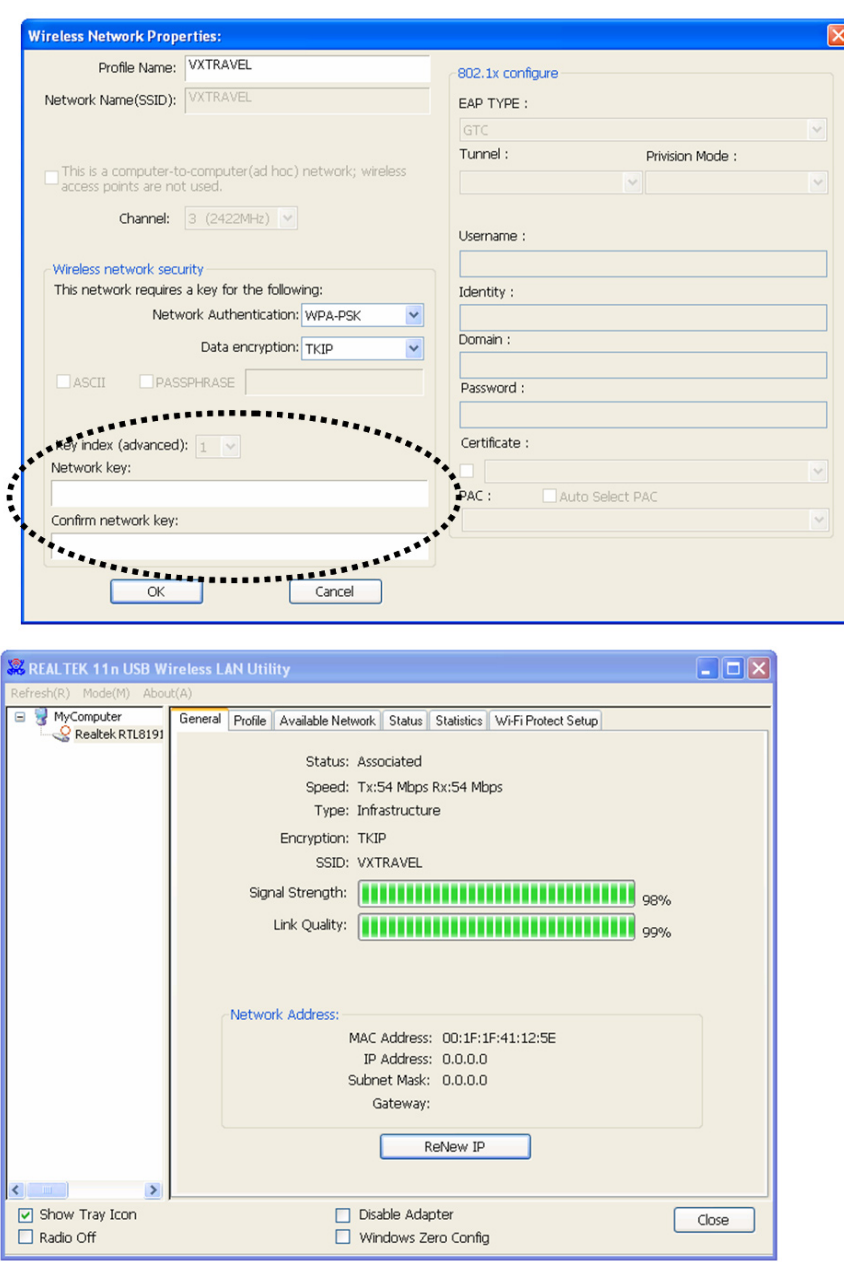

4. If a password (a.k.a. 'Network Key') is required to access the wireless access point, please enter it in the 'Network key' field (and then re-enter it in the 'Confirm network key' field for confirmation). Click 'OK' when you have entered the password correctly.

5. The network dongle will now attempt to connect to the access point, this may take anything from a few seconds to a few minutes so please be patient. When the 'Status' becomes 'Associated' in the 'General' tab, your computer is connected to the selected access point. Click 'Close' to close the configuration menu.

For advanced settings and other features of this USB wireless network dongle, please refer to the user manual enclosed on the supplied CD-ROM.

## **Safety precautions:**

Do not expose the product to water or moisture.

#### **Maintenance:**

Clean only with a dry cloth. Do not use cleaning solvents or abrasives.

#### **Warranty:**

No guarantee or liability can be accepted for any changes and modifications of the product or damage caused due to incorrect use of this product.

### **General:**

Designs and specifications are subject to change without notice.

All logos brands and product names are trademarks or registered trademarks of their respective holders and are hereby recognized as such.

Keep this manual and packaging for future reference.

#### **Attention:**

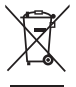

This product is marked with this symbol. It means that used electrical and electronic products

should not be mixed with general household waste. There is a separate collections system for these products.

## **DEUTSCH**

## **Installation des Netzwerkadapters**

Bitte folgen Sie den untenstehenden Anweisungen, um Ihren neuen USB-WLAN-Adapter zu installieren.

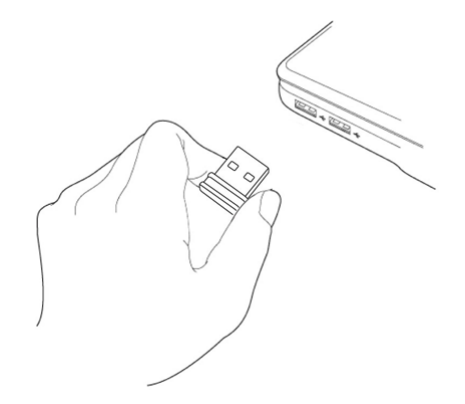

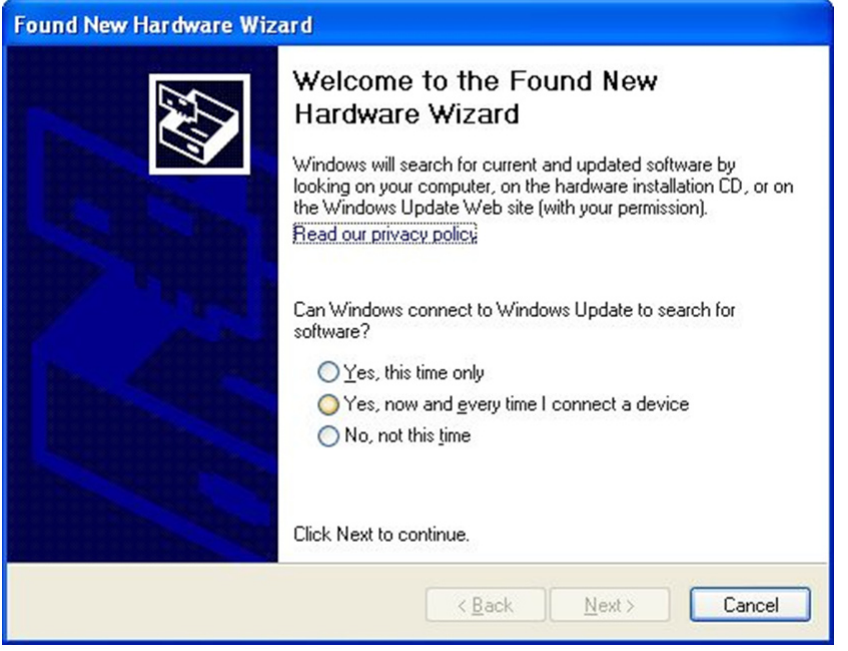

- <span id="page-7-0"></span>1. Schließen Sie den USB WLAN-Adapter an einem freien USB 2.0 Port Ihres Computers an, der Computer muss eingeschaltet sein. Stecken Sie den Adapter nicht gewaltsam ein. Klemmt der Adapter, so drehen Sie diesen einfach um und versuchen Sie es nochmals.
- 2. Wenn die folgende Meldung erscheint, klicken Sie auf "Abbrechen".

3. Legen Sie die Treiber-CD in das CD/DVD-ROM Laufwerk Ihres Computers ein. Wählen Sie "Driver/ Utility Installation" ("Treiber/Dienstprogramm-Installation") zum Installieren des Programms.

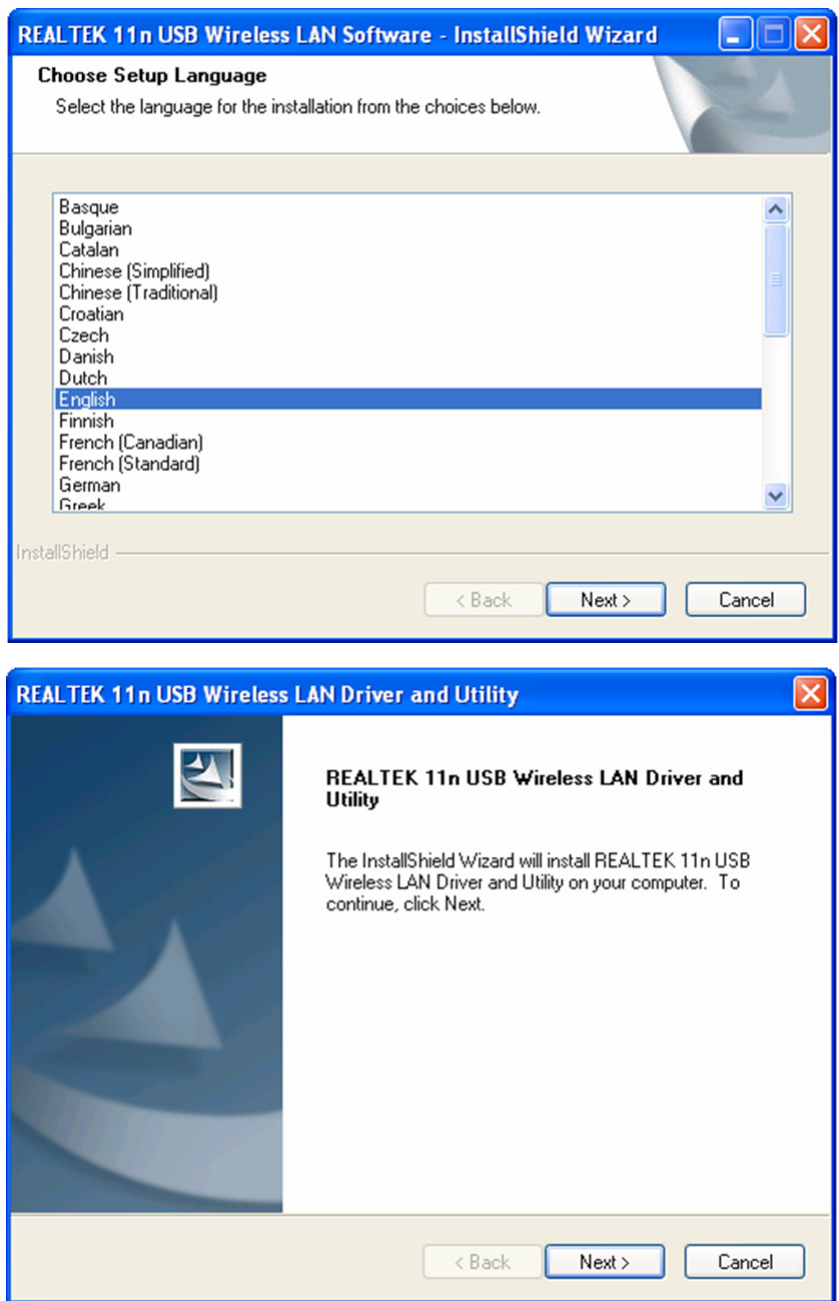

4. Bitte wählen Sie die Sprache, die Sie verwenden möchten, klicken Sie dann auf 'Next' ("Weiter").

5. Klicken Sie auf 'Next' ("Weiter"), um fortzufahren.

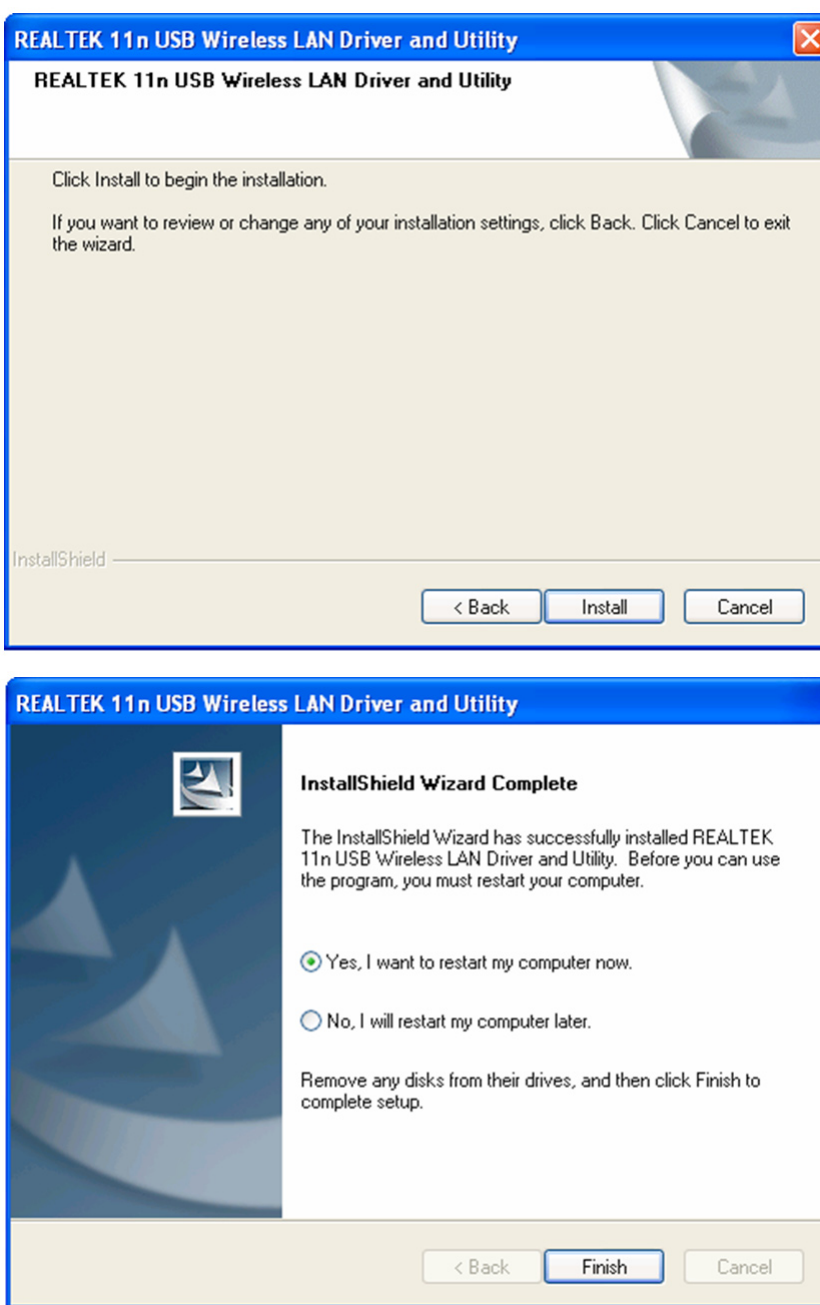

6. Klicken Sie auf 'Install' ("Installieren"), um die Installation zu starten. Die Installation wird einige Minuten dauern, bitte haben Sie Geduld.

7. Klicken Sie auf 'Finish' ("Fertigstellen"), um Ihren Computer zum Abschluss der Installation neu zu starten. Wenn Sie Ihren Computer jetzt nicht neu starten möchten, wählen Sie 'No, I'll restart my computer later' ("Nein, ich starte meinen Computer später neu") und klicken auf 'Finish' ("Fertigstellen"). Bitte beachten Sie, dass Sie Ihren Computer neu starten müssen, bevor Sie Ihren neuen USB-WLAN-Adapter verwenden können.

## **Verbindung mit einem WLAN-Zugangspunkt**

Benutzung des Konfigurationsprogramms, um eine Verbindung mit einem WLAN-Accesspoint herzustellen:

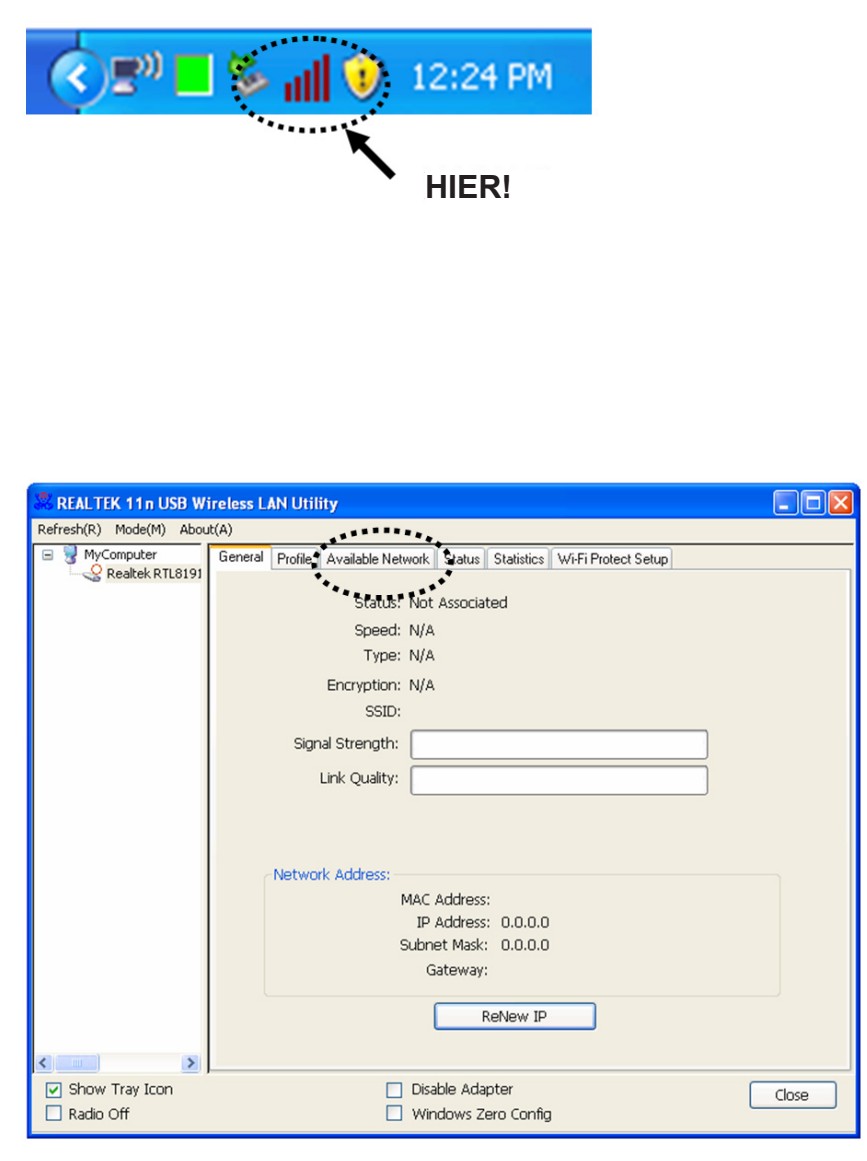

- 1. Nachdem die Installation abgeschlossen ist, wird das Konfigurationsprogramm automatisch auf Ihrem Arbeitsplatz angezeigt. Außerdem sehen Sie ein Symbol in der unteren rechten Bildschirmecke Ihres Windows-Systems. Rechtsklicken Sie das Symbol und wählen Sie das Konfigurationsprogramm.
- 2. Das
	- Konfigurationsprogramm Ihres WLAN-Sticks wird gestartet. Klicken Sie auf die Registerkarte 'Available Network' ("Verfügbare Netzwerke"), um nach WLAN-Zugangspunkten in der Nähe zu suchen.

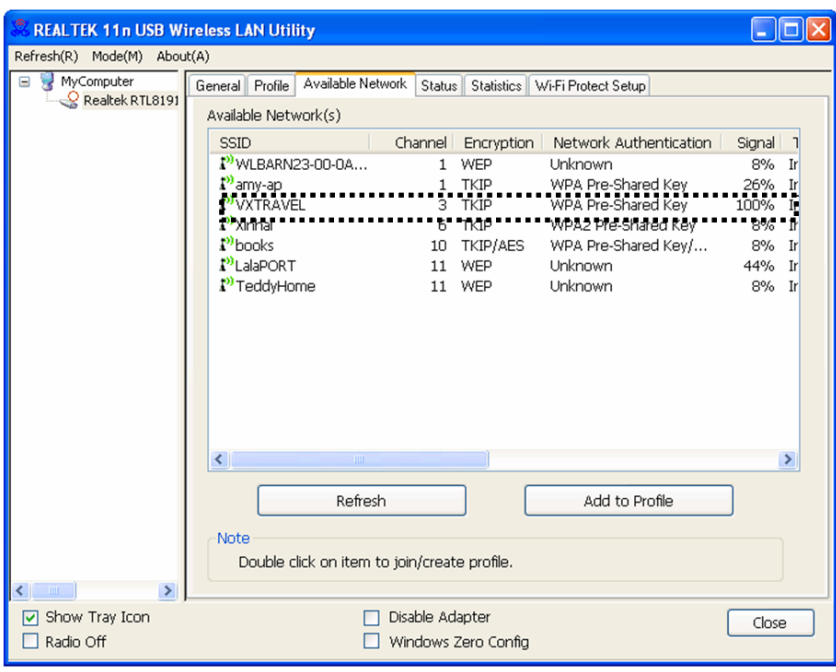

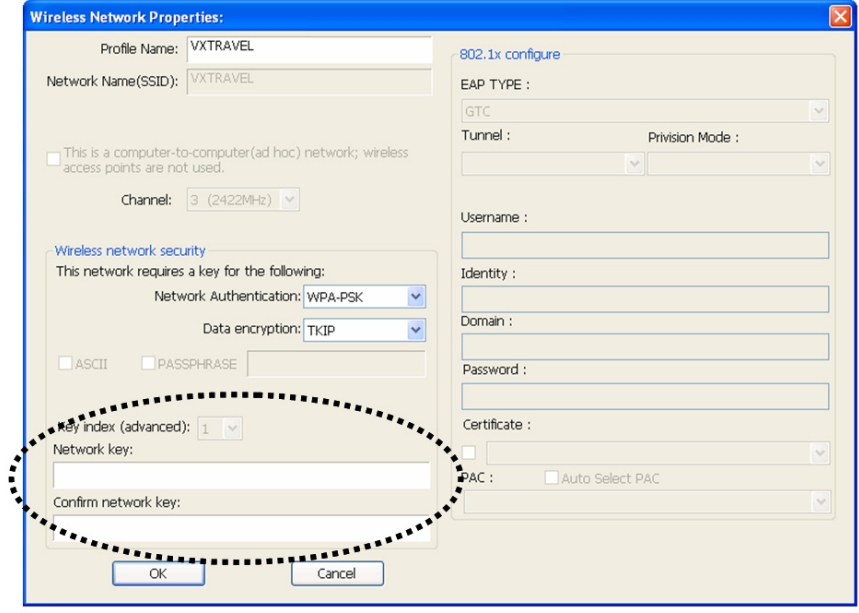

3. Bitte warten Sie einen Augenblick, bis alle von Ihrem WLAN-Stick erreichbaren WLAN-Zugangspunkte hier angezeigt werden.

> Bitte wählen Sie den Zugangspunkt, mit welchem Sie sich verbinden möchten, aus und doppelklicken Sie darauf oder klicken Sie auf 'Add to Profile' ("Zum Profil hinzufügen").

Wenn der WLAN-Zugangspunkt, zu welchem Sie sich verbinden möchten, nicht aufgeführt ist, klicken Sie bitte auf 'Refresh' ("Aktualisieren").

4. Wenn ein Kennwort (ein sog. "Netzwerkschlüssel") erforderlich ist, um die Verbindung mit einem drahtlosen Netzwerk herzustellen, dann geben Sie ihn bitte unter 'Network key' ("Netzwerkschlüssel") ein (und dann erneut unter 'Confirm network key' ("Netzwerkschlüssel bestätigen") zur Kontrolle). Klicken Sie auf 'OK', wenn Sie das Kennwort korrekt eingegeben haben.

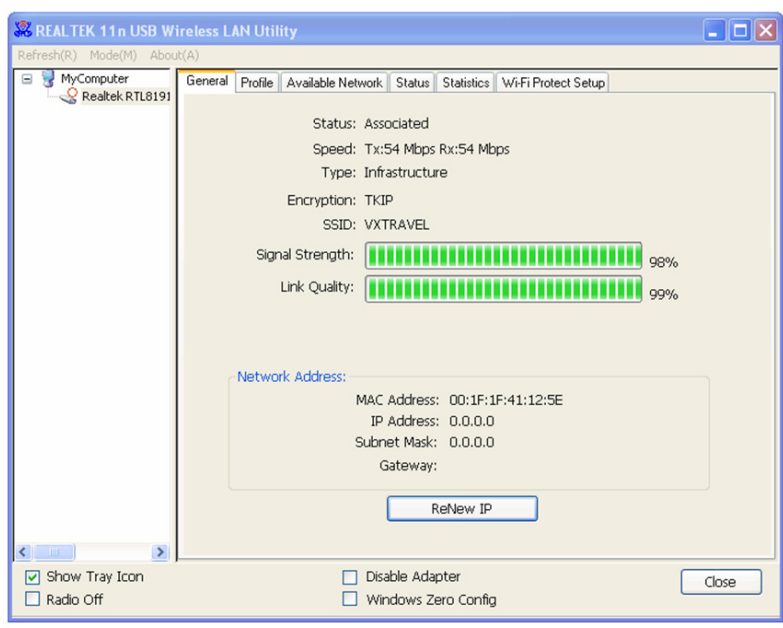

5. Der WLAN-Stick versucht dann, die Verbindung mit dem Zugangspunkt herzustellen. Dies kann ein paar Minuten dauern, bitte haben Sie etwas Geduld. Wenn der 'Status' ("Status") auf der Registerkarte 'General' ("Allgemein") 'Associated' ("verbunden") ist, ist Ihr Computer mit dem von Ihnen gewählten Zugangspunkt verbunden. Klicken Sie auf 'Close' ("Schließen"), um das Konfigurationsprogramm zu beenden.

Bitte schauen Sie in das auf der beiliegenden CD-ROM gespeicherte Benutzerhandbuch für Erklärungen zu erweiterten Einstellungen und anderen Funktionen des WLAN-Adapters.

### **Sicherheitsvorkehrungen:**

Stellen Sie sicher, dass das Gerät nicht mit Wasser oder Feuchtigkeit in Berührung kommt.

#### **Wartung:**

Nur mit einem trockenen Tuch säubern. Keine Reinigungs- oder Scheuermittel verwenden.

#### **Garantie:**

Es kann keine Garantie oder Haftung für irgendwelche Änderungen oder Modifikationen des Produkts oder für Schäden übernommen werden, die aufgrund einer nicht ordnungsgemäßen Anwendung des Produkts entstanden sind.

#### **Allgemeines:**

Design und technische Daten können ohne vorherige Ankündigung geändert werden.

Alle Logos, Marken und Produktnamen sind Marken oder eingetragene Marken ihrer jeweiligen Eigentümer und werden hiermit als solche anerkannt.

Bitte bewahren Sie Bedienungsanleitung und Verpackung für spätere Verwendung auf.

#### **Achtung:**

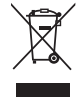

Dieses Produkt ist mit diesem Symbol gekennzeichnet. Es bedeutet, dass die ausgedienten elektrischen und elektronischen Produkte nicht mit dem allgemeinen Haushaltsmüll entsorgt werden dürfen. Für diese Produkte stehen gesonderte Sammelsysteme zur Verfügung.

## **FRANÇAIS**

## **Installation de la Carte Réseau**

Suivre, SVP, les instructions suivantes pour installer votre nouvelle carte réseau sans fil USB.

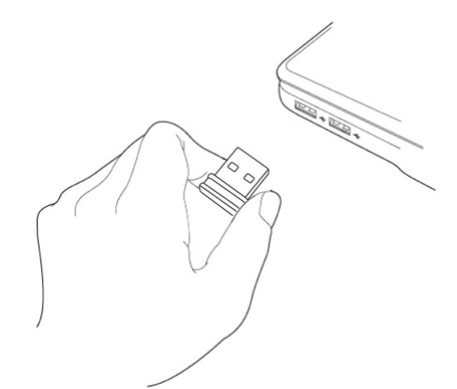

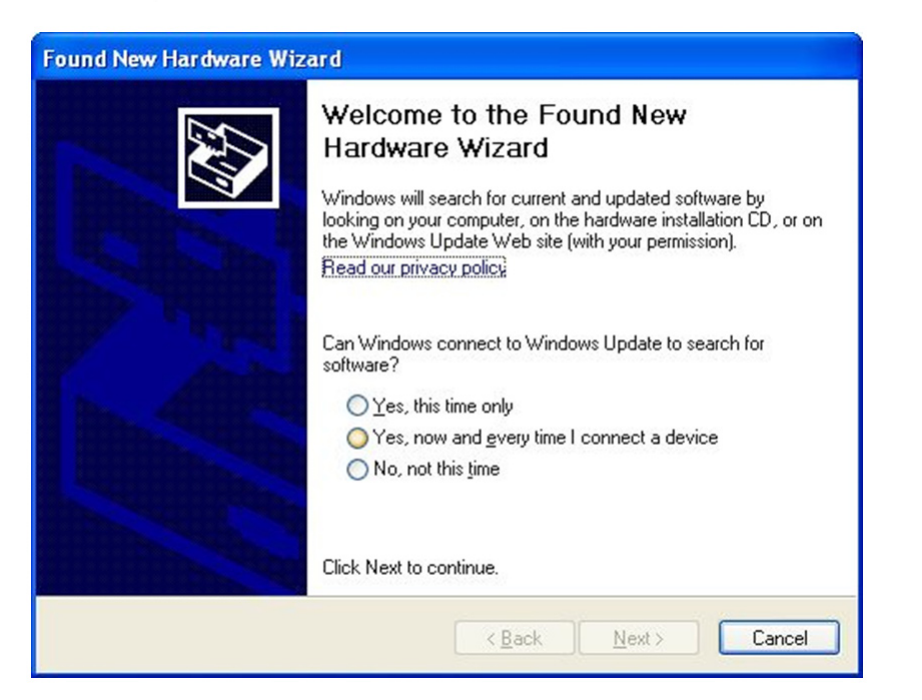

- <span id="page-13-0"></span>1. Insérez la carte réseau sans fil USB dans un port USB 2.0 disponible lorsque votre ordinateur est allumé. Ne jamais forcer pour insérer la carte. Si elle paraît coincée, retournez la carte et réessayez.
- 2. Le message ci-contre apparaîtra à l'écran, cliquez sur "Annuler".

3. Insérez le CD-ROM contenant le pilote de la carte dans le lecteur de CD/DVD-ROM de votre ordinateur. Sélectionnez "Installer Pilote / Utilitaire" pour installer le logiciel.

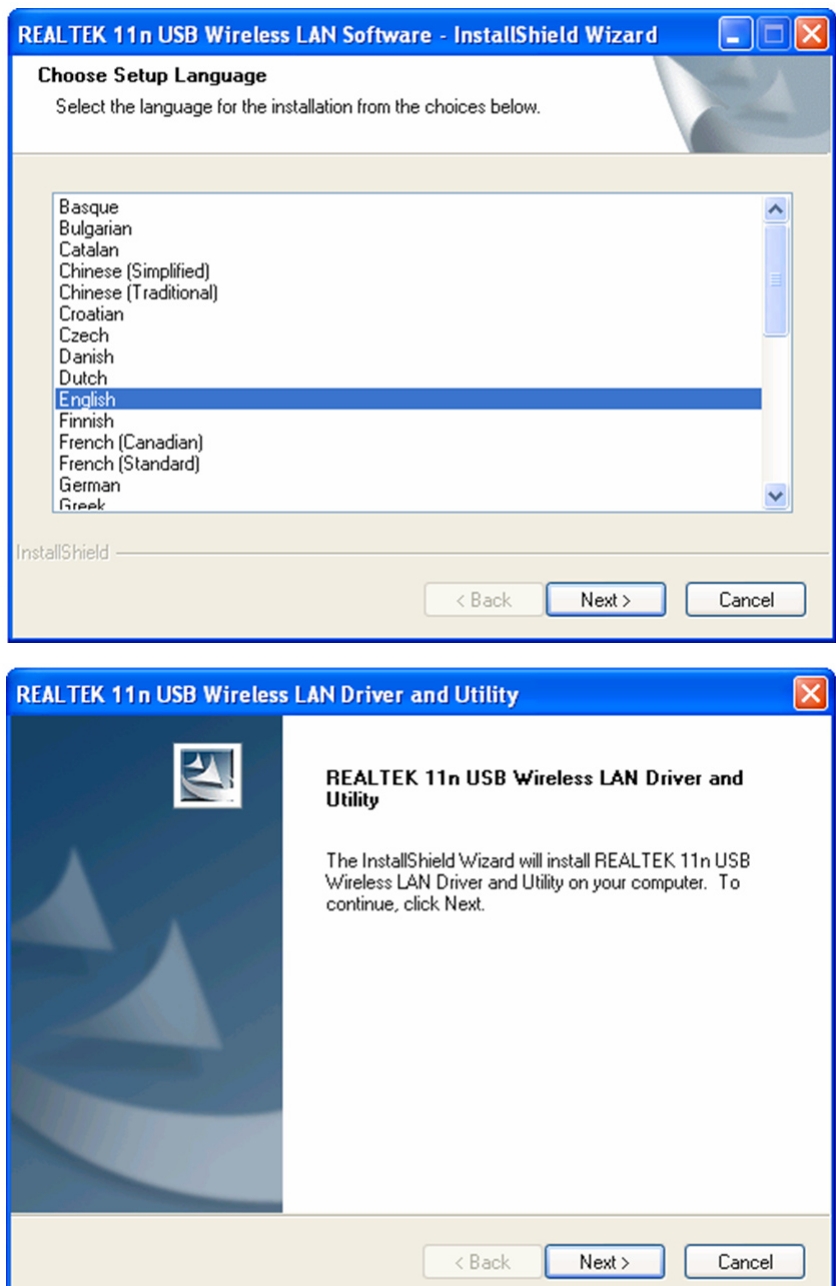

4. Sélectionnez, SVP, la langue que vous souhaitez utiliser, puis cliquez sur "Suivant"

5. Cliquez sur "Suivant" pour continuer.

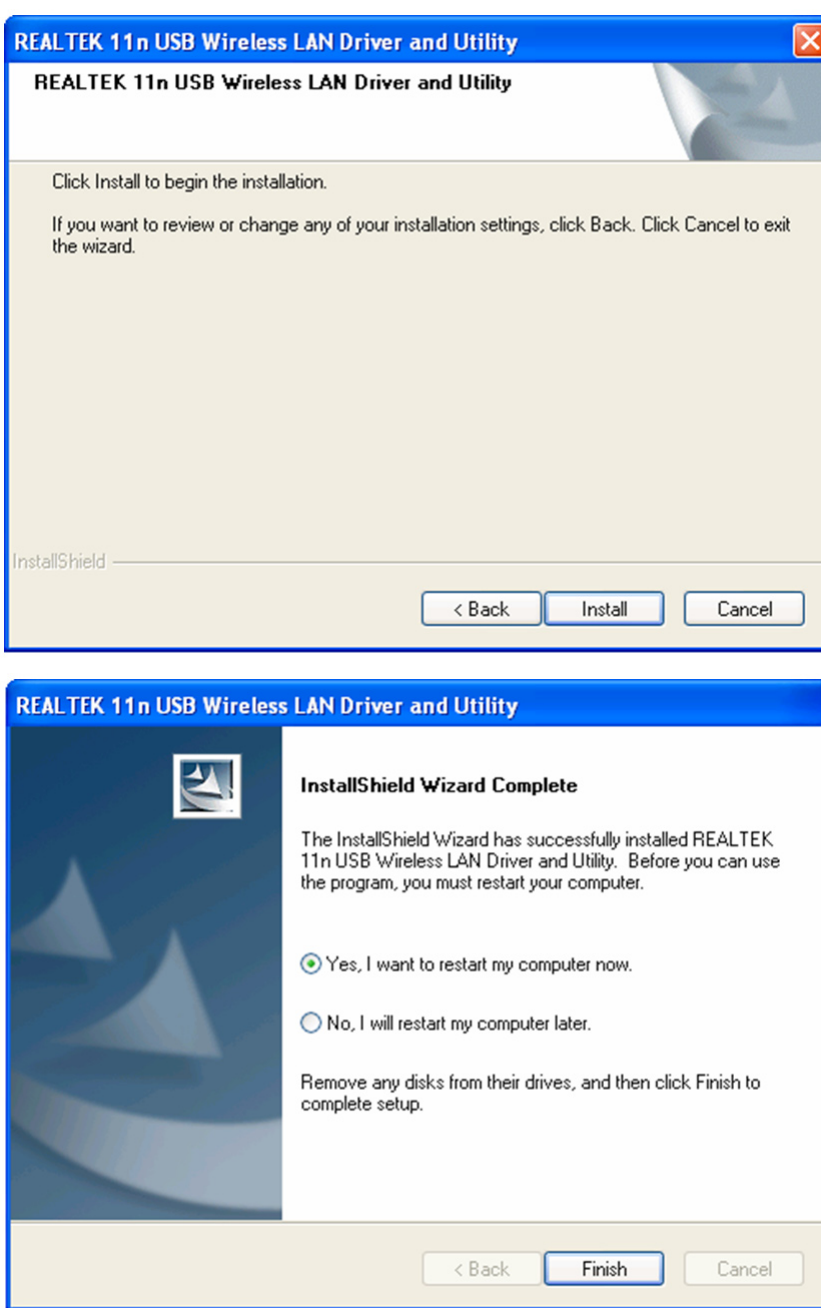

6. Ciquez sur 'Installer' pour démarrer l'installation. L'exécution de la procédure d'installation peut prendre quelques minutes, veuillez donc patienter.

7. Cliquez sur "Terminer" pour redémarrer votre ordinateur et terminer la procédure d'installation. Si vous ne voulez pas redémarrer votre ordinateur maintenant, cliquez sur "Non, je redémarrerai mon ordinateur plus tard" puis cliquez sur "Terminer".

> Veuillez noter, SVP, que vous devez redémarrer votre ordinateur avant de pouvoir utiliser votre nouvelle carte réseau sans fil USB.

#### **Se connecter à un point d'accès sans fil**

Utilisation de l'utilitaire de configuration pour se connecter à un point d'accès sans fil:

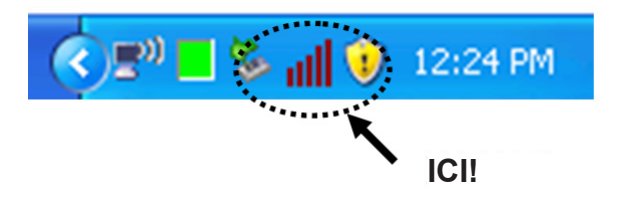

1. Une fois l'installation terminée, l'utilitaire de configuration sans fil s'affichera automatiquement sur le bureau de votre ordinateur. Vous verrez également un icône dans le coin inférieur droit de la barre de tâches de votre système Windows. Cliquez avec le bouton droit sur cet icône et sélectionnez l'utilitaire de configuration que vous voulez utiliser.

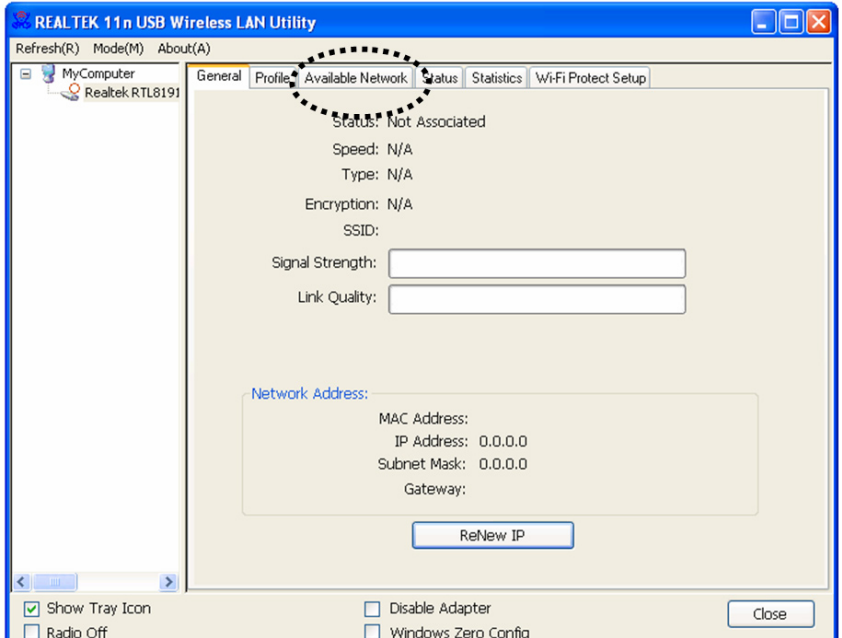

2. L'utilitaire de configuration sans fil apparaîtra. Cliquez sur l'onglet "Réseau Disponible" pour rechercher les points d'accès sans fil proches.

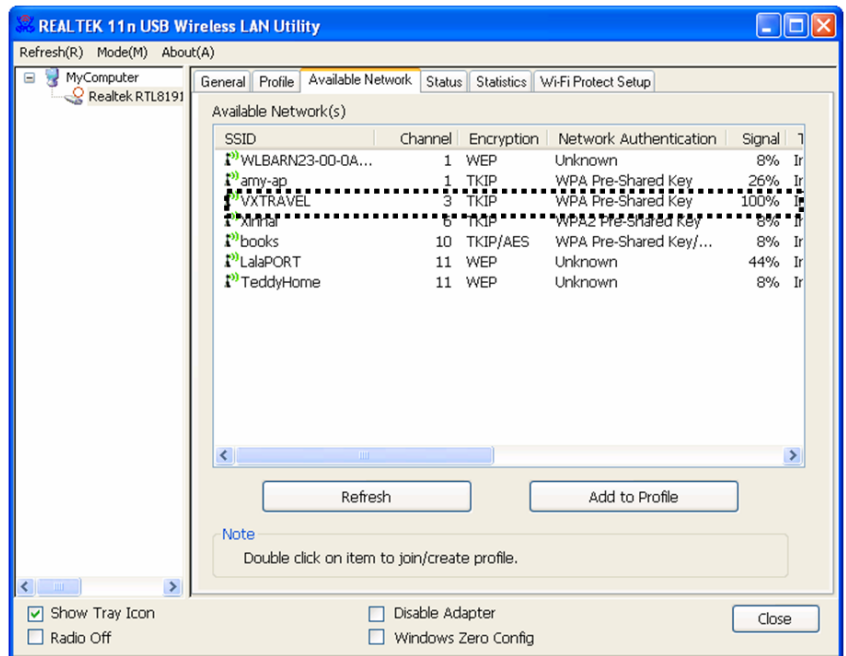

3. Attendez, SVP, un court laps de temps et tous les points d'accès sans fil qui peuvent être atteints au moyen de cette carte de réseau sans fil s'afficheront ici.

> Sélectionnez, SVP, le point d'accès auquel vous voulez vous connecter et cliquez alors deux fois ou cliquez sur "Ajouter au Profil"

Si le point d'accès sans fil auquel vous voulez vous connecter n'est pas affiché, cliquez, SVP sur "Actualiser".

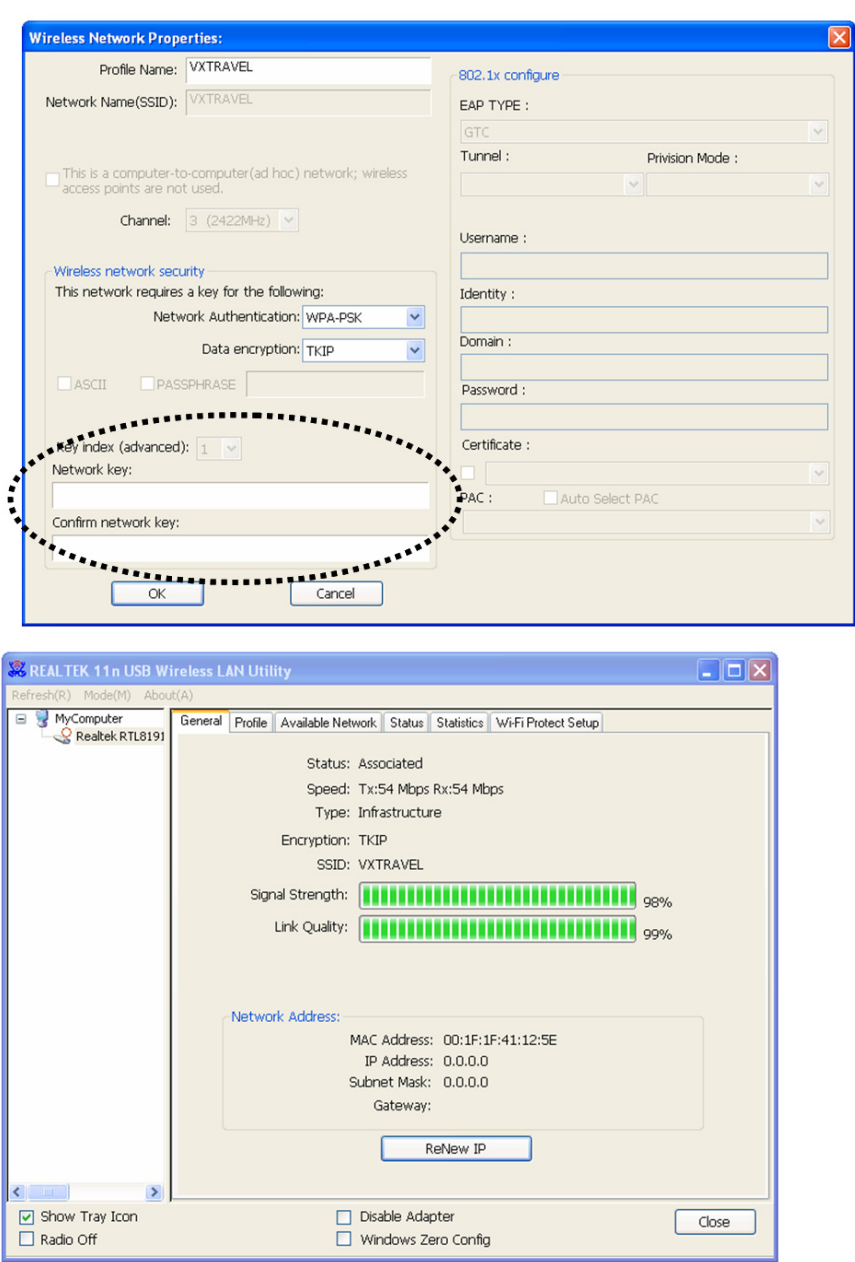

- 4. Si un mot de passe (aussi appelé "Clé Réseau") est requis pour accéder au point d'accès sans fil, le saisir, SVP, dans le champ "Clé Réseau" ( et le saisir alors de nouveau dans le champ "Confirmer Clé Réseau" aux fins de confirmation). Cliquez sur "OK" lorsque vous avez correctement saisi le mot de passe.
- 5. La carte réseau essaiera alors d'établir la connexion au point d'accès, soyez patient SVP car l'opération peut prendre de quelques secondes à quelques minutes. Lorsque le "Statut" passe à "Associé" dans l'onglet "Général", votre ordinateur est connecté au point d'accès sélectionné. Cliquez sur "Fermer" pour fermer le menu de configuration.

S'agissant des réglages avancés et des autres caractéristiques de cette carte réseau sans fil USB référezvous SVP au manuel utilisateur contenu dans le CD-ROM fourni.

## **Consignes de sécurité :**

Ne pas exposer l'appareil à l'eau ni à l'humidité.

#### **Entretien :**

Ne nettoyez l'appareil qu'avec un chiffon sec. N'utilisez pas de solvants ou de produits abrasifs.

#### **Garantie :**

Aucune garantie ou responsabilité ne sera acceptée en cas de modification et/ou de transformation du produit ou en cas de dommages provoqués par une utilisation incorrecte de l'appareil.

#### **Généralités :**

Le design et les caractéristiques techniques sont sujets à modification sans notification préalable. Tous les logos de marques et noms de produits sont des marques déposées ou immatriculées dont leurs détenteurs sont les propriétaires et sont donc reconnues comme telles dans ce documents. Conservez ce manuel et l'emballage pour toute référence ultérieure.

#### **Attention :**

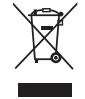

Ce symbole figure sur l'appareil. Il signifie que les produits électriques et électroniques ne doivent pas être jetés avec les déchets domestiques. Le système de collecte est différent pour ce genre de produits.

## **NEDERLANDS**

## **Installatie van netwerkdongle**

Volg onderstaande instructies op om uw nieuwe draadloze USB-netwerk dongle te installeren.

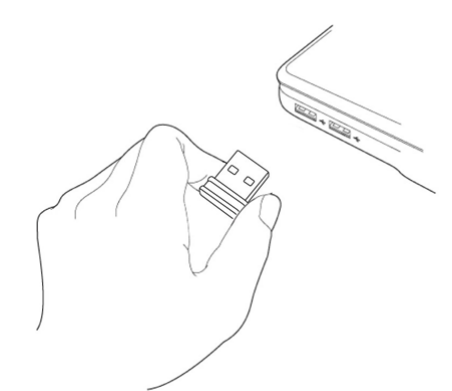

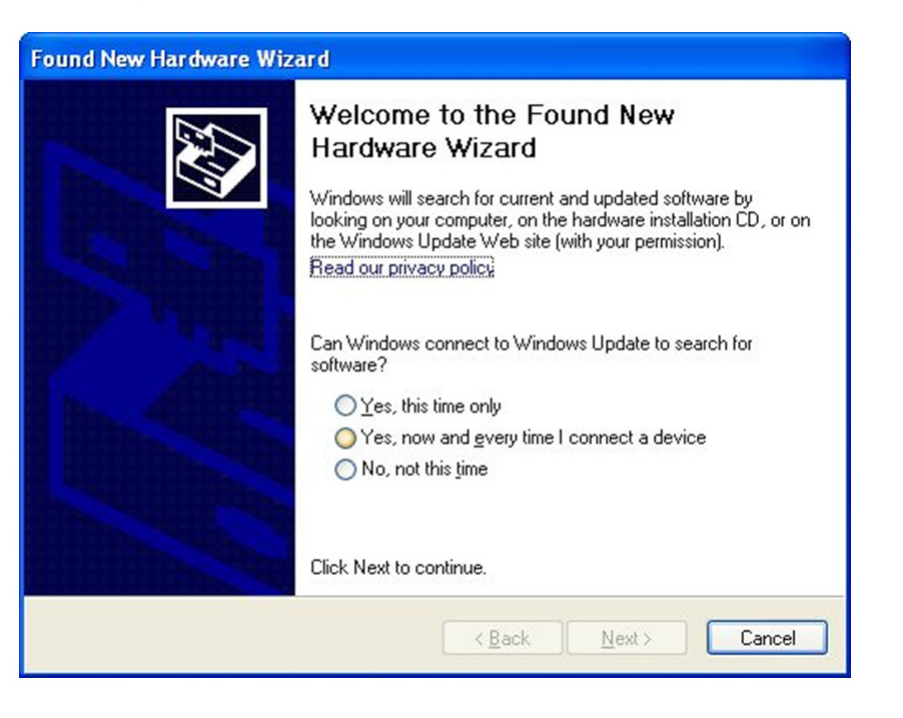

- <span id="page-19-0"></span>1. Steek de draadloze USBnetwerk dongle in een lege USB 2.0 poort wanneer uw computer is ingeschakeld. Gebruik nooit kracht bij het insteken van de dongle. Als de dongle niet eenvoudig de aansluiting maakt, draai de dongle om en probeer opnieuw.
- 2. Het volgende bericht zal verschijnen, klikt u op "Cancel".

3. Plaats de CD-rom met het stuurprogramma in de CD/ DVD-ROM-station van uw computer. Selecteer "Driver/Utility Installation" om de software te installeren.

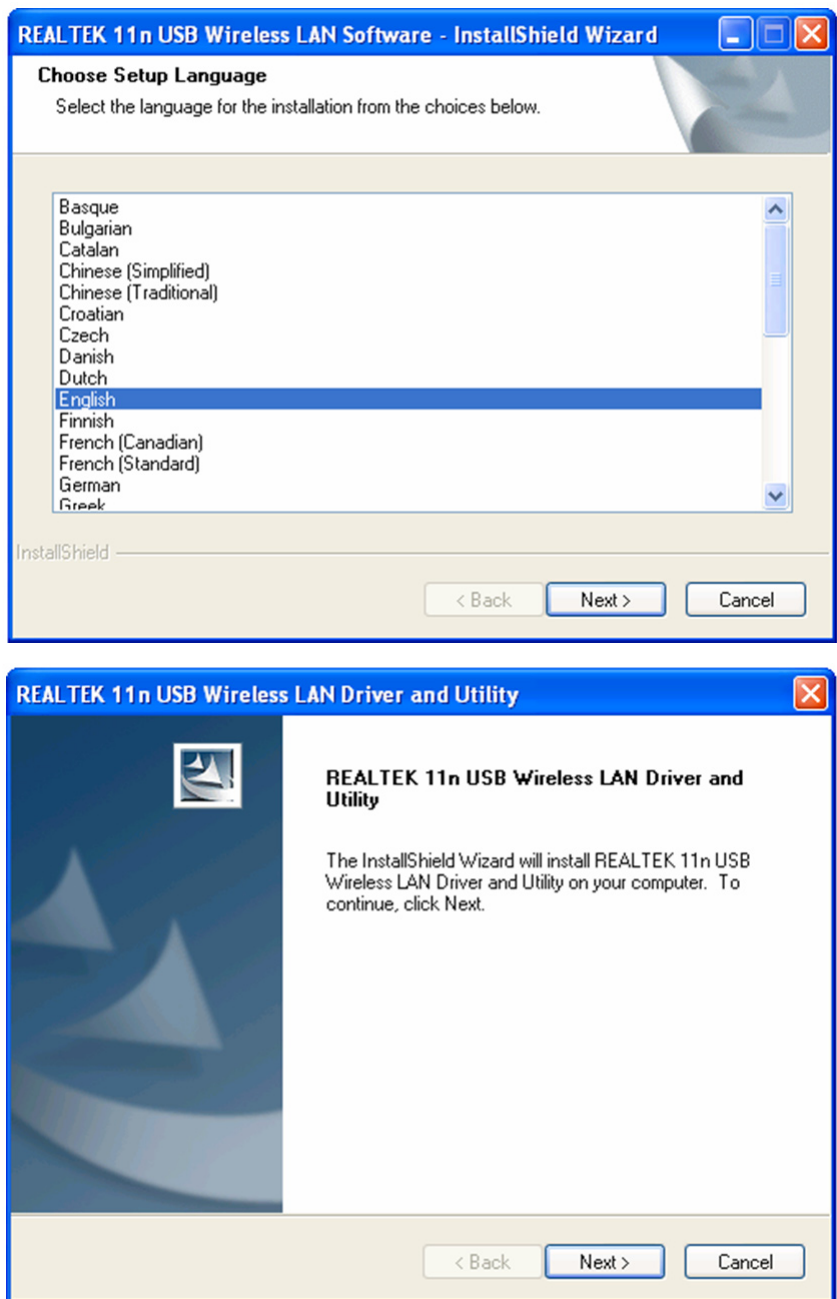

4. Selecteer de taal die u wenst te gebruiken en klik vervolgens op "Next".

5. Klik op "Next" om door te gaan.

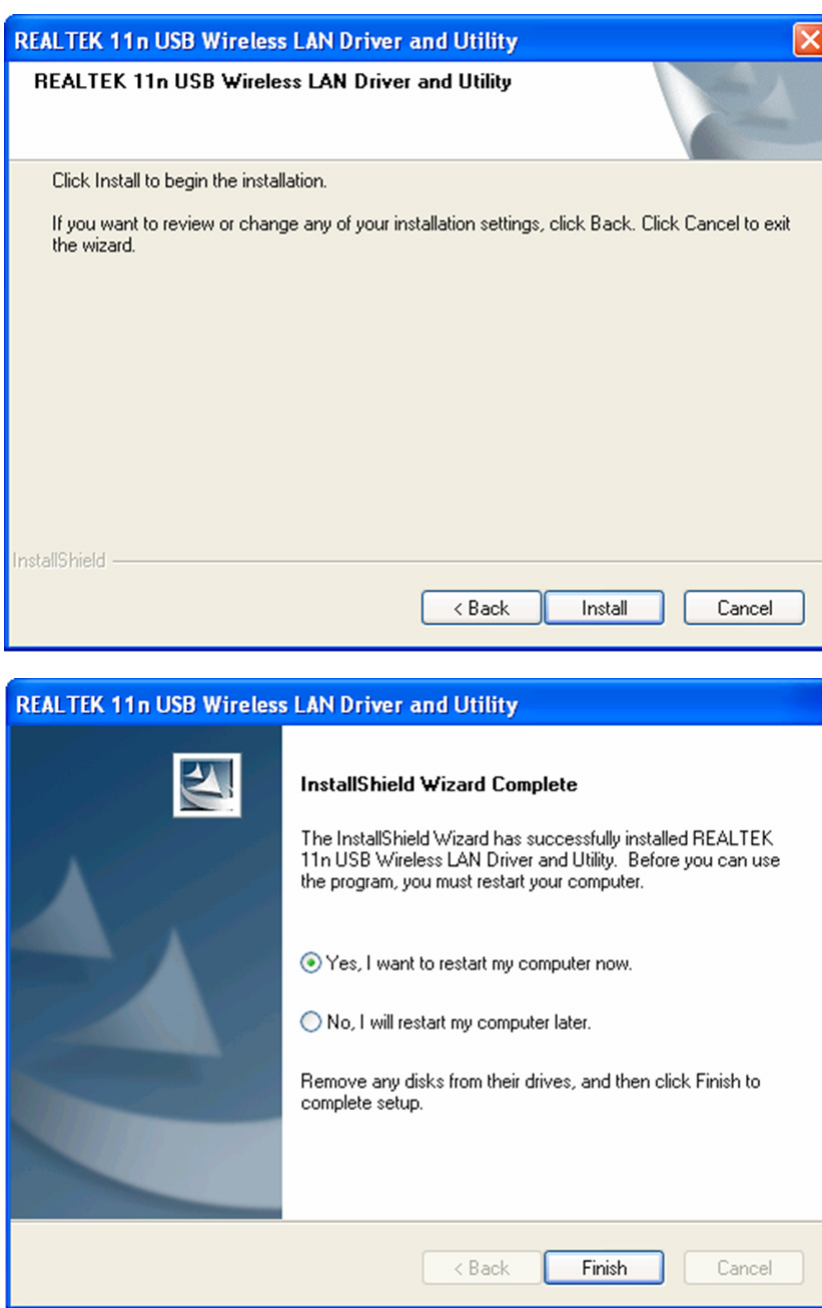

6. Klik op "Install" om de installatie te beginnen. De installatieprocedure neemt een paar minuten in beslag, dus wees geduldig.

7. Klik op "Finish" om de computer opnieuw op te starten en de installatieprocedure te voltooien. Als u op dit moment uw computer niet opnieuw wilt opstarten, selecteer "No, I'll restart my computer later" en klik op "Finish". Merk op dat u uw computer opnieuw moet opstarten alvorens u uw nieuwe draadloze USB netwerk dongle kunt gebruiken.

### **Verbinding maken met het draadloze toegangspunt**

Het configuratieprogramma gebruiken om verbinding te maken met het draadloze toegangspunt:

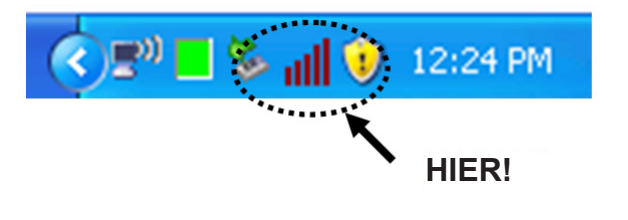

1. Nadat de installatie is voltooid, zal het configuratieprogramma voor het draadloze netwerk automatisch op het bureaublad van uw computer worden weergegeven. U zult ook een pictogram in de rechter benedenhoek van uw Windows® systeem zien. Klik met de rechtermuisknop op het pictogram en selecteer het configuratieprogramma dat u wilt gebruiken.

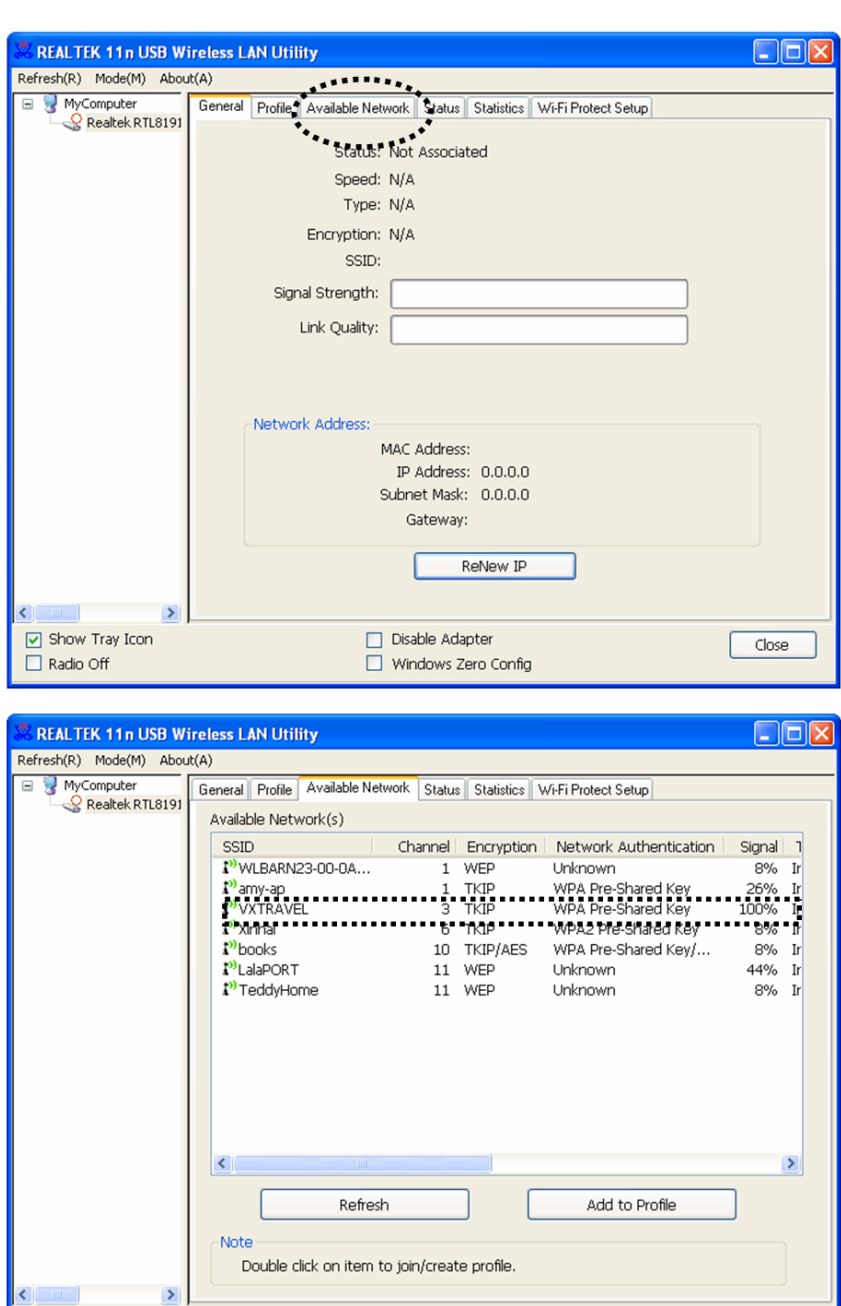

Disable Adapter

 $\Box$  Windows Zero Config

 $\boxed{\smash{\triangleright} }$  Show Tray Icon

 $\Box$  Radio Off

- 2. Het
	- configuratieprogramma voor het draadloze netwerk zal verschijnen. Klik op de "Available Network" tab om naar dichtbij gelegen draadloze toegangspunten te zoeken.

3. Wacht een ogenblik en alle draadloze toegangspunten die via deze draadloze netwerk dongle kunnen worden bereikt, zullen hier worden weergegeven.

> Selecteer het toeganspunt waarmee u verbinding wilt maken en dubbelklik of klik vervolgens op "Add to Profile".

Als het draadloze toegangspunt waarmee u verbinding wilt maken niet wordt weergegeven, klik op "Refresh".

 $\boxed{\phantom{a} \text{Close}}$ 

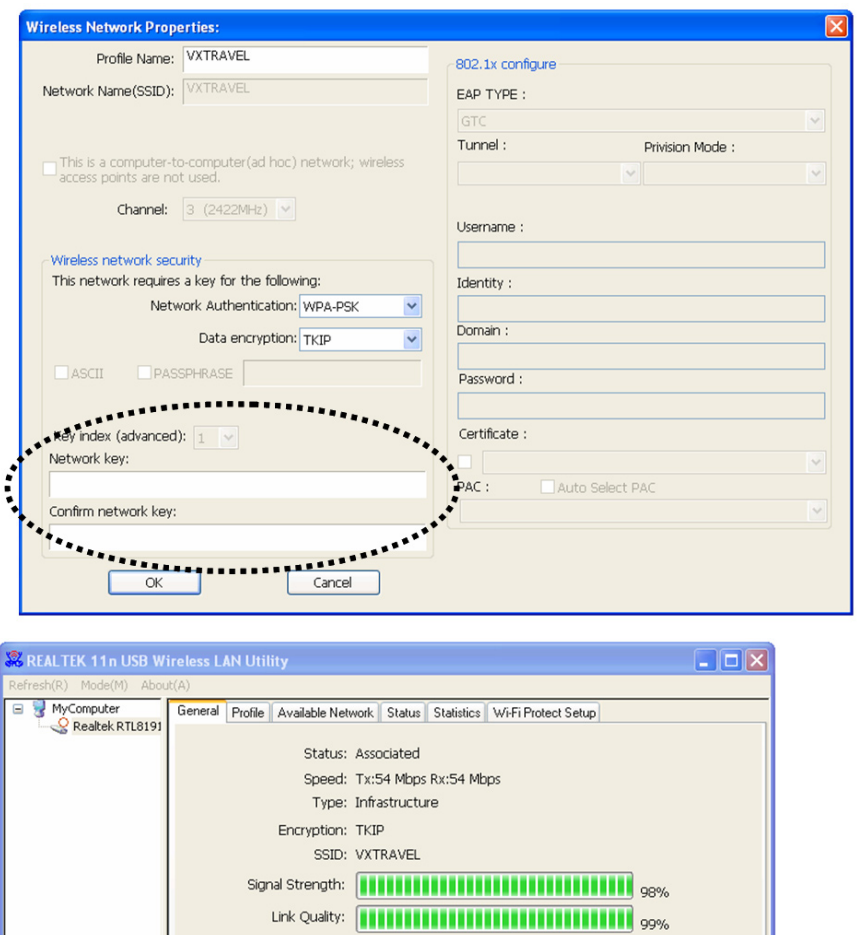

MAC Address: 00:1F:1F:41:12:5E IP Address:  $0.0.0.0$ Subnet Mask: 0.0.0.0 Gateway:

ReNew IP

□ Disable Adapter<br>□ Windows Zero Config

Network Address

 $\boxed{\cup}$  Show Tray Icon

4. Als een wachtwoord (ook "Network key" genoemd) nodig is om toegang tot het draadloze toegangspunt te krijgen, voer het in het "Network key" veld in (en bevestig het vervolgens, door het nogmaals in het "Confirm netwerk key" veld in te voeren). Klik op "OK" wanneer u het wachtwoord correct hebt ingevoerd.

5. De netwerk dongle zal nu proberen om verbinding te maken met het toegangspunt, dit kan een paar seconden tot een paar minuten duren, dus wees geduldig. Wanneer de "Status" in het tabblad "General", "associated" wordt, is uw computer verbonden met het geselecteerde toegangspunt. Klik op "Close" om het configuratiemenu te sluiten.

Voor geavanceerde instellingen en andere kenmerken van deze draadloze USB-netwerk dongle, verwijzen wij u naar bijgevoegde handleiding met de bijgeleverde CD-rom.

 $\Box$ 

### **Veiligheidsvoorzorgsmaatregelen:**

Stel het product niet bloot aan water of vocht.

#### **Onderhoud:**

Uitsluitend reinigen met een droge doek. Gebruik geen reinigingsmiddelen of schuurmiddelen.

### **Garantie:**

Voor wijzigingen en veranderingen aan het product of schade veroorzaakt door een verkeerd gebruik van dit product, kan geen aansprakelijkheid worden geaccepteerd. Tevens vervalt daardoor de garantie.

#### **Algemeen:**

Wijziging van ontwerp en specificaties zonder voorafgaande mededeling onder voorbehoud.

Alle logo's, merken en productnamen zijn handelsmerken of geregistreerde handelsmerken van de respectievelijke eigenaren en worden hierbij als zodanig erkend.

Bewaar deze gebruiksaanwijzing voor latere raadpleging.

#### **Let op:**

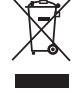

Dit product is voorzien van dit symbool. Dit symbool geeft aan dat afgedankte elektrische en elektronische producten niet met het gewone huisafval verwijderd mogen worden. Voor dit soort producten zijn er speciale inzamelingspunten.

## <span id="page-25-0"></span>**ITALIANO**

## **Installazione della penna di rete**

Si prega di seguire le istruzioni sotto riportate per installare la vostra nuova penna USB di rete wireless.

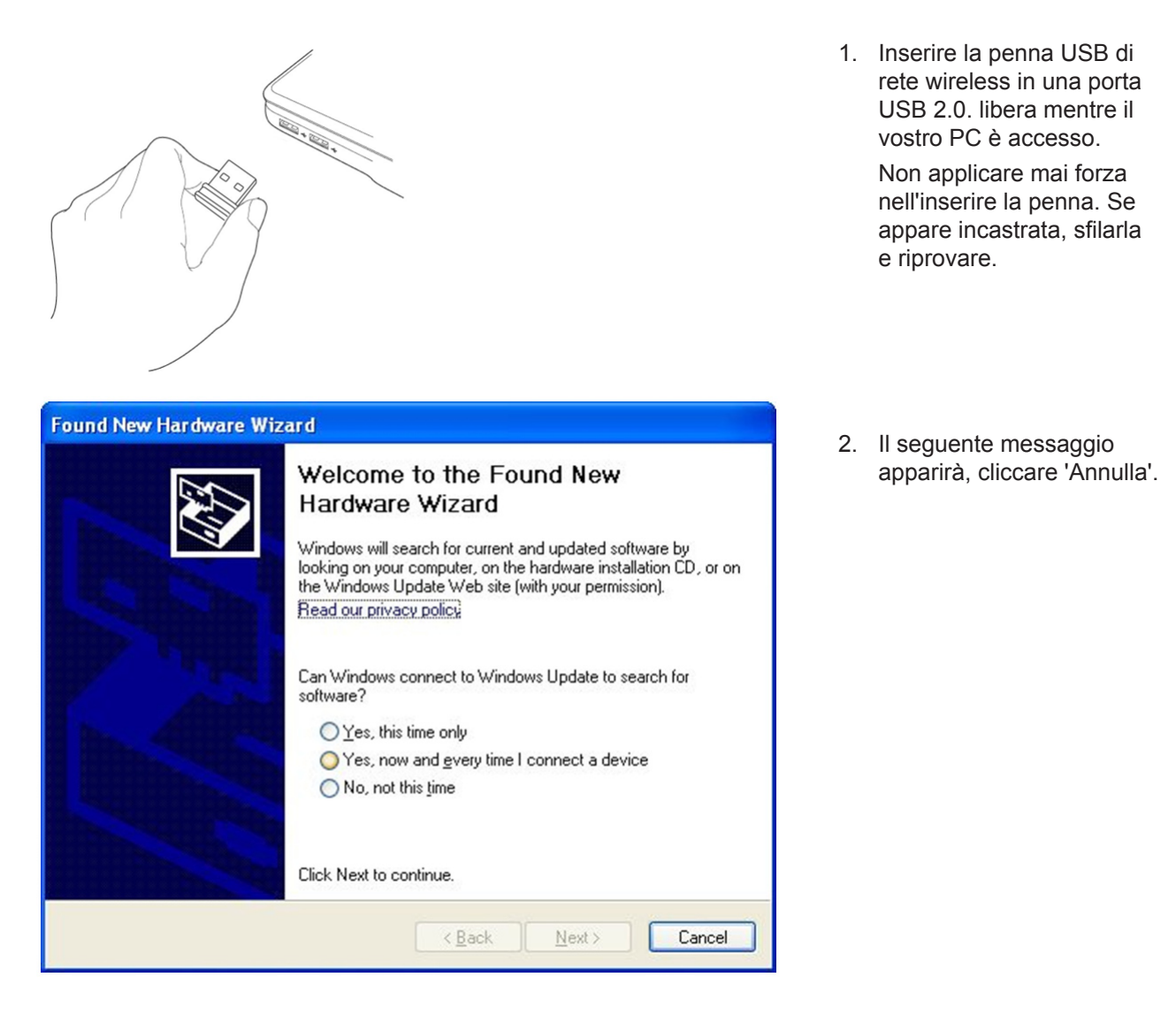

3. Inserire il CD-ROM con il driver del dispositivo nel supporto CD/DVD/CD-ROM del PC. Selezionare "Installazione del Driver/ Utility" per installare il software.

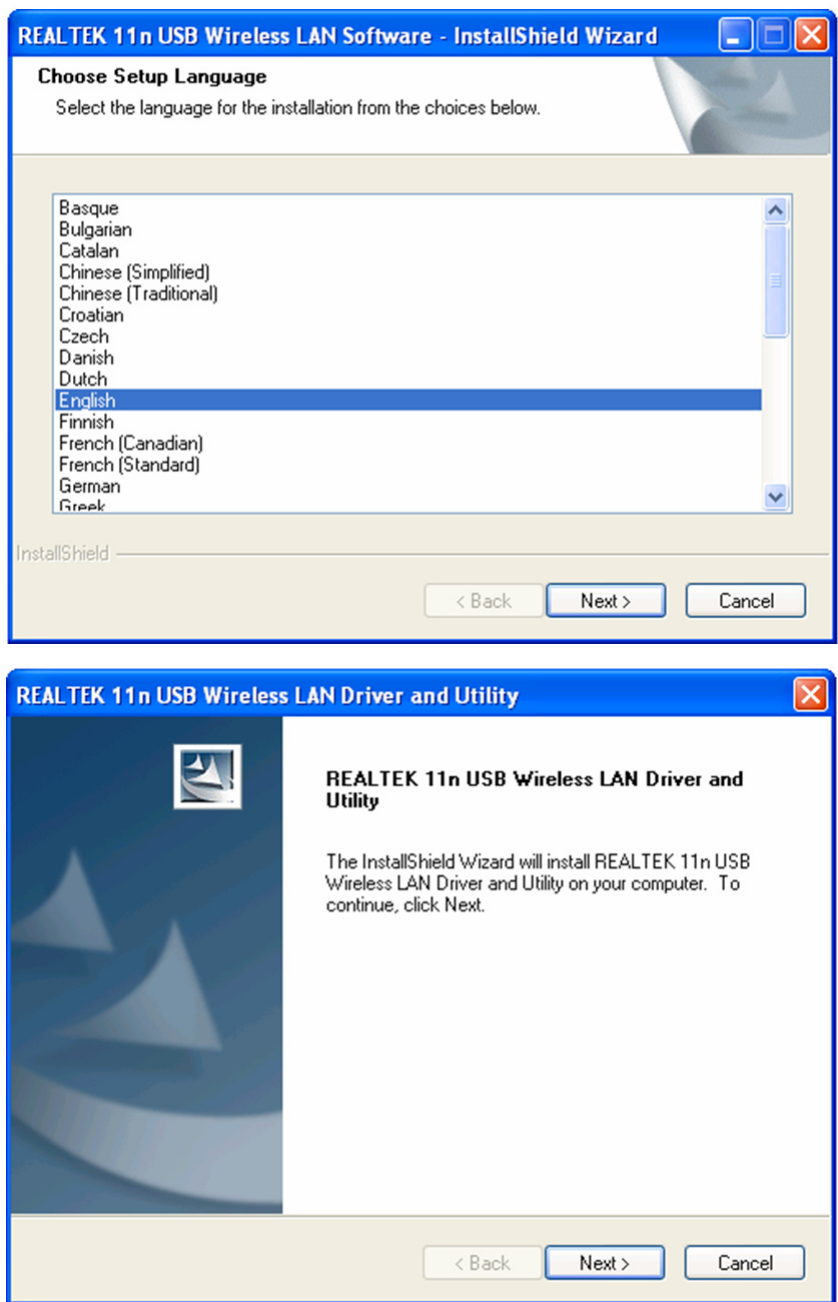

4. Si prega di selezionare la lingua che si desidera usare, e quindi premere 'Avanti'.

5. Cliccare su 'Avanti' per continuare.

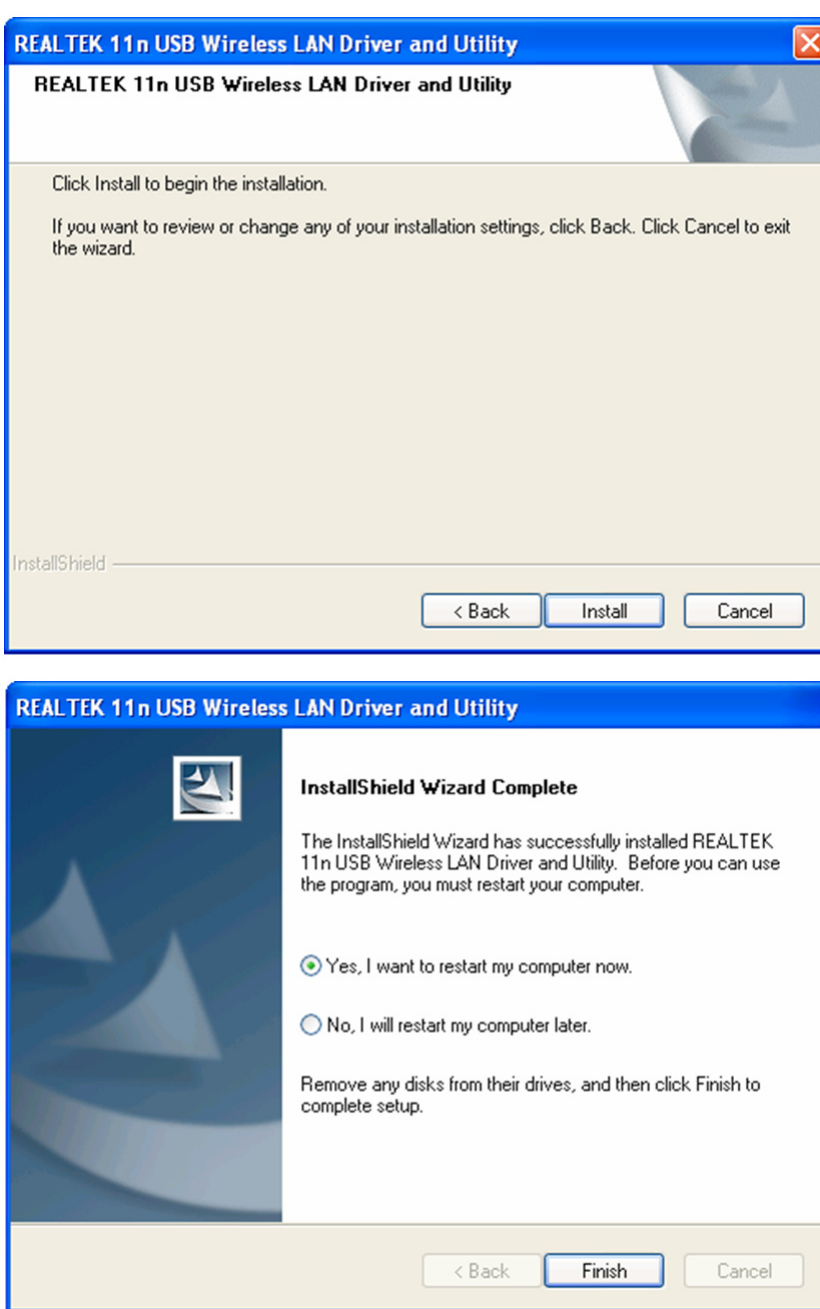

6. Cliccare 'Installa' per avviare l'installazione. La procedure di installazione necessita di qualche minuto per essere completata, si prega di essere pazienti.

7. Cliccare 'Fine' per riavviare il PC e completare la procedura di installazione. Se non si vuole riavviare il PC ora, selezionare 'No, riavvierò il mio PC in seguito' e cliccare su 'Fine' Si noti che è necessario riavviare il PC prima di poter utilizzare la nuova penna USB di rete wireless.

### **Connettersi ad un punto di accesso wireless**

Utilizzare l'utility di configurazione per connettersi ad un punto di accesso wireless:

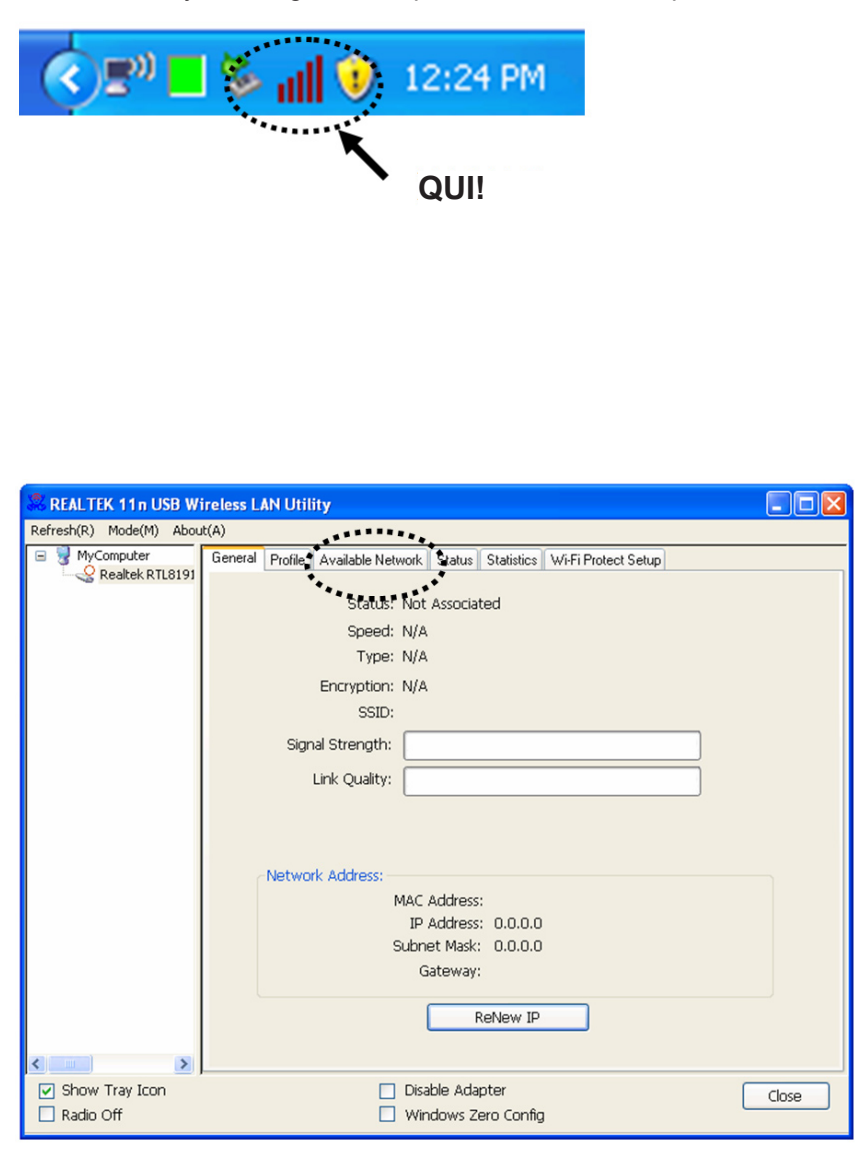

- 1. Dopo che l'installazione è completata, l'utility di configurazione wireless verrà visualizzata automaticamente sul desktop del PC. Si vedrà inoltre un icona nell'angolo in basso a destra della barra di sistema di Windows. Cliccare con il tasto destro sull'icona e selezionare l'utility di configurazione che si desidera utilizzare.
- 2. L' utility wireless apparirà. Cliccare su 'Reti disponibili' per ricercare i punti di accesso presenti nell'area.

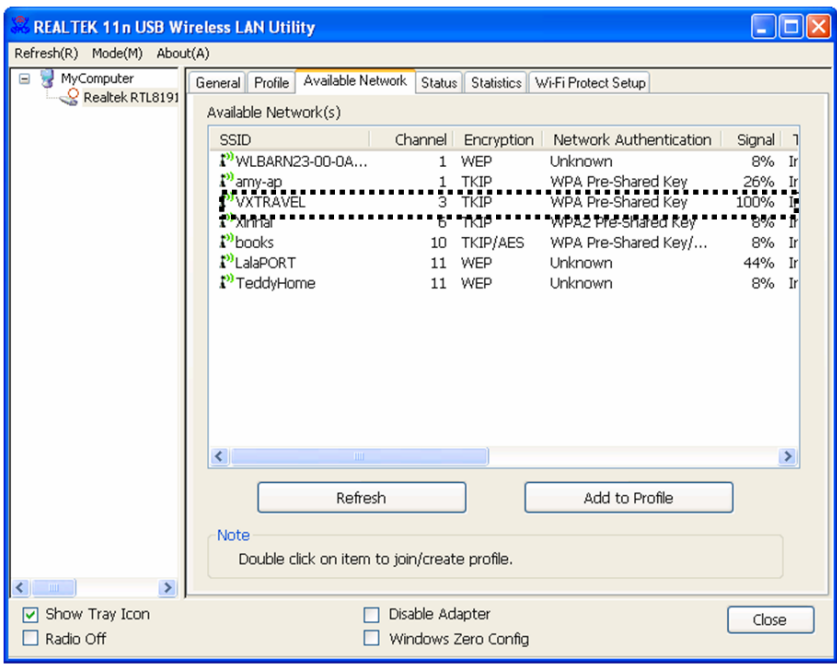

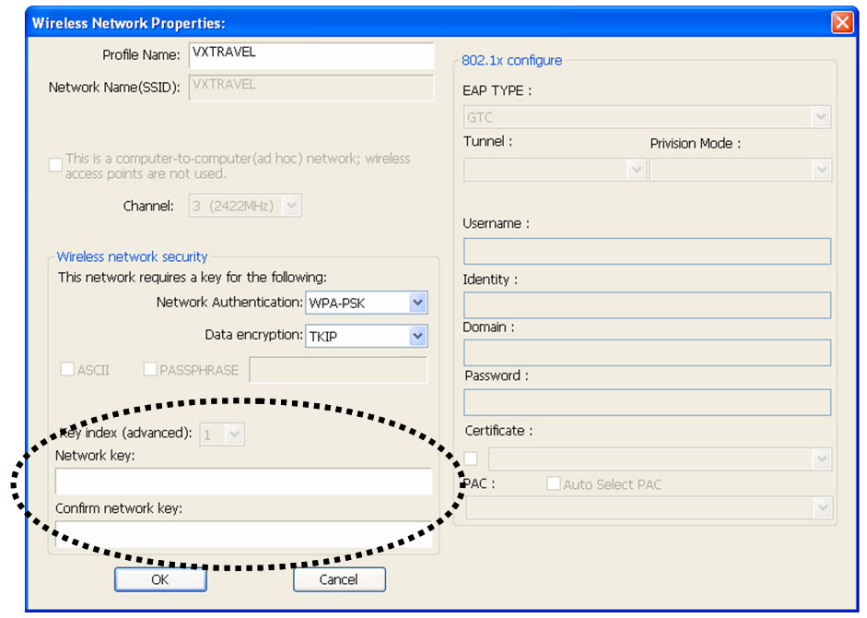

3. Si prega di attendere un breve lasso di tempo e i punti di accesso wireless che possono essere raggiunti dalla penna di rete wireless verranno visualizzati.

> Si prega di selezionare il punto di accesso a cui ci si vuole connettere e fare doppio clic o cliccare su 'Aggiungere al profilo'

Se il punto di accesso wireless a cui ci si vuole connettere non viene visualizzato, cliccare su 'Aggiorna'.

4. Se una password ('Chiave di rete') è richiesta per accedere al punto di accesso wireless, si prega di inserirla nel campo 'Chiave di rete' (e quindi reinserirla nel campo 'Conferma chiave di rete' per la convalida). Cliccare su 'OK' una volta inserita la password correttamente.

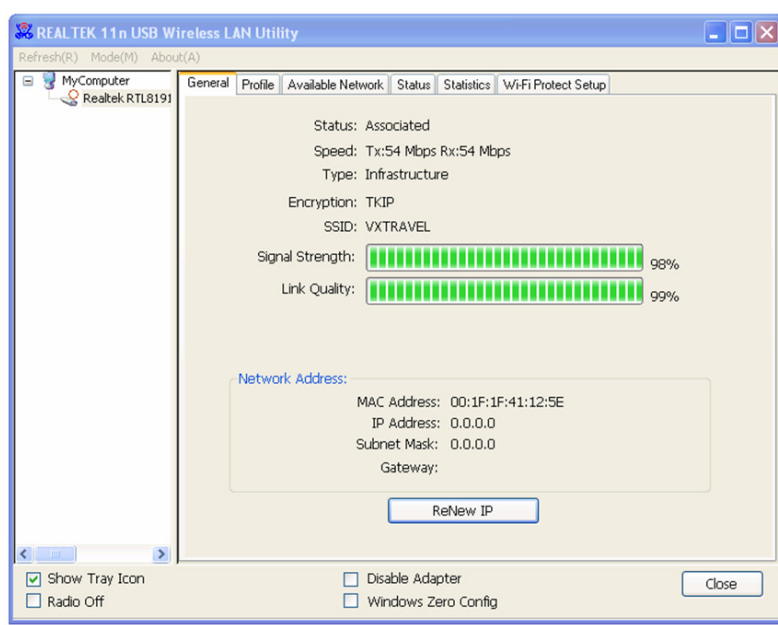

5. La penna di rete ora cercherà di connettersi al punto di accesso, questo potrebbe richiedere un lasso di tempo tra i pochi secondi ai pochi minuti, si prega di pazientare. Quando lo 'Stato' diventa 'Connesso' nell'indicazione 'Generale', il vostro PC è connesso con il punto di accesso selezionato. Cliccare su 'Chiudi' per chiudere il menu di configurazione.

Per settaggi avanzati ed altre caratteristiche di questa penna USB di rete wireless, si prega di fare riferimento al manuale utente incluso nel CD-ROM fornito.

#### **Precauzioni di sicurezza:**

Non esporre il prodotto ad acqua o umidità.

#### **Manutenzione:**

Pulire solo con un panno asciutto. Non utilizzare solventi detergenti o abrasivi.

#### **Garanzia:**

Non sarà accettata alcuna garanzia o responsabilità in relazione a cambiamenti e modifiche del prodotto o a danni determinati dall'uso non corretto del prodotto stesso.

### **Generalità:**

Il design e le caratteristiche tecniche sono soggetti a modifica senza necessità di preavviso. Tutti i marchi a logo e i nomi di prodotto sono marchi commerciali o registrati dei rispettivi titolari e sono riconosciuti come tali in questo documento.

Tenere questo manuale e la confezione per riferimento futuro.

#### **Attenzione:**

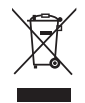

Il prodotto è contrassegnato con questo simbolo, con il quale si indica che i prodotti elettrici ed elettronici non devono essere gettati insieme ai rifiuti domestici. Per questi prodotti esiste un sistema di raccolta differenziata.

# <span id="page-31-0"></span>**ESPAÑOL**

## **Instalación de la tarjeta de red**

Por favor, siga las instrucciones siguientes para instalar su nueva tarjeta de red inalámbrica USB.

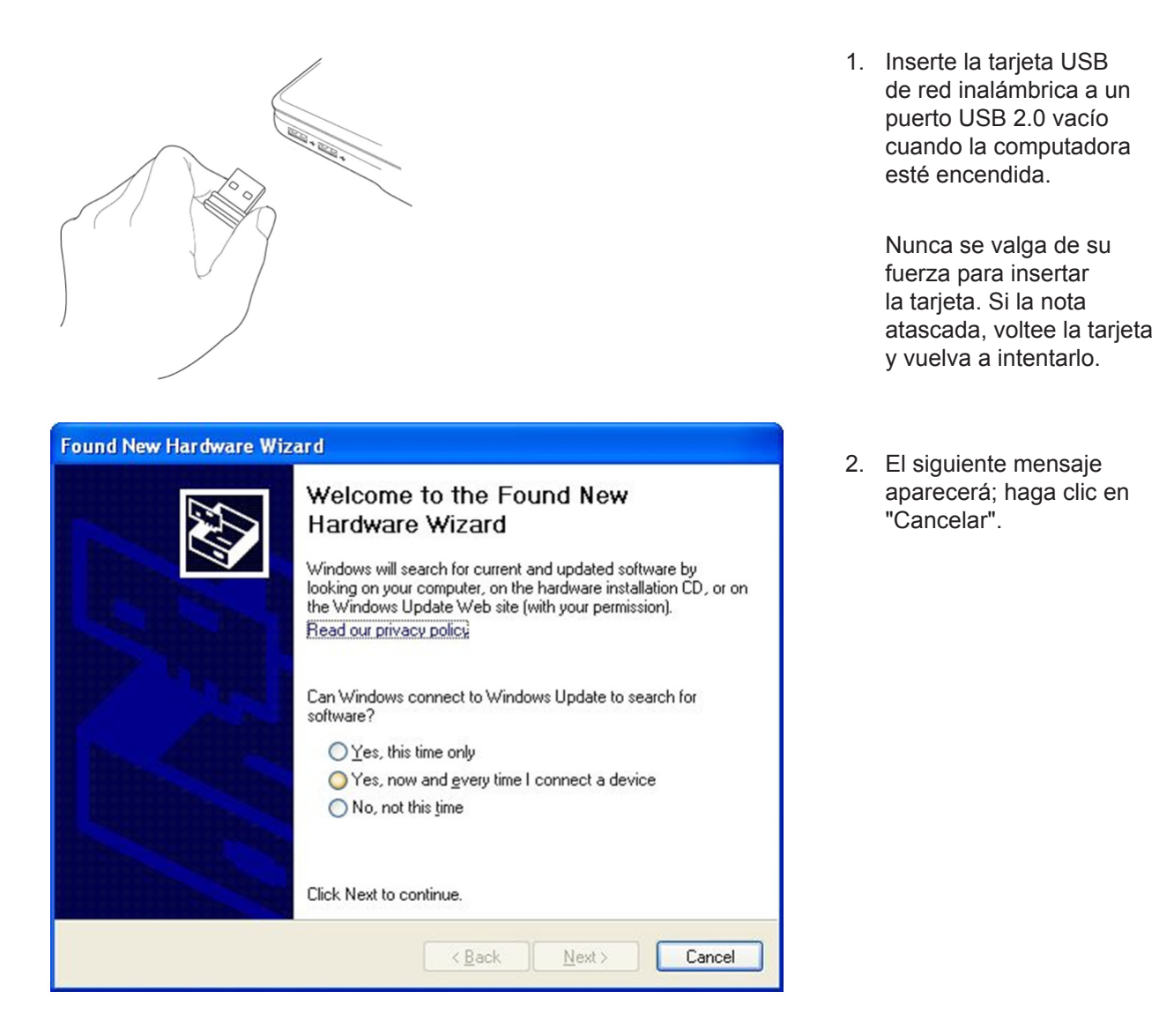

3. Inserte el controlador del dispositivo de CD-ROM en el CD / DVD-ROM de su computadora. Selec-cione "Controlador / Utilidad de instalación" para instalar el software.

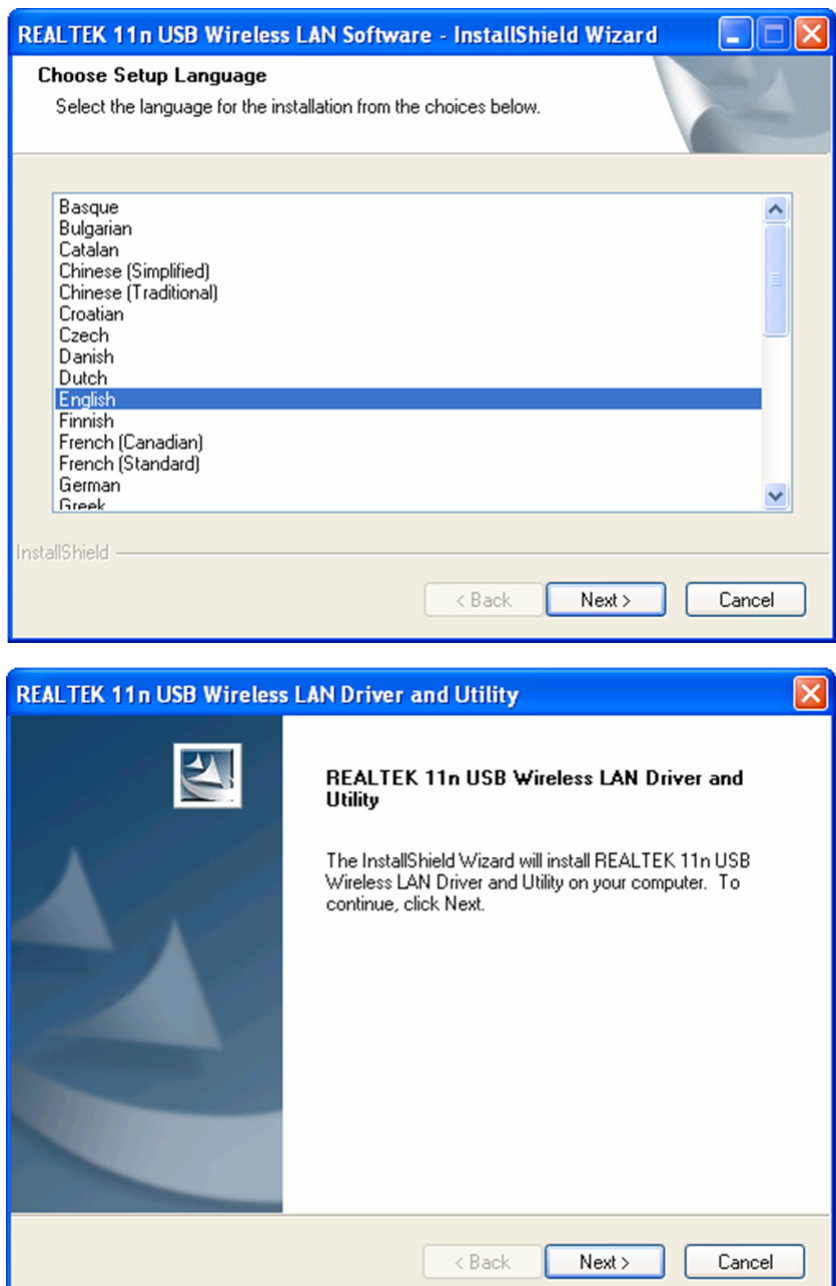

4. Por favor seleccione el idioma que desee utilizar y haga clic en "Siguiente".

5. Haga clic en "Siguiente" para continuar.

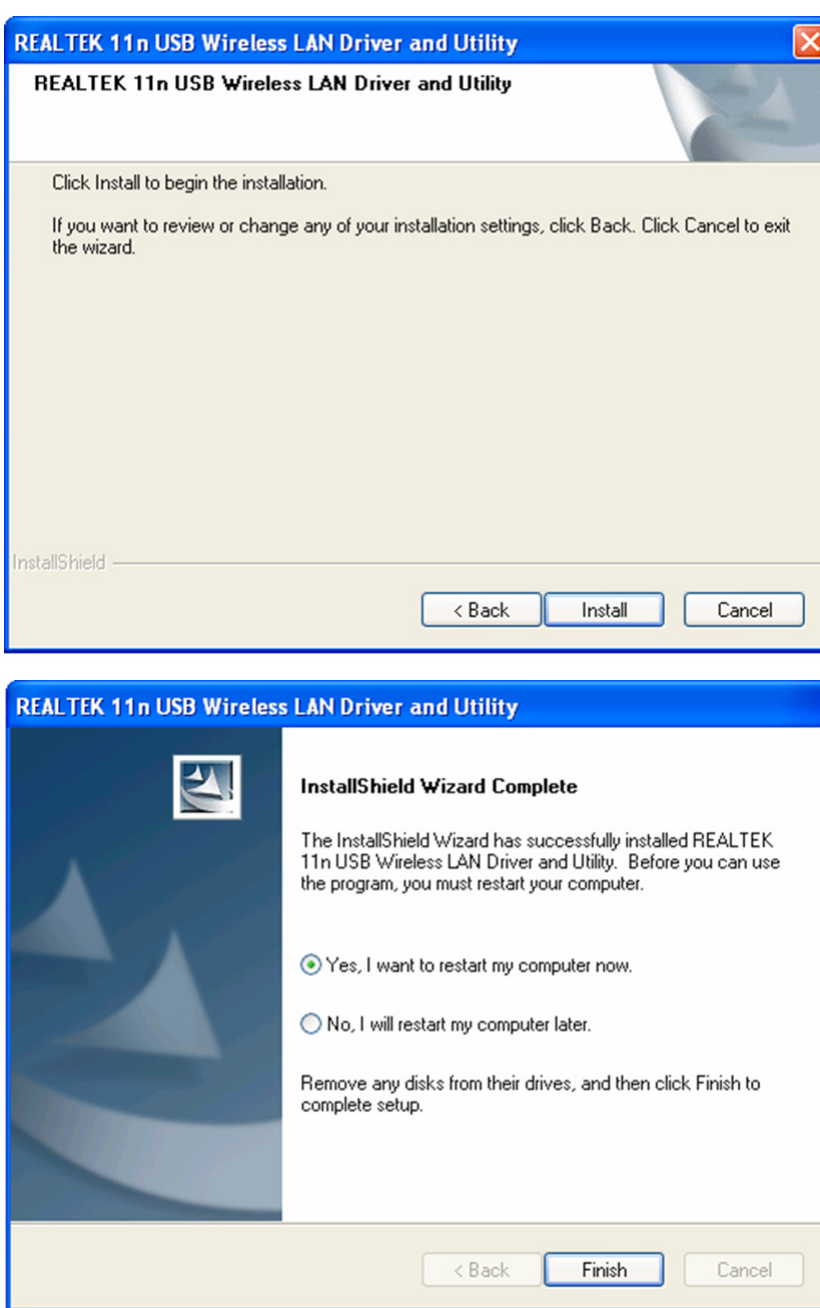

6. Haga clic en "Instalación" para iniciar la instalación. El procedimiento de instalación necesita unos minutos para completarse, así que por favor sea paciente.

7. Haga clic sobre "Finalizar" para reiniciar el equipo y completar el proceso de instalación. Si no desea reiniciar el equipo ahora, seleccione "No, voy a reiniciar mi equipo más tarde" y haga clic en "Finalizar". Tenga en cuenta que usted tendrá que reiniciar su computadora para poder utilizar su nueva tarjeta USB de red inalámbrica.

#### **Conectar con punto de acceso inalámbrico**

Sírvase de la Utilidad de Configuración para conectarse a un punto de acceso inalámbrico:

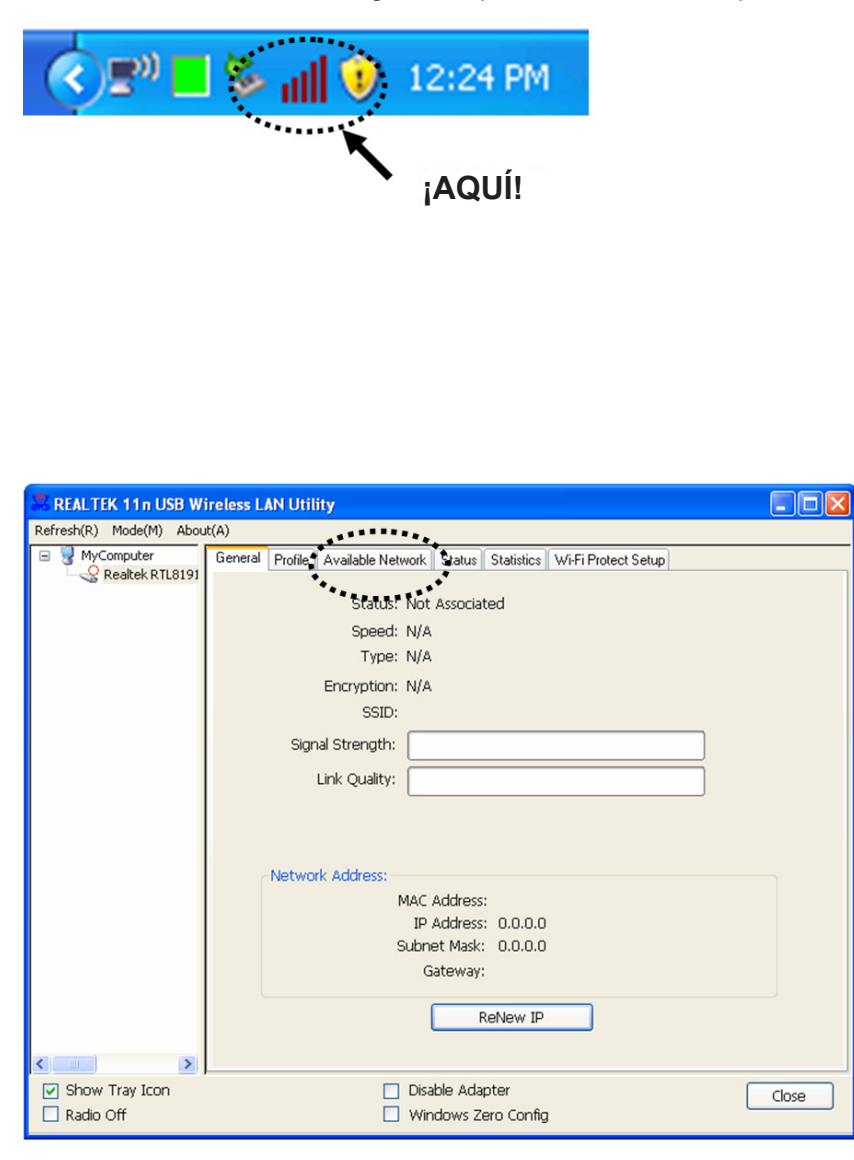

- 1. Una vez que la instalación se haya completado, la utilidad de configuración inalámbrica se mostrará automáticamente en el escritorio del equipo. También verá un icono en la esquina inferior derecha de su sistema de Windows. Haga un clic derecho sobre el icono y seleccione la utilidad de configuración que desee utilizar.
- 2. La utilidad de configuración aparecerá. Haga clic en la pestaña "Red disponible" para buscar puntos de acceso inalámbricos cercanos.

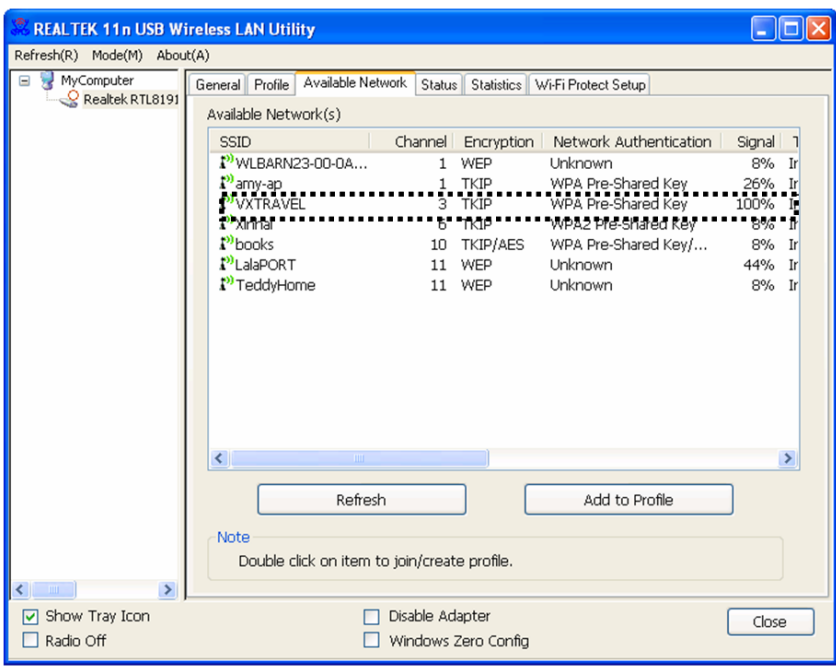

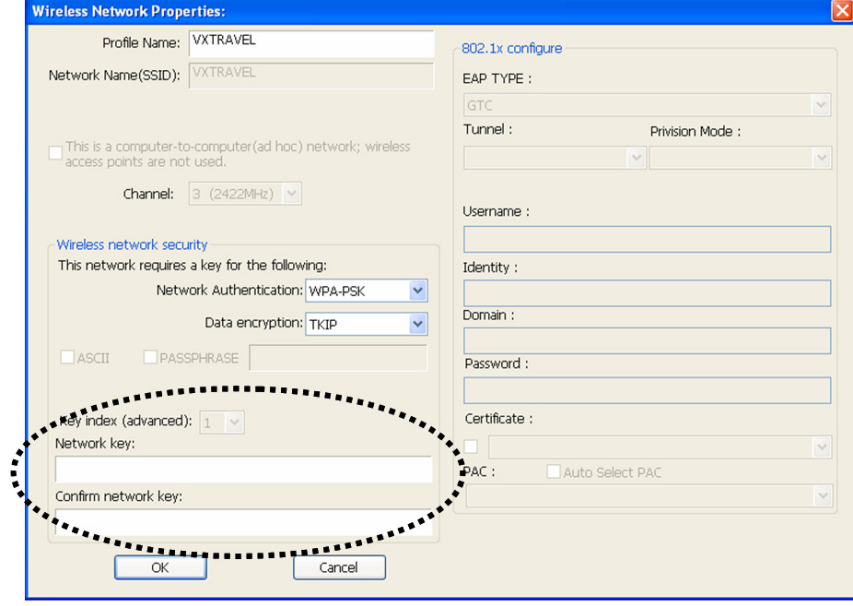

3. Por favor, espere un rato y se mostrarán todos los puntos de acceso inalámbrico a los que se puede llegar a través de esta tarjeta de red inalámbrica.

> Por favor seleccione el punto de acceso al que desee conectarse, y a continuación haga doble clic o haga clic sobre "Añadir a perfil".

Si el punto de acceso inalámbrico al que desee conectarse no aparece, por favor haga clic en "Actualizar".

4. Si una contraseña (también conocida como "Clave de red") fuera necesaria para acceder al punto de acceso inalámbrico, por favor escríbala en el casillero "Clave de red" (y luego vuelva a entrar al casillero "Confirmar clave de red" para confirmarla). Haga clic en "Aceptar" cuando haya introducido la contraseña correctamente.
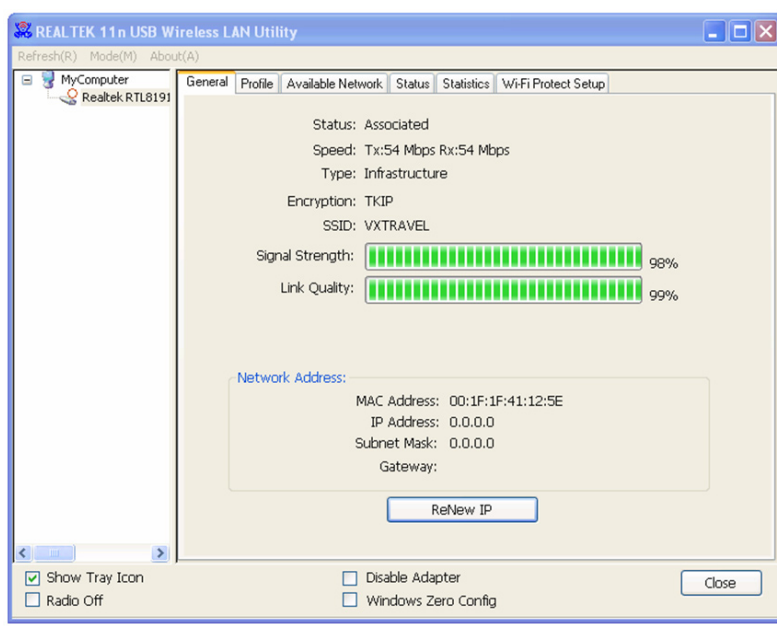

5. La tarjeta de red ahora intentará conectarse al punto de acceso, esto puede tardar algo, desde unos pocos segundos a unos minutos así que por favor sea paciente. Cuando el "Estado" se convierta en "Asociados" en la pestaña de "General", el equipo estará conectado al punto de acceso seleccionado. Haga clic sobre "Cerrar" para cerrar el menú de configuración.

Para una configuración avanzada y otras características de esta tarjeta USB de red inalámbrica, consulte el manual de usuario incluido en el CD-ROM.

#### **Medidas de seguridad:**

No exponga el producto al agua ni a la humedad.

#### **Mantenimiento:**

Límpielo sólo con un paño seco. No utilice disolventes de limpieza ni productos abrasivos.

#### **Garantía:**

No se aceptará ninguna garantía o responsabilidad derivada de cualquier cambio o modificaciones realizadas al producto o daños provocados por un uso incorrecto del producto.

#### **General:**

Las ilustraciones y las especificaciones podrán sufrir cambios sin previo aviso.

Todas las marcas de logotipos y nombres de productos constituyen patentes o marcas registradas a nombre de sus titulares correspondientes, reconocidos como tal.

Conserve este manual y el embalaje en caso de futura necesidad.

#### **Atención:**

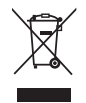

Este producto está señalizado con este símbolo. Esto significa que los productos eléctricos y electrónicos usados no deberán mezclarse con los desechos domésticos generales. Existe un sistema de recogida individual para este tipo de productos.

# **MAGYAR**

# **Hálózati kártya telepítése**

Kövesse az alábbi utasításokat az új USB vezeték nélküli hálózati kártya telepítéséhez.

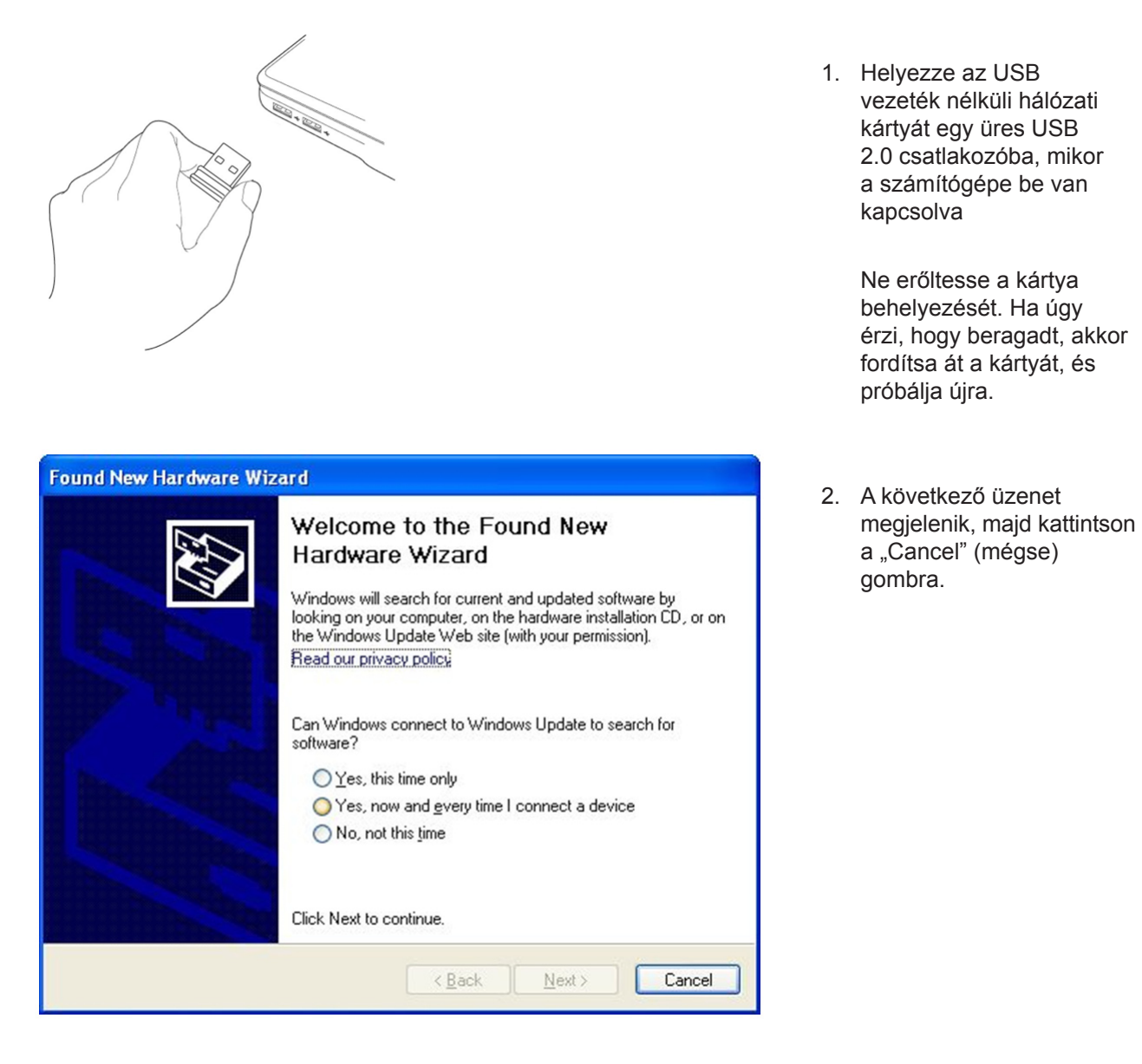

3. Helyezze az eszköz driver CD-ROM-ját számítógépe CD/DVD-ROM-jába. Válassza a "Driver/Utility Installation" ("driver/ eszköz telepítése") opciót a szoftver telepítéséhez.

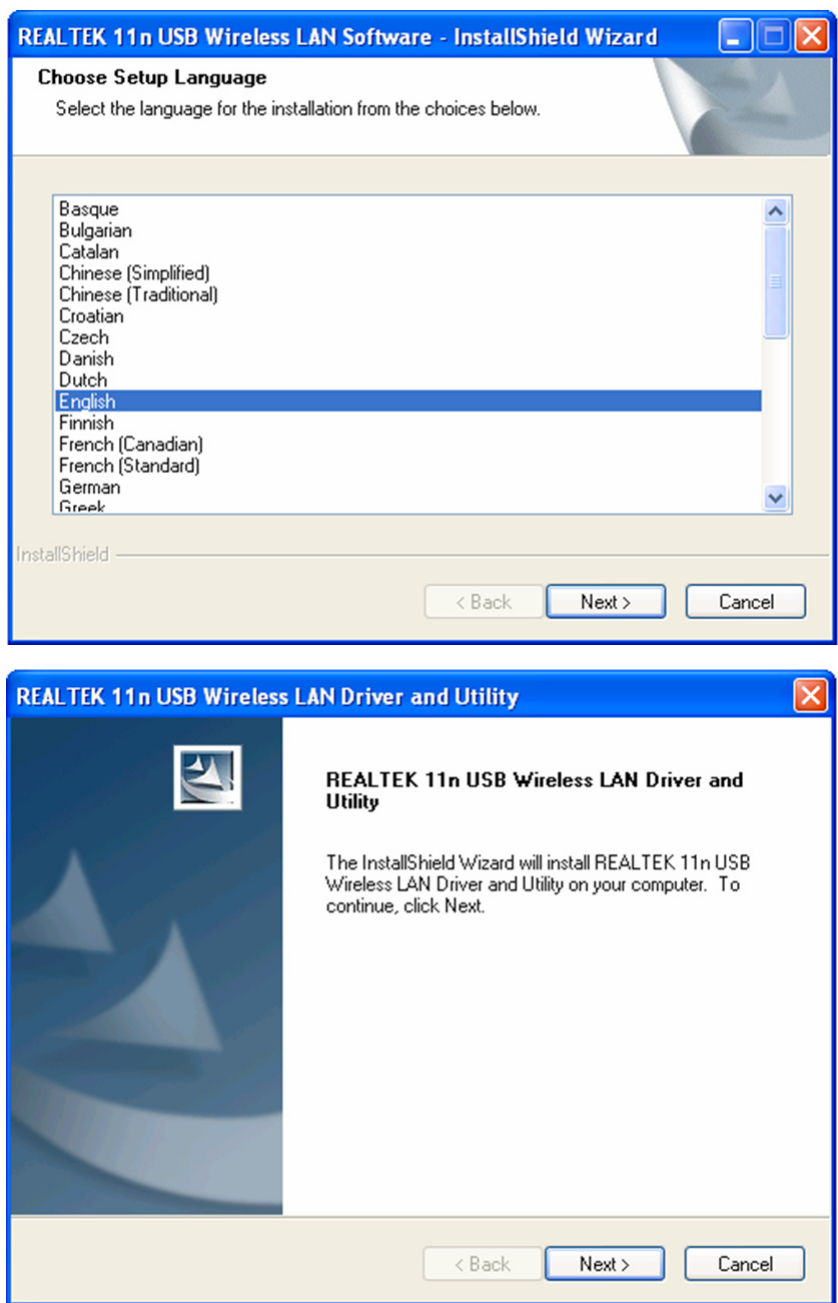

4. Válassza ki a nyelvét, majd kattintson a "Next" ("következő") gombra

5. Kattintson a "Next" ("következő") gombra a folytatáshoz.

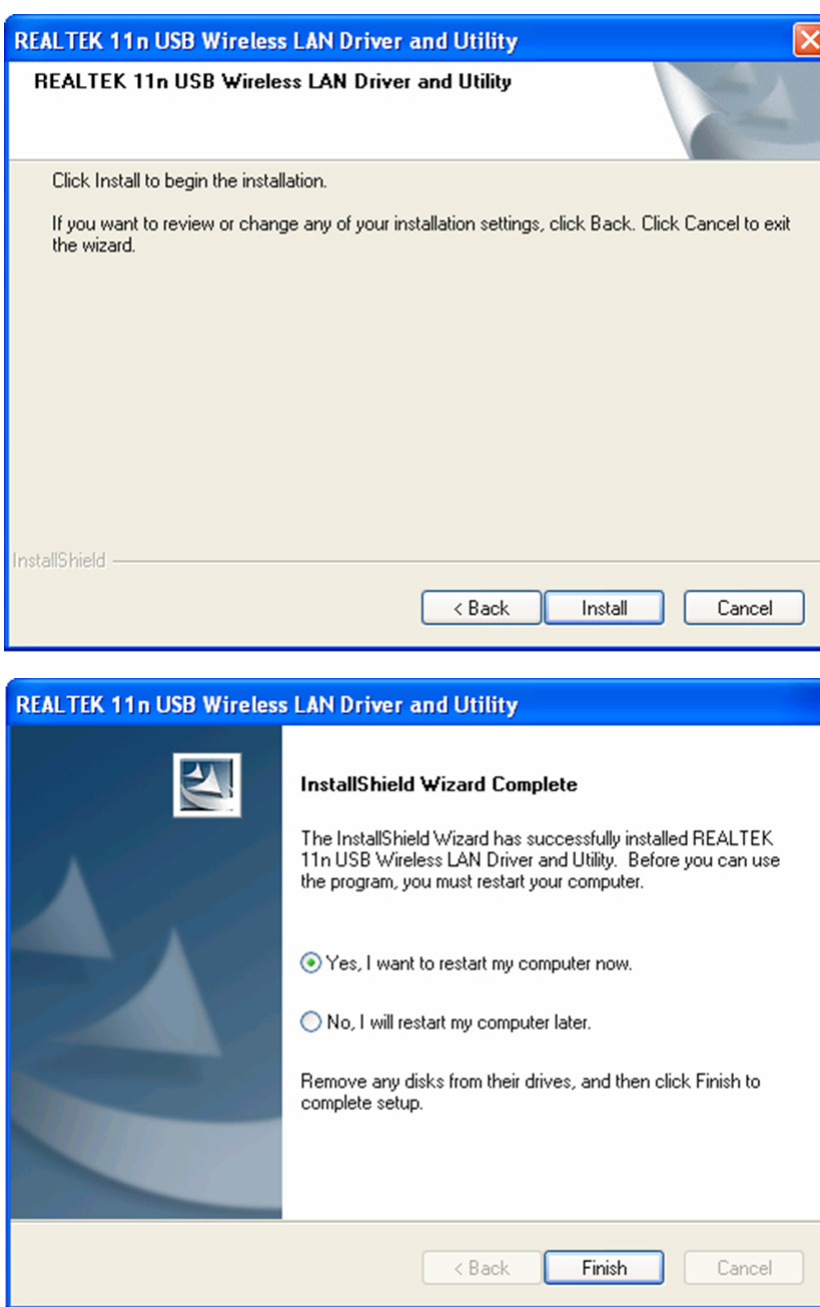

6. Kattintson a "Installation" ("telepítés") gombra a telepítés megkezdéséhez. A telepítés néhány percet vehet igényben, ezért kérem, legyen türelmes.

7. Kattintson a "Finish" ("befejezés") gombra számítógépe újraindításához, és a telepítés befejezéséhez. Ha most nem kívánja újraindítani számítógépét, akkor válassza a "No, I'll restart my computer later" ("Nem, később indítom újra a számítógépet") opciót, majd kattintson a "Finish" ("befejezés") gombra. Kérem, vegye figyelembe, hogy mielőtt használhatná az USB vezeték nélküli hálózati kártyát, újra kell indítani a számítógépét.

# **Csatlakozás vezeték nélküli kapcsolódási ponthoz**

A konfiguráció segítségével csatlakozzon egy vezeték nélküli kapcsolódási ponthoz:

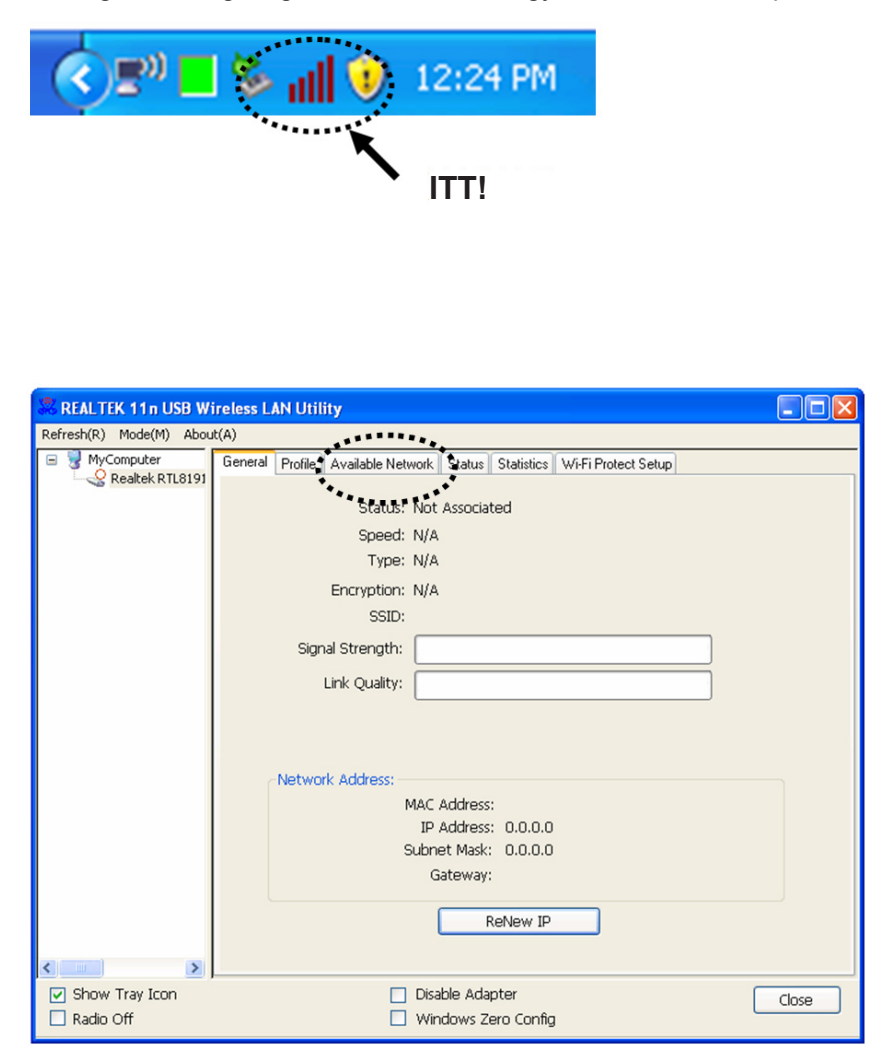

- 1. A telepítést követően a vezeték nélküli konfigurációs lehetőség automatikusan megjelenik számítógépe tálcáján. A Windows rendszer jobb alsó sarkában láthat egy ikont is. Jobb egérgombbal az ikonra kattintva válassza ki a használni kívánt konfigurációt.
- 2. A vezeték nélküli segédprogram megjelenik. Kattintson az "Available Network" ("elérhető hálózat") fülre a közeli vezeték nélküli kapcsolódási pontok kereséséhez.

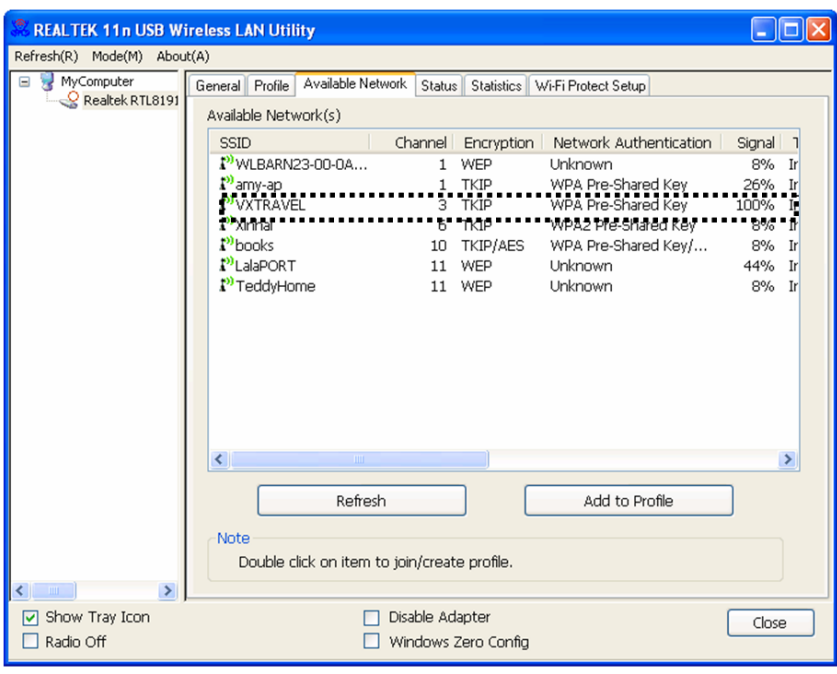

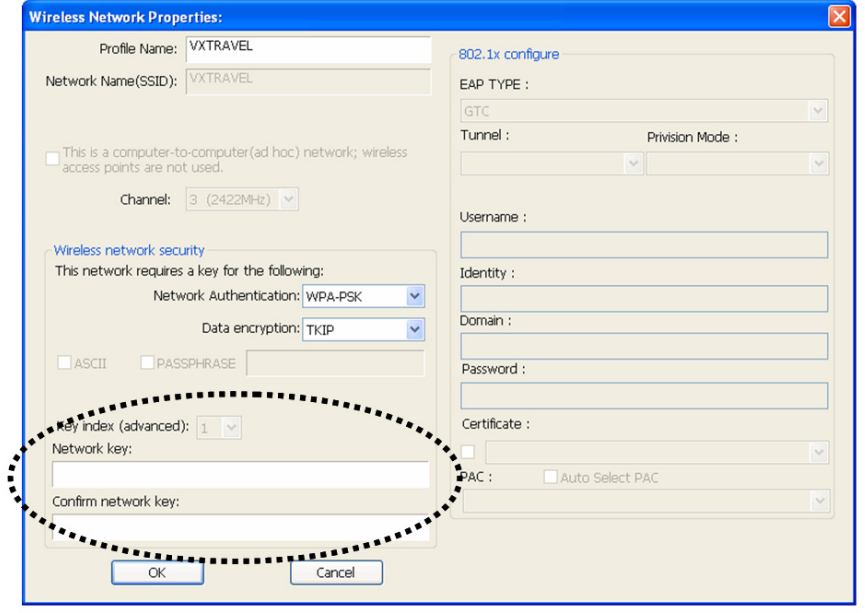

3. Várjon egy kicsit, amíg az összes vezeték nélküli hálózattal elérhető vezeték nélküli kapcsolódási pont megjelenik.

> Válassza ki azt a kapcsolódási pontot, amelyikhez csatlakozni kíván, majd kétszeri rákattintással vagy az "Add to Profile" ("hozzáadás a profilhoz") gombra való kattintással csatlakozzon hozzá.

> Ha az a kapcsolódási pont, amelyikhez csatlakozni kíván, nem jelenik meg, akkor kattintson a "Refresh" ("frissítés") gombra.

4. Ha jelszóra (azaz, "Network Key" ("hálózati kulcsra") van szükség a vezeték nélküli kapcsolódási ponthoz való csatlakozáshoz, akkor adja meg a "Network Key" ("hálózati kulcs") mezőben (majd adja meg ismételten a "Confirm network key" ("hálózati kulcs megerősítése") mezőben). Kattintson az "OK" gombra, ha megadta a helyes jelszót.

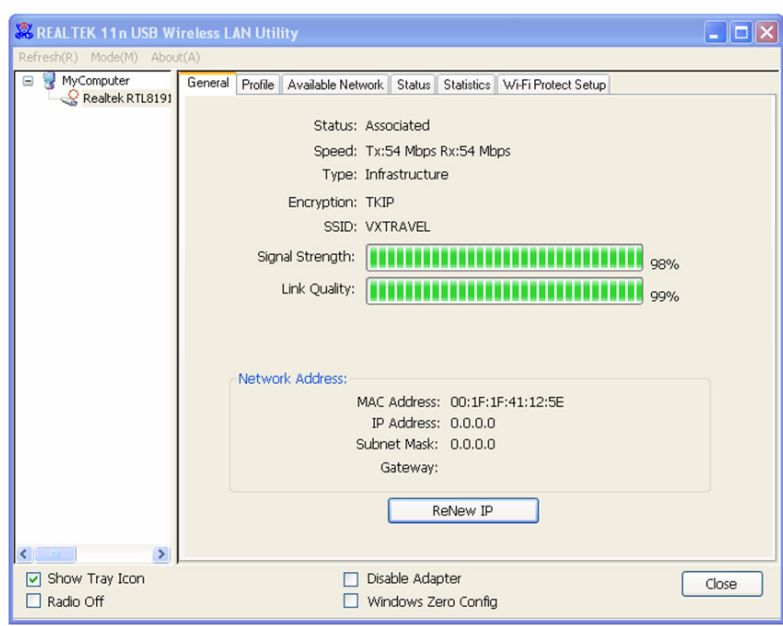

5. A hálózati kártya most megkísérli a csatlakozást a kapcsolódási ponthoz kérem, legyen türelmes, mert akár több percig is eltarthat. Amikor a "Status" ("állapot") "Associated" ("társult") lesz, a "General" ("általános") fülben, akkor számítógépe csatlakozott a kiválasztott kapcsolódási ponthoz. Kattintson a "Close" ("bezárás") gombra a konfigurációs menü bezárásához.

Az USB vezeték nélküli hálózati kártya speciális beállításaihoz és egyéb lehetőségeihez forduljon a CD-ROM-hoz mellékelt használati útmutatóhoz.

#### **Biztonsági óvintézkedések:**

Vigyázzon, hogy ne érje a terméket víz vagy nedvesség.

#### **Karbantartás:**

Csak száraz ronggyal tisztítsa. Tisztító- és súrolószerek használatát mellőzze.

#### **Jótállás:**

Nem vállalunk jótállást és felelősséget a terméken végzett változtatás vagy módosítás vagy a termék helytelen használata miatt bekövetkező károkért.

#### **Általános tudnivalók:**

A kivitel és a műszaki jellemzők előzetes értesítés nélkül is módosulhatnak.

Minden logó, terméknév és márkanév a tulajdonosának márkaneve vagy bejegyzett márkaneve, azokat ennek tiszteletben tartásával említjük.

Őrizze meg ezt az útmutatót és a csomagolást.

#### **Figyelem:**

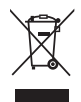

 Ezt a terméket ezzel a jelölésel láttuk el. Azt jelenti, hogy az elhasznált elektromos és elektronikus termékeket tilos az általános háztartási hulladékhoz keverni. Begyűjtésüket külön begyűjtő létesítmények végzik.

# **SUOMI**

#### **Verkkokortin asennus**

Seuraa alla olevia ohjeita asentaaksesi uuden langattoman USB-verkkokorttisi.

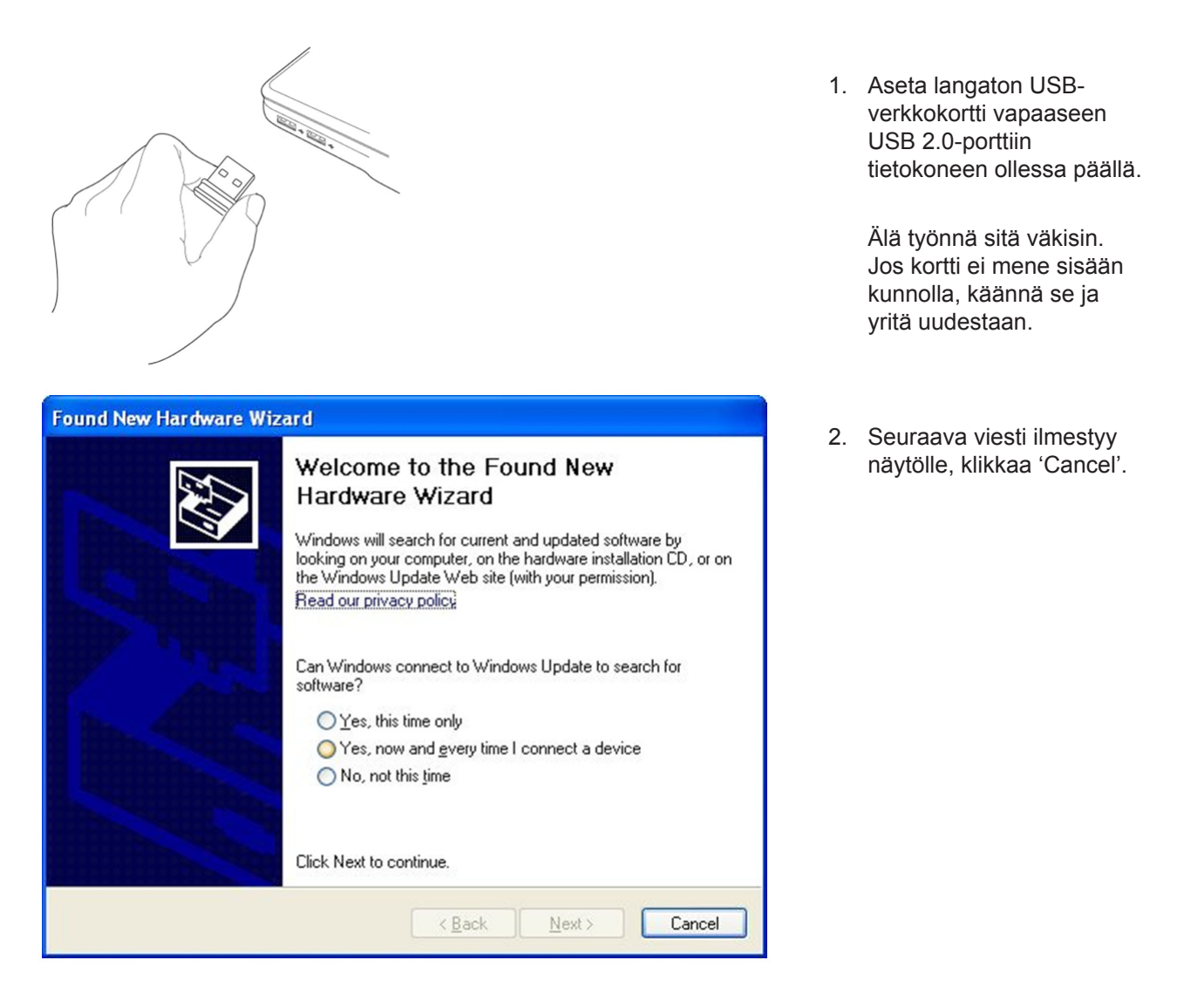

3. Aseta laitteen ajuri-CD-ROM tietokoneesi CD/ DVD-ROM asemaan. Valitse "Ajurin/ apuohjelman asennus" ohjelmiston asennusta varten.

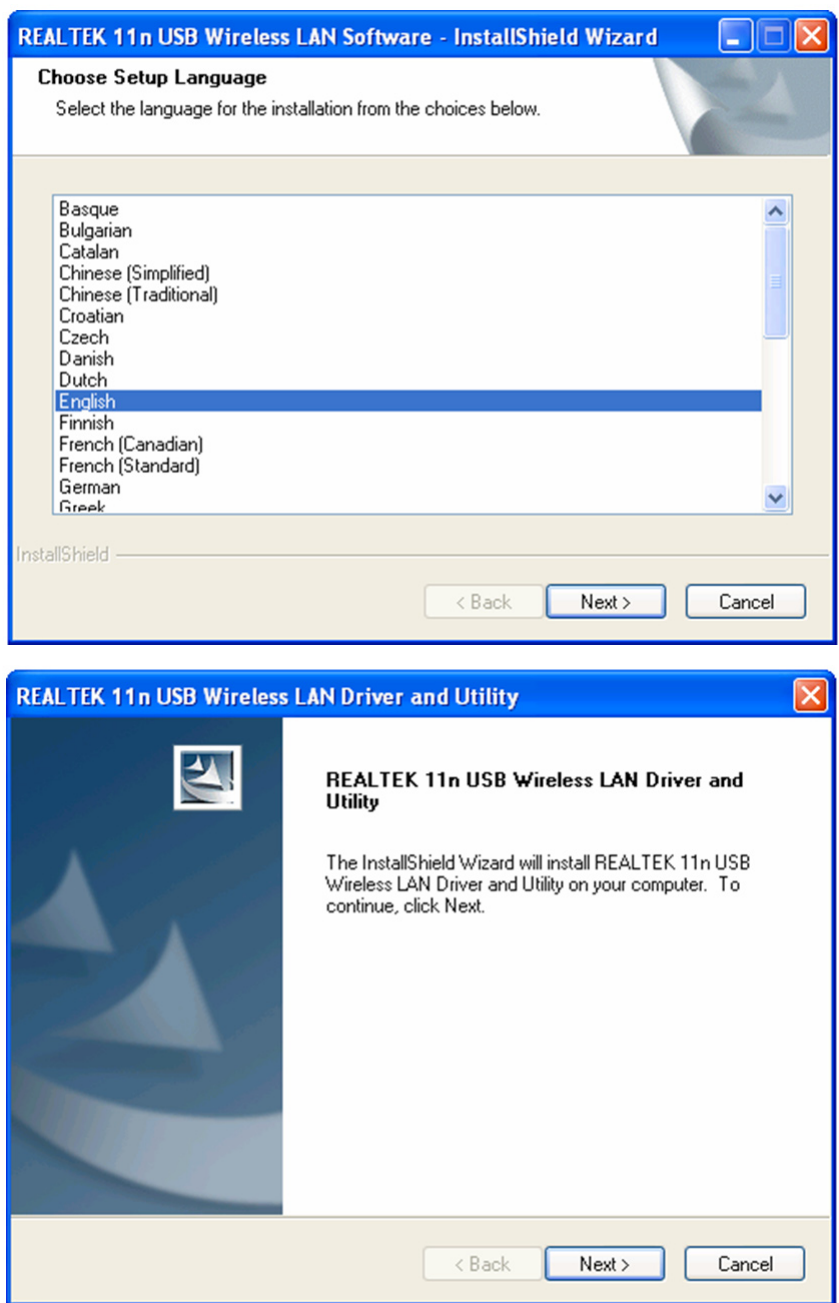

4. Valitse haluamasi kieli ja klikkaa 'Next'.

5. Jatka painamalla 'Next'.

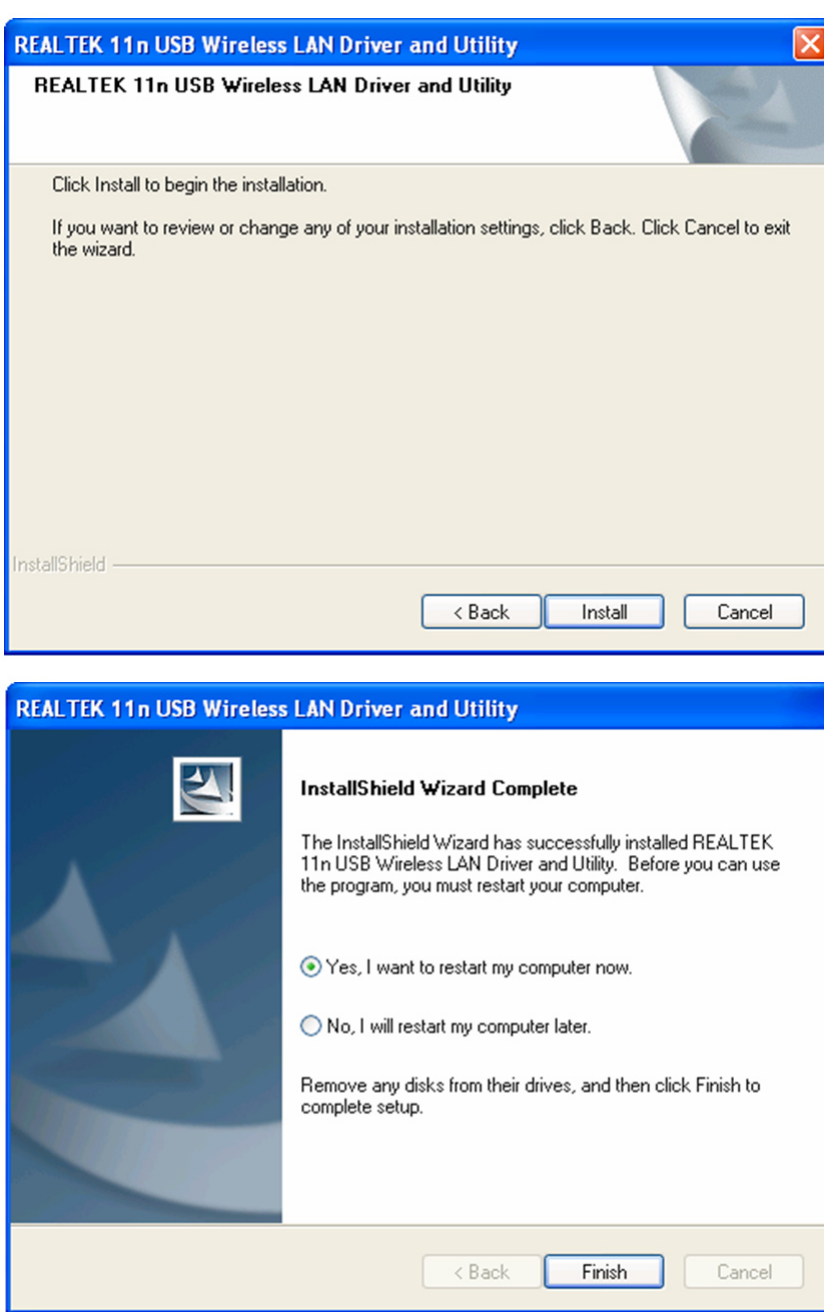

6. Aloita asennus painamalla 'Install'. Asennukseen kuluu muutama minuutti.

7. Klikkaa 'Finish' käynnistääksesi tietokoneen ja päättääksesi asennustoimenpiteen. Jos et halua käynnistää tietokonettasi uudestaan nyt, valitse 'No, I'll restart my computer later' ja klikkaa 'Finish'. Huomaa, että sinun on käynnistettävä tietokoneesi uudestaan ennen kuin voit käyttää langatonta USBverkkokorttiasi.

#### **Yhteys langattomaan liitäntäpisteeseen**

Konfigurointiapuohjelman käyttö langattomaan liitäntäpisteeseen liittymistä varten:

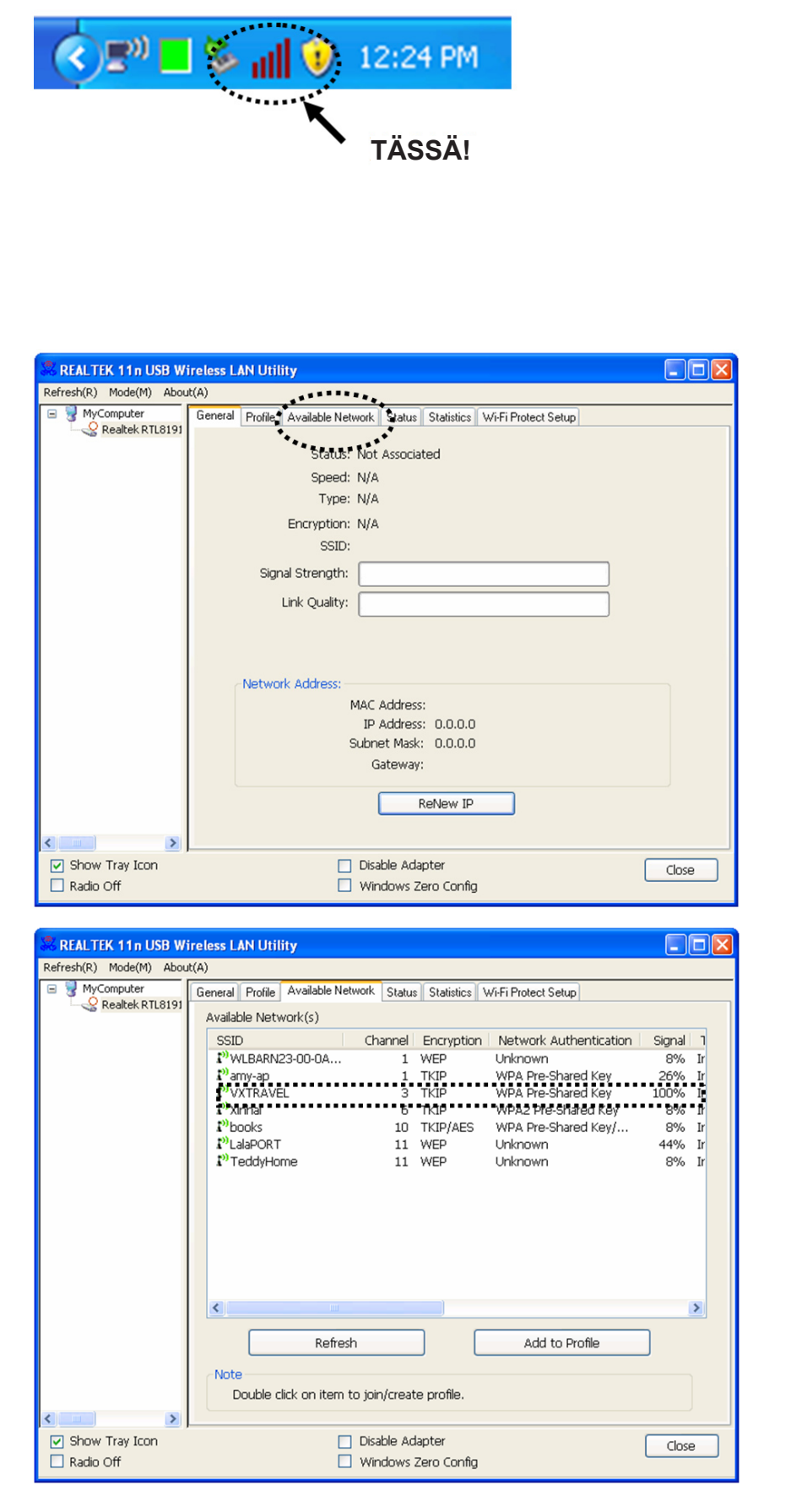

- 1. Kun asennus on valmis, langaton konfigurointiapuohjelma ilmestyy automaattisesti tietokoneen näytölle. Windows-järjestelmän oikeaan alalaitaan ilmestyy kuvake. Klikkaa kuvaketta hiiren oikealla painikkeella ja valitse haluamasi konfigurointiapuohjelma.
- 2. Langaton apuohjelma ilmestyy näytölle. Klikkaa 'Available Network' etsiäksesi lähistöllä olevia langattomia liitäntäpisteitä.

3. Odota pieni hetki ja kaikki langattomat liitäntäpisteet, joihin voit liittyä tämän langattoman verkkokortin kautta ilmestyvät näkyviin.

> Valitse liitäntäpiste, johon haluat liittyä ja klikkaa kahdesti tai klikkaa 'Add to Profile'.

> Jos liitäntäpiste, johon haluat liittyä ei ole näkyvillä, klikkaa 'Refresh'.

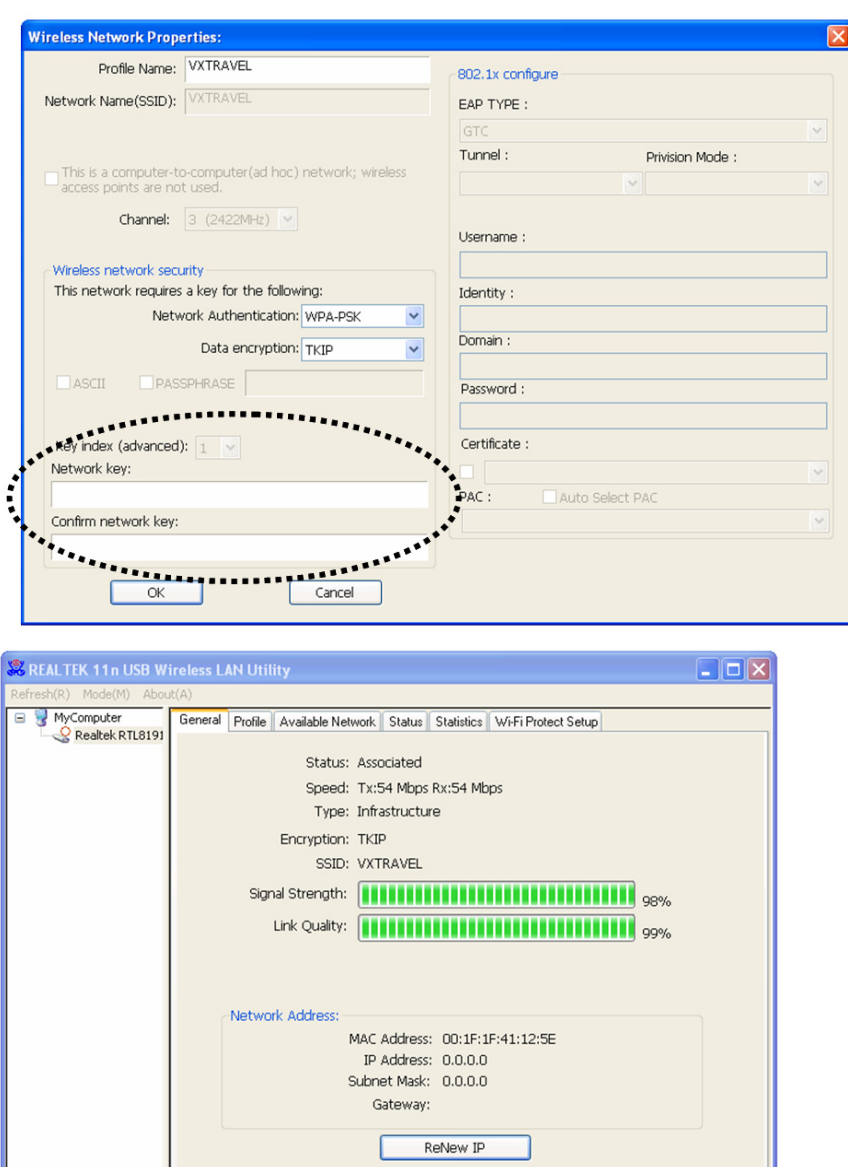

□ Disable Adapter<br>□ Windows Zero Config

 $\vert\vert$ 

□<br>□ Show Tray Icon<br>□ Radio Off

 $\rightarrow$ 

4. Jos salasana (a.k.a. 'Network Key') pyydetään langattomaan liitäntäpisteeseen liittymiseksi, syötä se 'Network key' kenttään (ja syötä se uudestaan 'Confirm network key' kenttään vahvistaaksesi). Klikkaa 'OK' kun olet syöttänyt salasanan oikein.

5. Verkkokortti yrittää nyt liittyä liitäntäpisteeseen. Tähän voi kulua aikaa muutamasta sekunnista muutamaan minuuttiin. Kun 'Status' ilmoittaa 'Associated' 'General' tabissa, tietokone on liitetty valittuun liitäntäpisteeseen. Klikkaa 'Close' sulkeaksesi konfigurointivalikon.

Katso tämän langattoman USB-verkkokortin edistyneet asetukset ja muut ominaisuudet mukana tulevalla CD-ROM:lla olevista käyttöohjeista.

Close

# **Turvallisuuteen liittyvät varoitukset:**

Älä altista laitetta vedelle äläkä kosteudelle.

#### **Huolto:**

Puhdista ainoastaan kuivalla kankaalla. Älä käytä liuottimia tai hankausaineita.

#### **Takuu:**

Takuu ja vastuuvelvollisuus mitätöityvät, jos tuote vaurioituu siihen tehtyjen muutoksien tai sen väärinkäytön takia.

#### **Yleistä:**

Muutoksia malliin ja teknisiin ominaisuuksiin voidaan tehdä ilmoituksetta.

Kaikki logot, merkit ja tuotenimet ovat niiden vastaavien omistajien tuotemerkkejä tai rekisteröityjä tuotemerkkejä ja niitä on käsiteltävä sellaisina.

Säilytä käyttöohjeet ja pakkaus myöhempää käyttötarvetta varten.

#### **Huomio:**

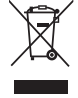

Tuote on varustettu tällä merkillä. Se merkitsee, ettei käytettyjä sähkö- tai elektronisia tuotteita saa hävittää kotitalousjätteen mukana. Kyseisille tuotteille on olemassa erillinen keräysjärjestelmä.

# **SVENSKA**

#### **Installera nätverkskort**

Följ instruktionerna nedanför för att installera ditt nya trådlösa USB kort.

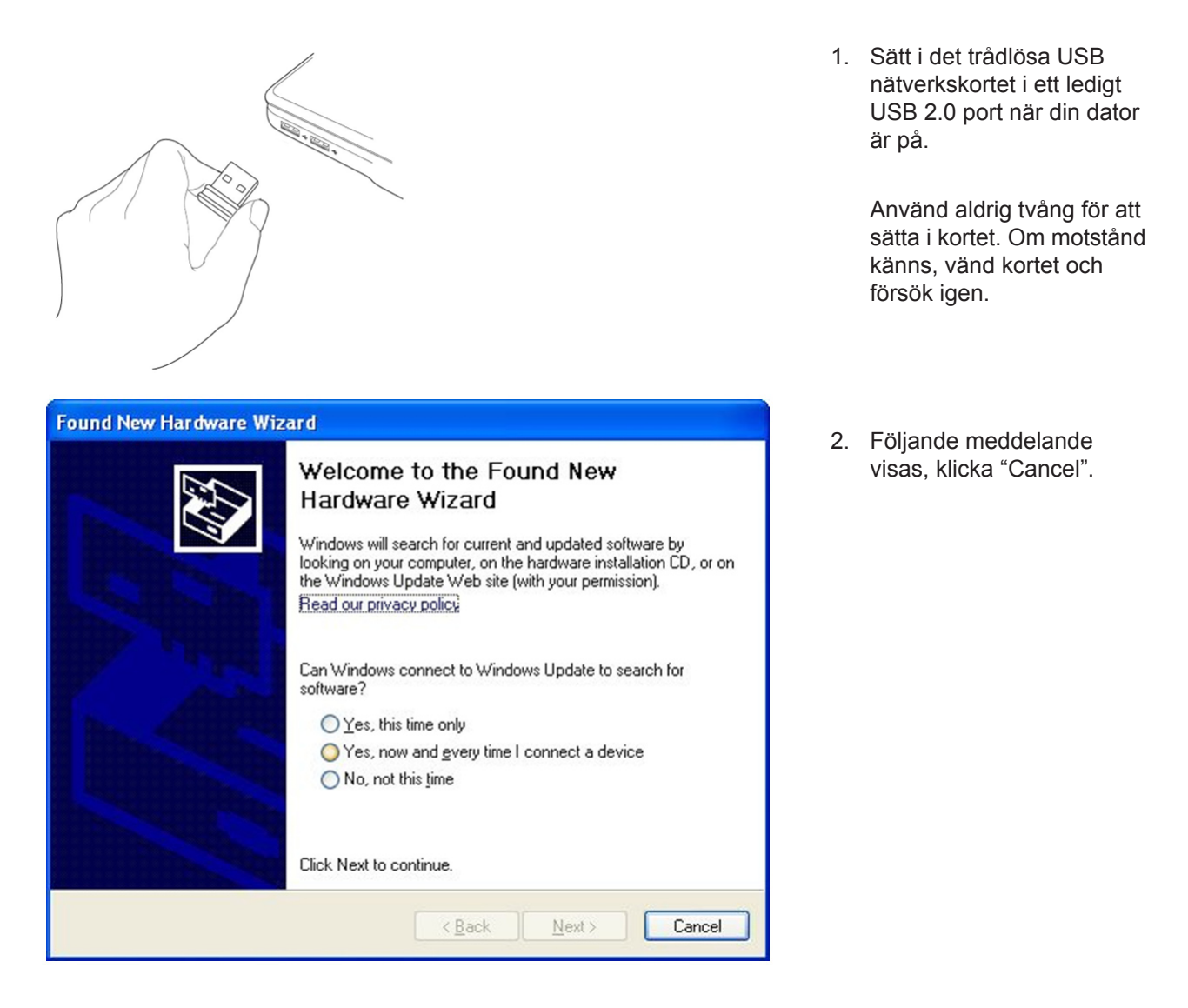

3. Sätt i drivenhetens CD-ROM i CD/DVD-ROM enheten i din dator. Välj "Driver/Utility installation" för att installera programmet.

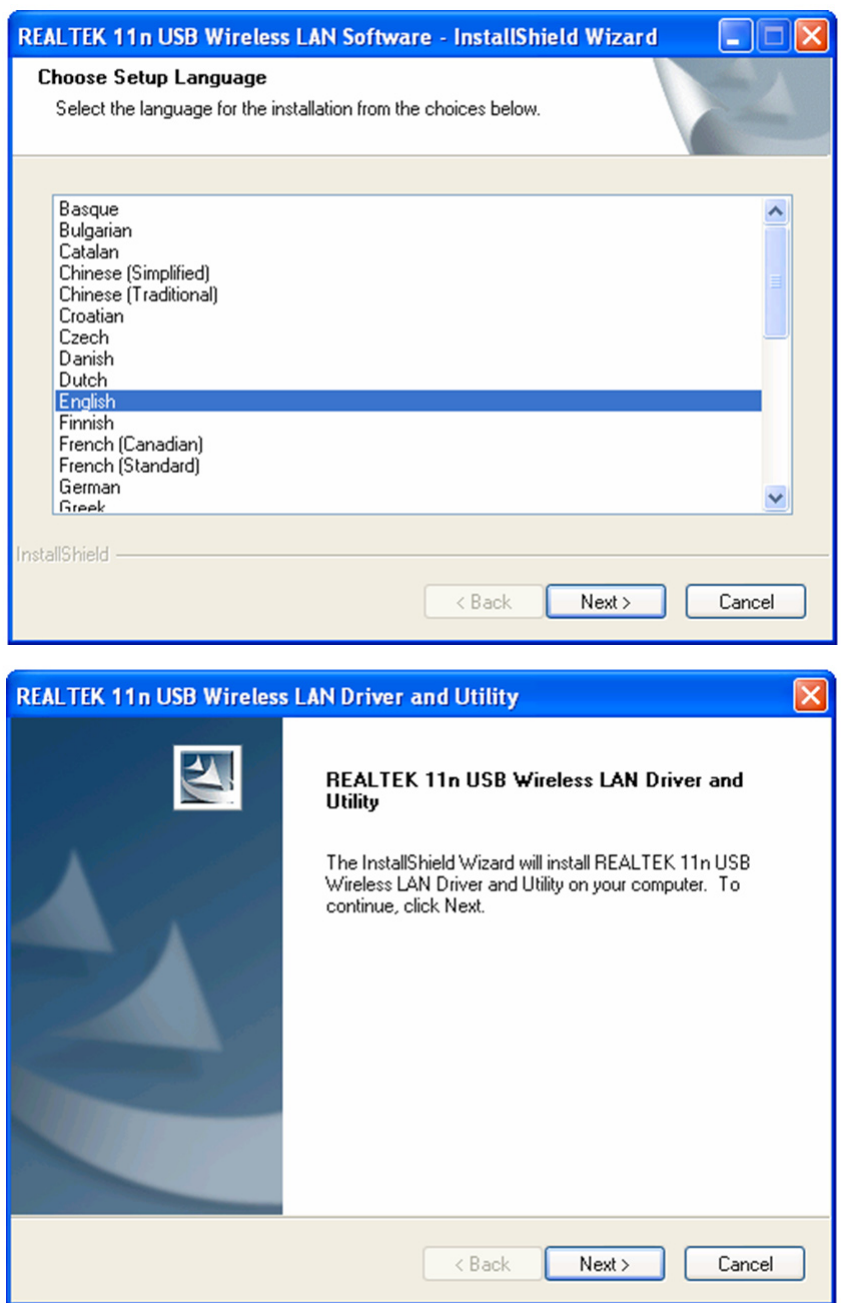

4. Välj det språk du vill använda och klicka på "Next".

5. Klicka "Next" för att fortsätta.

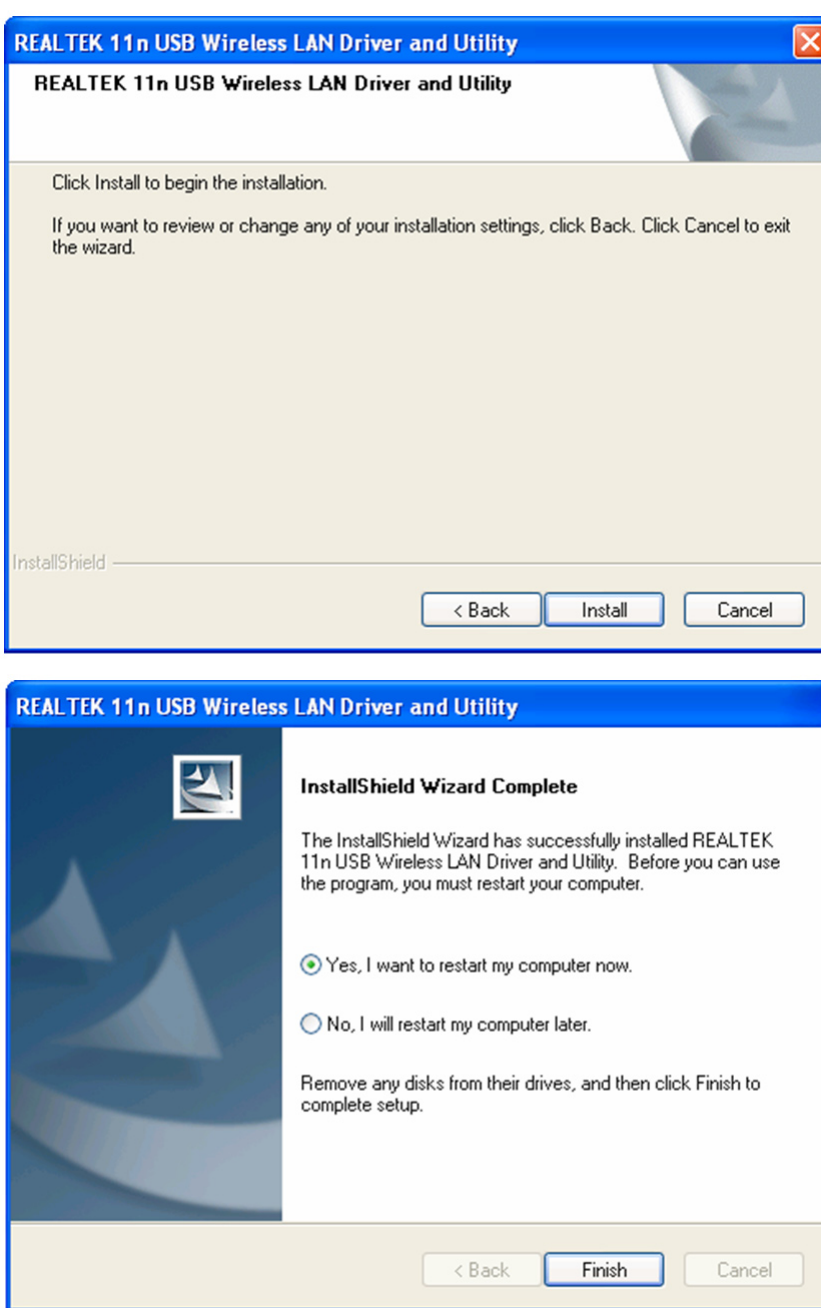

6. Klicka "Install" för att starta installationen. Installationen tar ett par minuter att slutföras så ha tålamod.

7. Klicka "Finish" för att starta om din dator och avsluta installationen. Om du inte vill starta om din dator nu, välj No, I'll restart my computer later' och klicka'Finish'. Observera att du måste starta om din dator innan du kan använda ditt nya trådlösa USB nätverkskort.

# **Ansluta till en Trådlös Anslutningspunkt**

Användakonfigureringsfunktionen för att ansluta till Trådlös Anslutningspunkt:

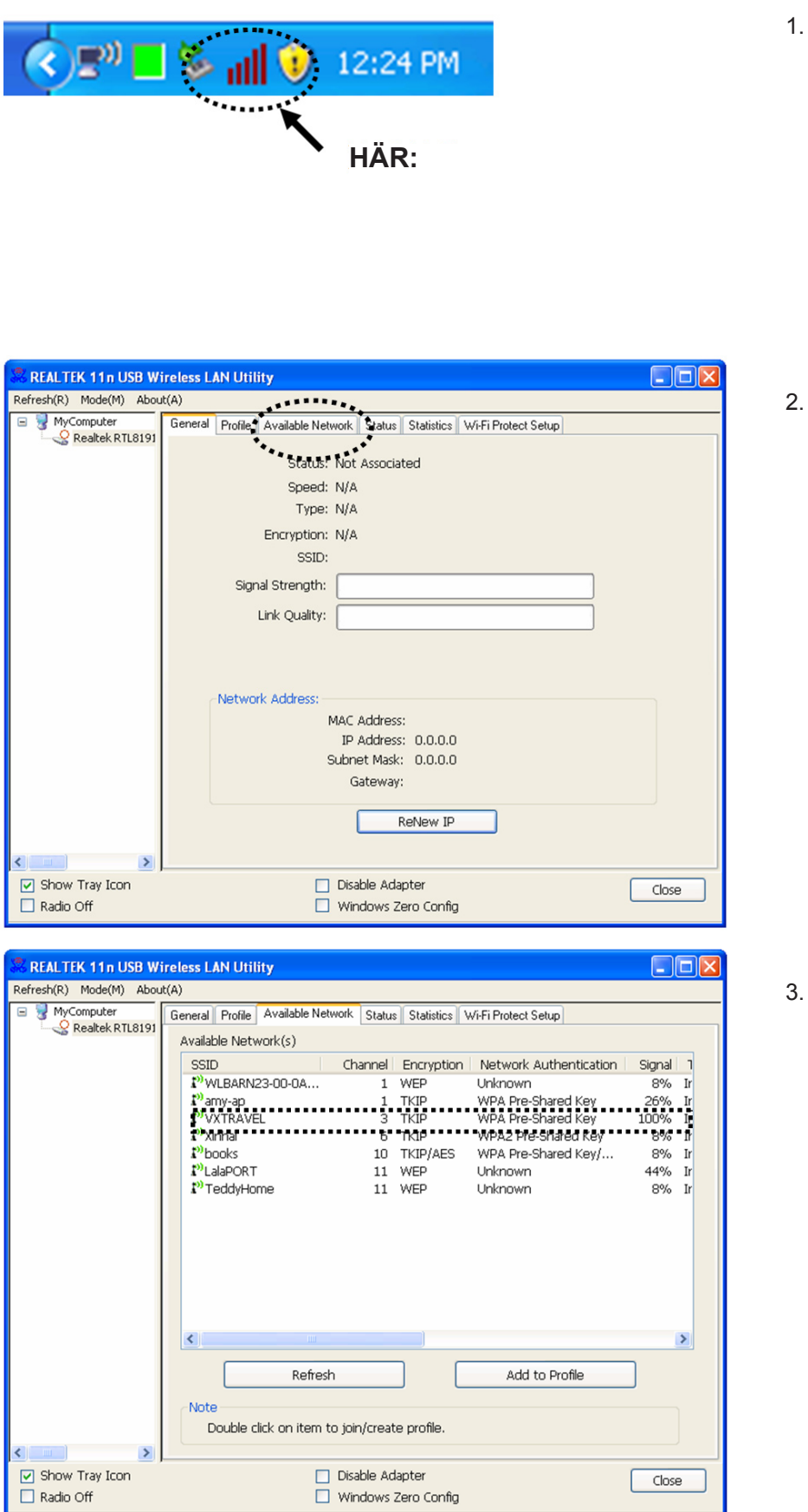

- 1. När installationen är avslutad, visas den trådlösa konfigureringsfunktionen automatiskt på din dators skrivbord. Du ser också en ikon i nedre högra hörnet av ditt windows system. Högerklicka på ikonen och välj konfigureringsfunktionen du vill använda.
- 2. Den trådlösa funktionen visas. Klicka på 'Available Network' fliken för att söka närmaste trådlösa anslutningspunkt.

3. Vänta ett ögonblick så att alla trådlösa anslutningspunkter som kan nås via detta trådlösa nätverkskort visas här.

> Välj den anslutningspunkt du vill ansluta till och dubbelklicka eller 'Add to Profile' (Lägg till profil).

Om den trådlösa anslutningspunkt du vill ansluta till inte visas, klicka på 'Refresh'.

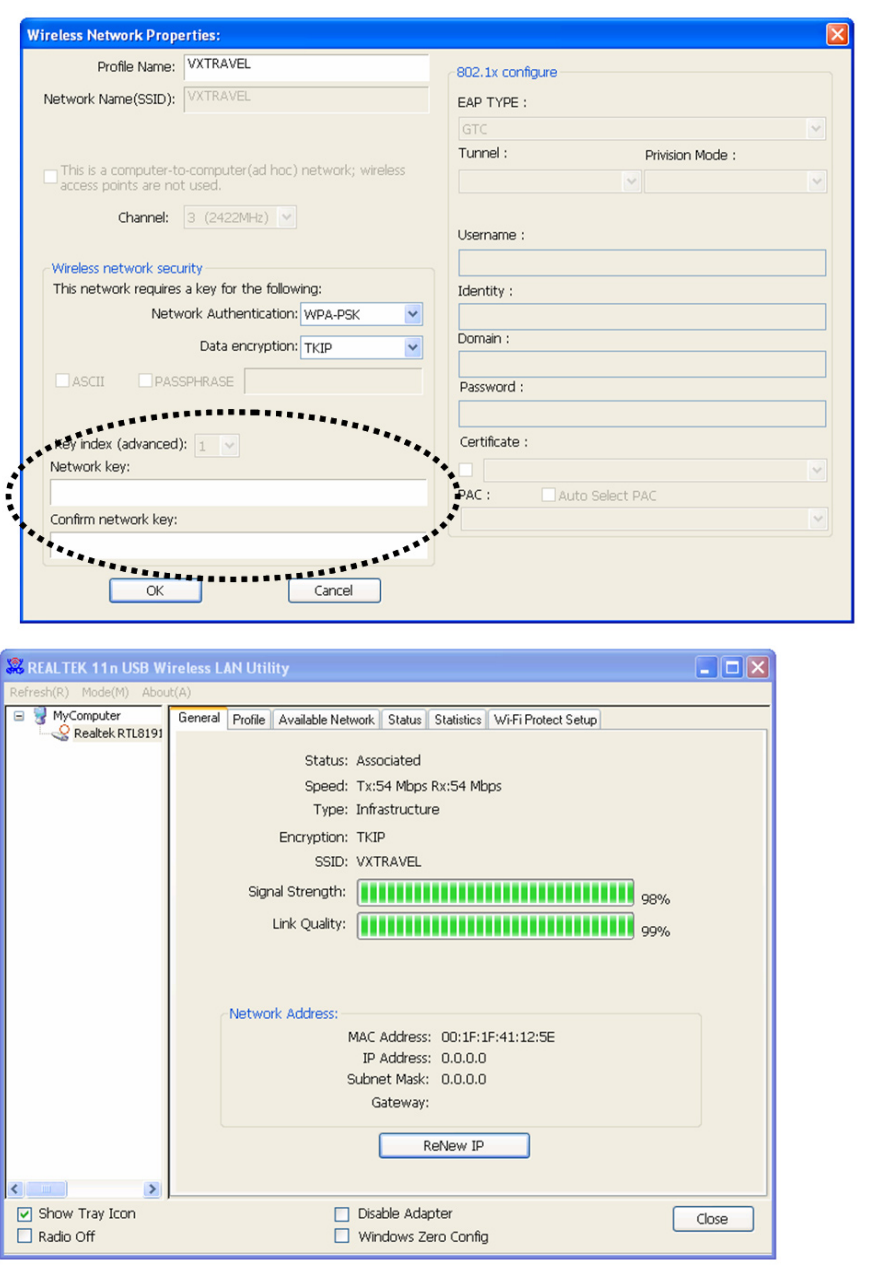

4. Om ett lösenord (a.k.a. 'Network Key') (nätverksnyckel) krävs för åtkomst till den trådlösa anslutningspunkten, skriv in den i fältet för 'Network key' (och skriv in det på nytt i fältet för bekräftelse). Klicka "OK" när du har skrivit in lösenordet korrekt.

5. Nätverkskortet försöker nu etablera anslutning till anslutningspunkten, detta kan ta allt från ett par sekunder till ett par minuter så vänta. När 'Status' blir 'Associated' i den 'General' fliken, är din dator ansluten till den valda anslutningspunkten. Klicka 'Close' för att stänga konfigureringsmenyn.

För avancerad inställning och andra egenskaper för det trådlösa USB nätverkskortet, se manualen inkluderad i levererad CD-ROM.

# **Säkerhetsanvisningar:**

Utsätt inte produkten för vatten eller fukt.

#### **Underhåll:**

Rengör endast med torr trasa. Använd inga rengöringsmedel som innehåller lösningsmedel eller slipmedel.

#### **Garanti:**

Ingen garanti gäller vid ändringar eller modifieringar av produkten eller för skador som har uppstått på grund av felaktig användning av denna produkt.

### **Allmänt:**

Utseende och specifikationer kan komma att ändras utan föregående meddelande.

Alla logotyper och produktnamn är varumärken eller registrerade varumärken som tillhör sina ägare och är härmed erkända som sådana.

Behåll bruksanvisningen och förpackningen för eventuellt framtida behov.

#### **Obs!**

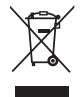

Produkten är märkt med denna symbol som betyder att använda elektriska eller elektroniska produkter inte får slängas bland vanliga hushållssopor. Det finns särskilda återvinningssystem för dessa produkter.

# **ČESKY**

# **Instalace síťové karty**

Při instalaci vaší nové bezdrátové síťové USB karty prosím postupujte podle následujících pokynů.

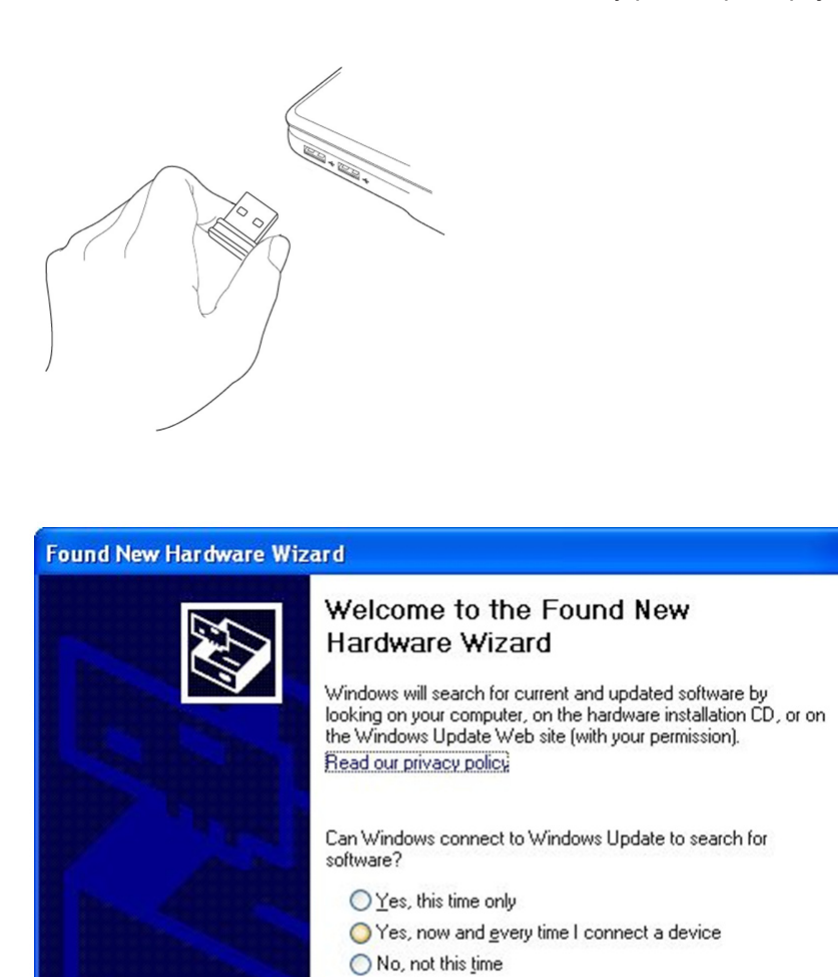

Click Next to continue.

 $\leq$  Back

1. Zapněte počítač a vložte bezdrátovou síťovou USB kartu do volného portu USB 2.0.

> Nikdy kartu nevkládejte za použití násilí. Jestliže se zdá, že uvízla, otočte ji a pokuste se ji zasunout znovu.

2. Na počítači se objeví následující zpráva klikněte na "Cancel" (storno).

3. Vložte do vaší diskové mechaniky CD/DVD disk s ovládačem zařízení. K instalaci software zvolte položku "Driver/Utility instalation" (instalace ovladače/obslužného programu)

 $Next$ 

Cancel

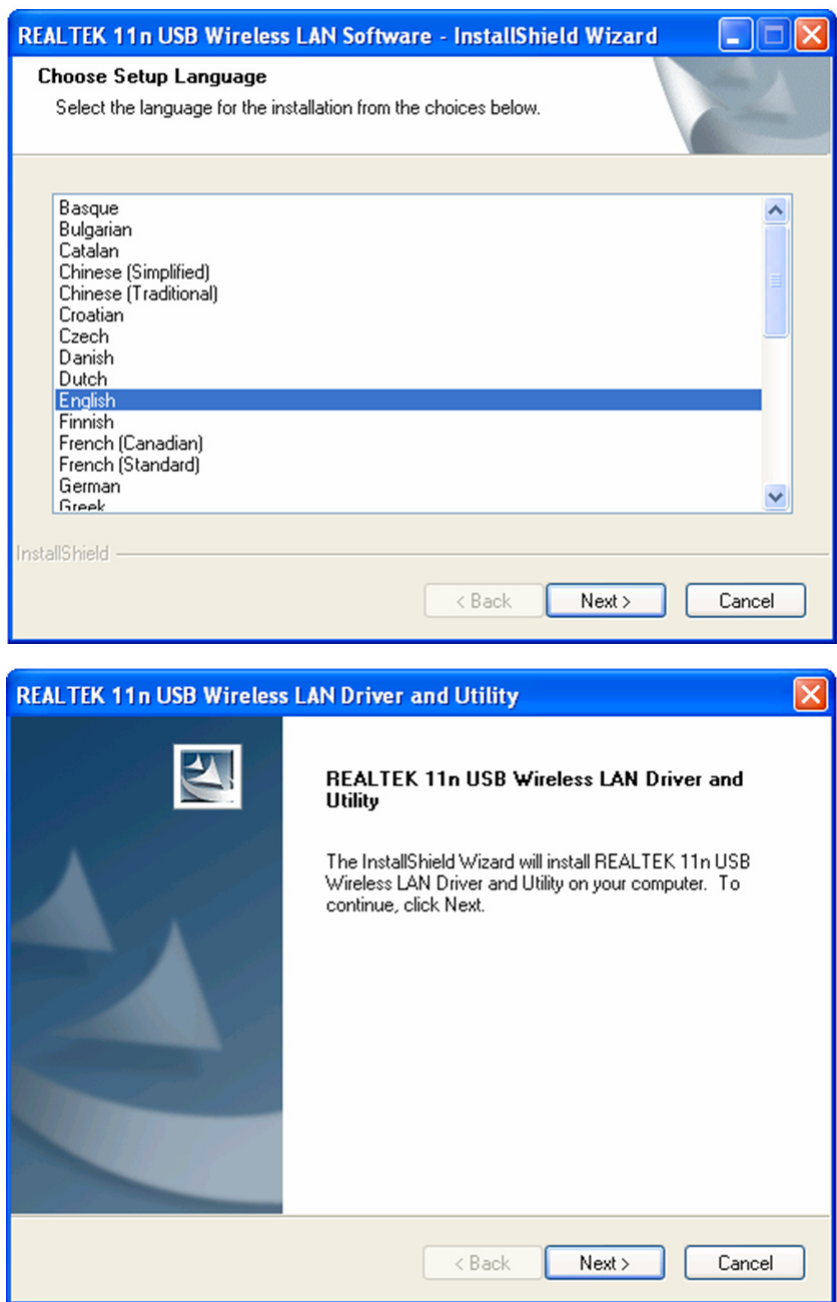

4. Zvolte si prosím jazyk instalace a klikněte na "Next" (pokračovat).

5. K pokračování klikněte na "Next" (pokračovat).

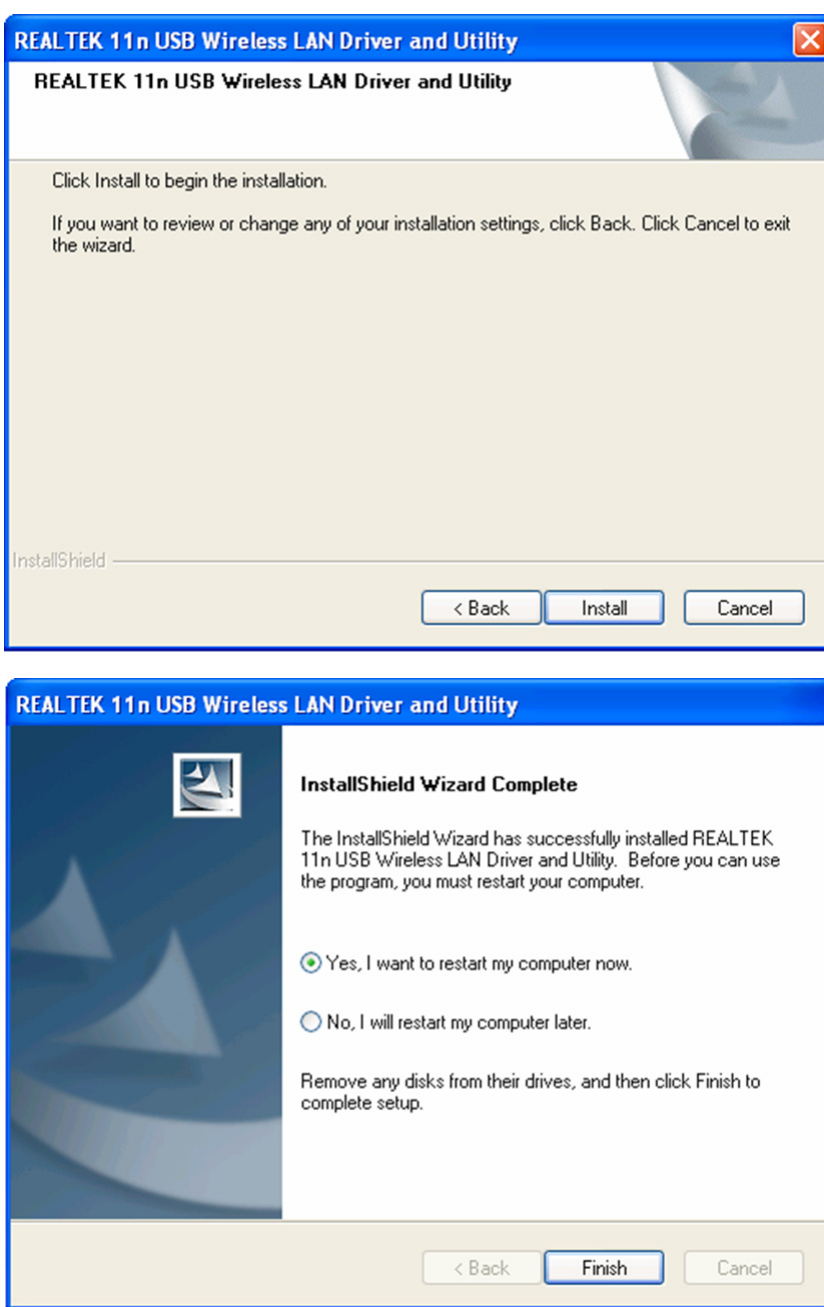

6. K započetí instalace klikněte na "Install". Instalační proces trvá několik minut, proto zachovejte trpělivost.

7. K restartování počítače a dokončení instalační procedury klikněte na "Finish" (dokončení). Jestliže nechcete, aby se počítač ihned restartoval, označte pole "No I'll restart my computer later" (budu restartovat počítač později) a klikněte na "Finish" (dokončení instalace). Uvědomte si prosím, že před použitím vaší nové bezdrátové síťové USB karty je nutno počítač restartovat.

# **Připojení k bezdrátovému přístupovému bodu**

Použití konfiguračního obslužného programu k připojení k bezdrátovému přístupovému bodu:

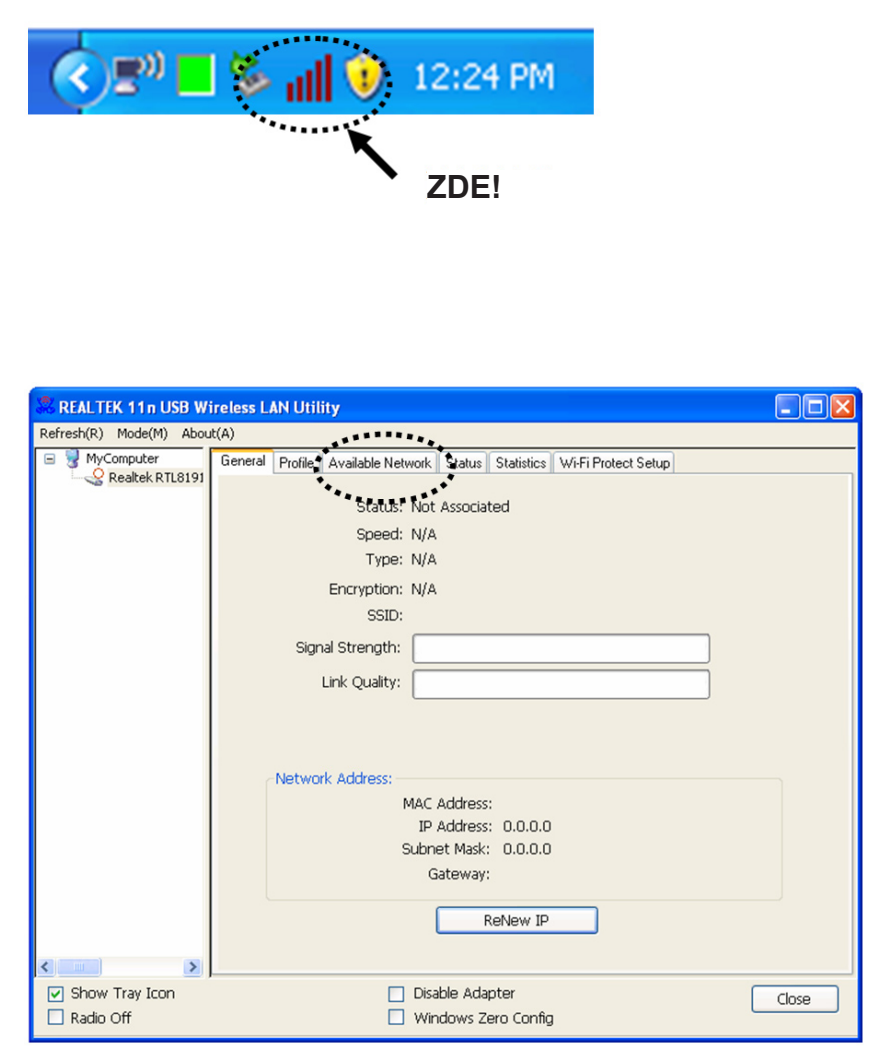

- 1. Po dokončení instalace se konfigurační obslužný program automaticky objeví na ploše vašeho počítače. Také v pravém dolním rohu obrazovky uvidíte ikonu. Klikněte na ni pravým tlačítkem myši a vyberte si konfigurační obslužný program, který chcete použít.
- 2. Na obrazovce se objeví obslužný program bezdrátové sítě. Klikněte na kartu "Available Network" (dostupné sítě) k vyhledání nejbližších bezdrátových přístupových bodů.

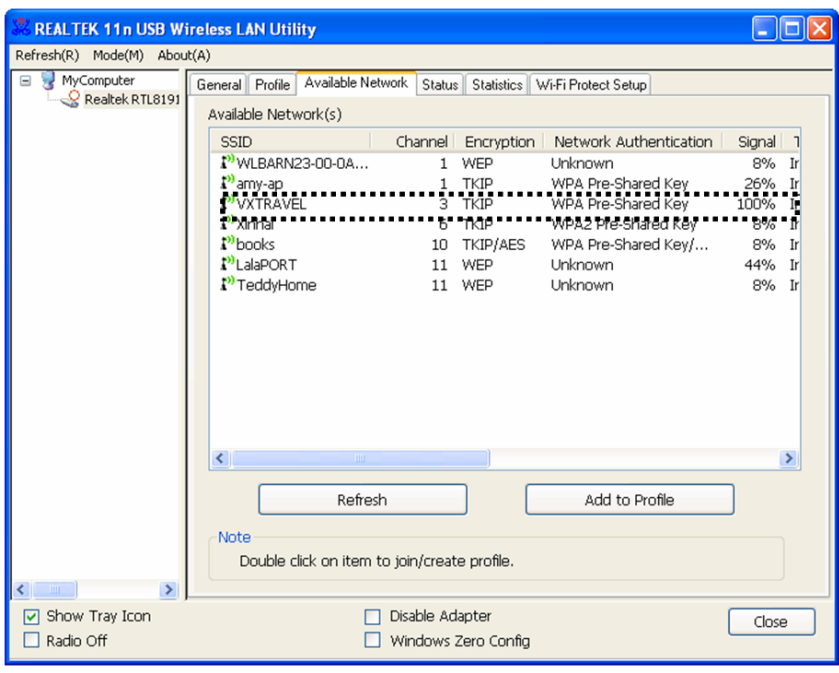

bezdrátovou síťovou USB kartou připojit. Vyberte si prosím přístupový bod, ke kterému se chcete připojit a 2krát na něj klikněte nebo klikněte 1krát na položku "Add to Profile" (přidat k profilu).

3. Chvíli prosím vyčkejte a poté dojde k zobrazení všech bezdrátových přístupových bodů, ke kterým se lze touto

> Jestliže není bezdrátový přístupový bod, ke kterému se chcete připojit zobrazen, klikněte na "Refresh" (obnovit).

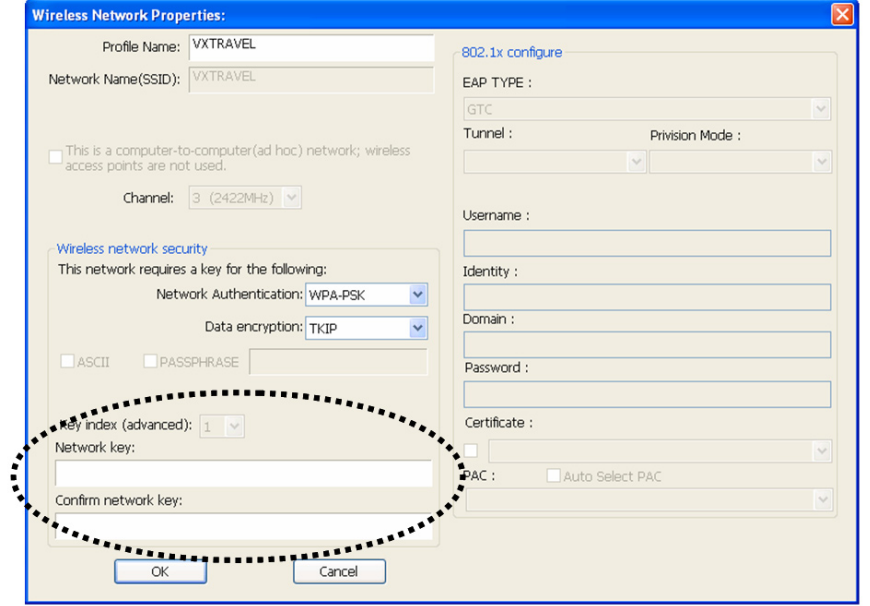

4. Jestliže je nutno pro připojení k bezdrátovému přístupovému bodu vložit heslo (síťový klíč) vložte ho prosím do pole "Network key" (síťový klíč) a také do pole "Confirm network key" (potvrzení síťového klíče). Po správném vložení hesla do obou polí stiskněte "OK".

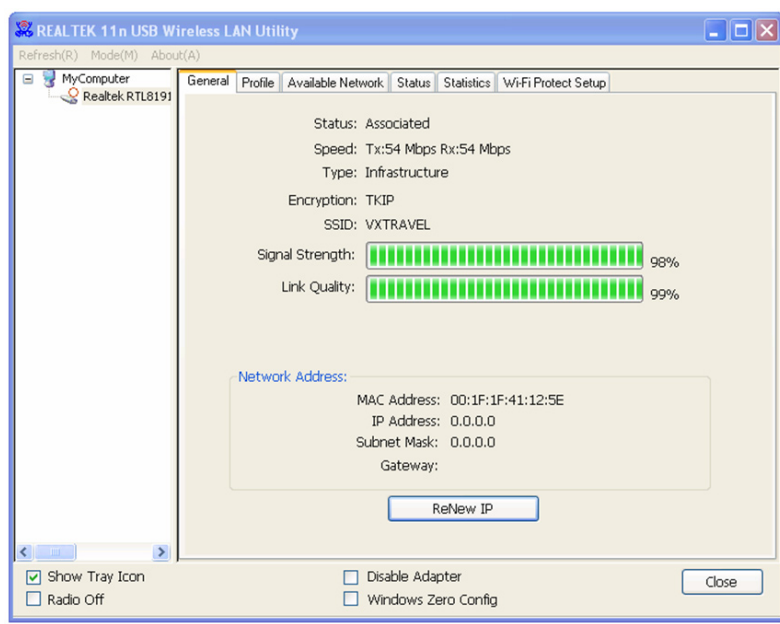

5. Nyní se síťová karta pokusí připojit k přístupovému bodu, tento proces může trvat od několika sekund do několika minut, proto prosím zachovejte trpělivost. Je-li na kartě "General" (obecné) vedle stavu "Status" označení "Associated" (přidružený), váš počítač je připojen ke zvolenému přístupovému bodu. Klikněte na "Close" (uzavřít) k uzavření konfiguračního menu.

K pokročilému nastavení a k obeznámení s dalšími vlastnostmi bezdrátové síťové USB karty se prosím podívejte do manuálu na CD-ROM, který je součástí výrobku.

#### **Bezpečnostní opatření:**

Výrobek nevystavujte vodě nebo vlhkosti.

# **Údržba:**

K čištění používejte pouze suchý hadřík. Nepoužívejte čisticí rozpouštědla ani abrazivní prostředky.

#### **Záruka:**

Jakékoli změny, modifikace nebo poškození zařízení v důsledku nesprávného zacházení se zařízením ruší platnost záruční smlouvy.

#### **Obecné upozornění:**

Design a specifikace výrobku mohou být změněny bez předchozího upozornění.

Všechna loga a obchodní názvy jsou registrované obchodní značky příslušných vlastníků a jsou chráněny zákonem.

Pro budoucí použití uschovejte tento návod a obal.

#### **Upozornění:**

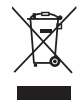

Tento výrobek je označen tímto symbolem. To znamená, že se s výrobkem musí zacházet jako s nebezpečným elektrickým a elektronickým odpadem a nelze jej po skončení životnosti vyhazovat s běžným domácím odpadem. Pro likvidaci těchto výrobků existují zvláštní sběrná střediska.

# **ROMÂNĂ**

# **Instalarea cardului de reţea**

Vă rugăm să urmaţi instrucţiunile de mai jos pentru a instala noul dvs. card de reţea USB wireless.

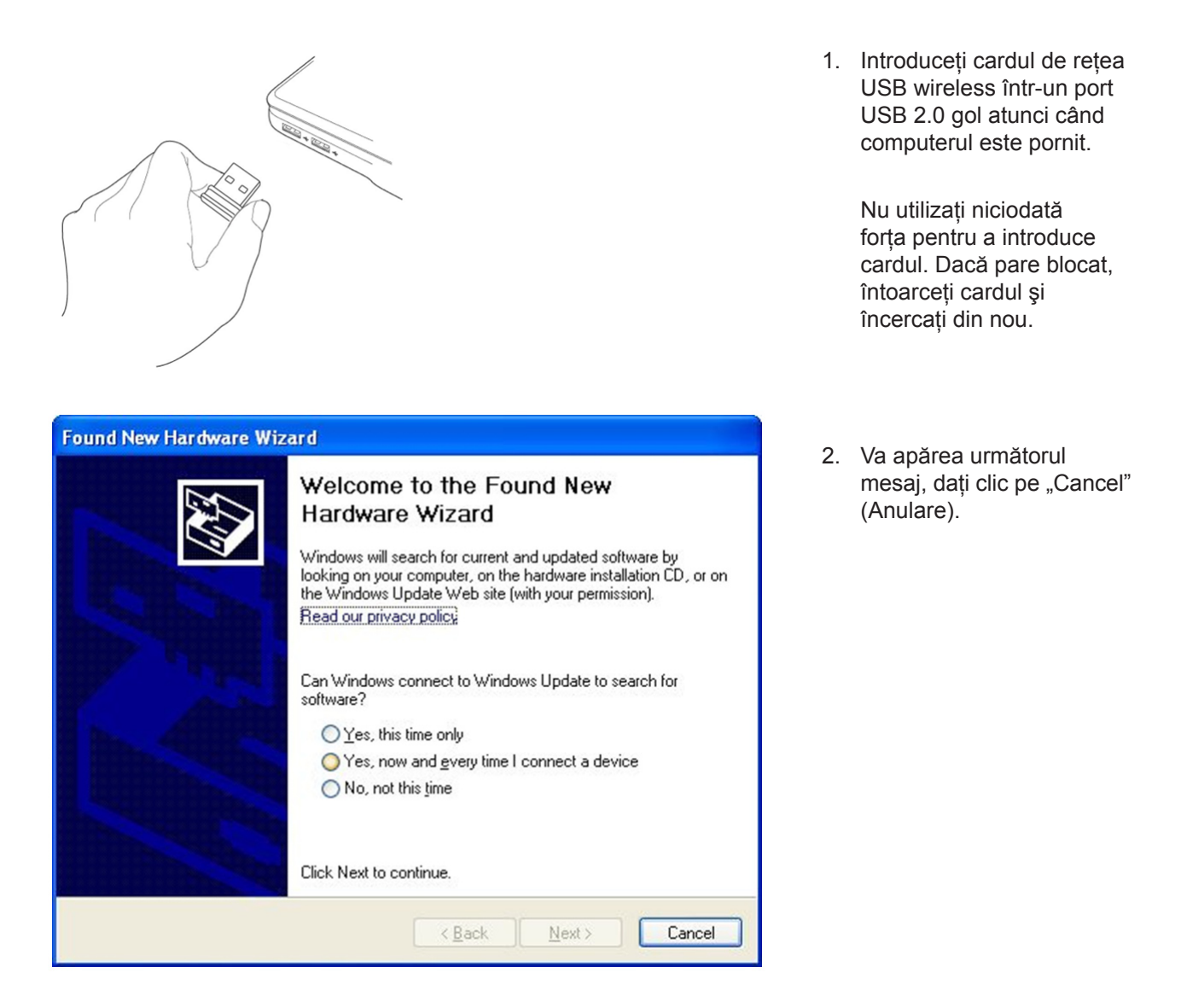

3. Introduceţi CD-ROM-ul cu driver-ul pentru dispozitiv în unitatea CD/DVD-ROM a computerului dvs. Selectați "Driver/Utility Installation" (Instalare driver/utilitar) pentru a instala programul.

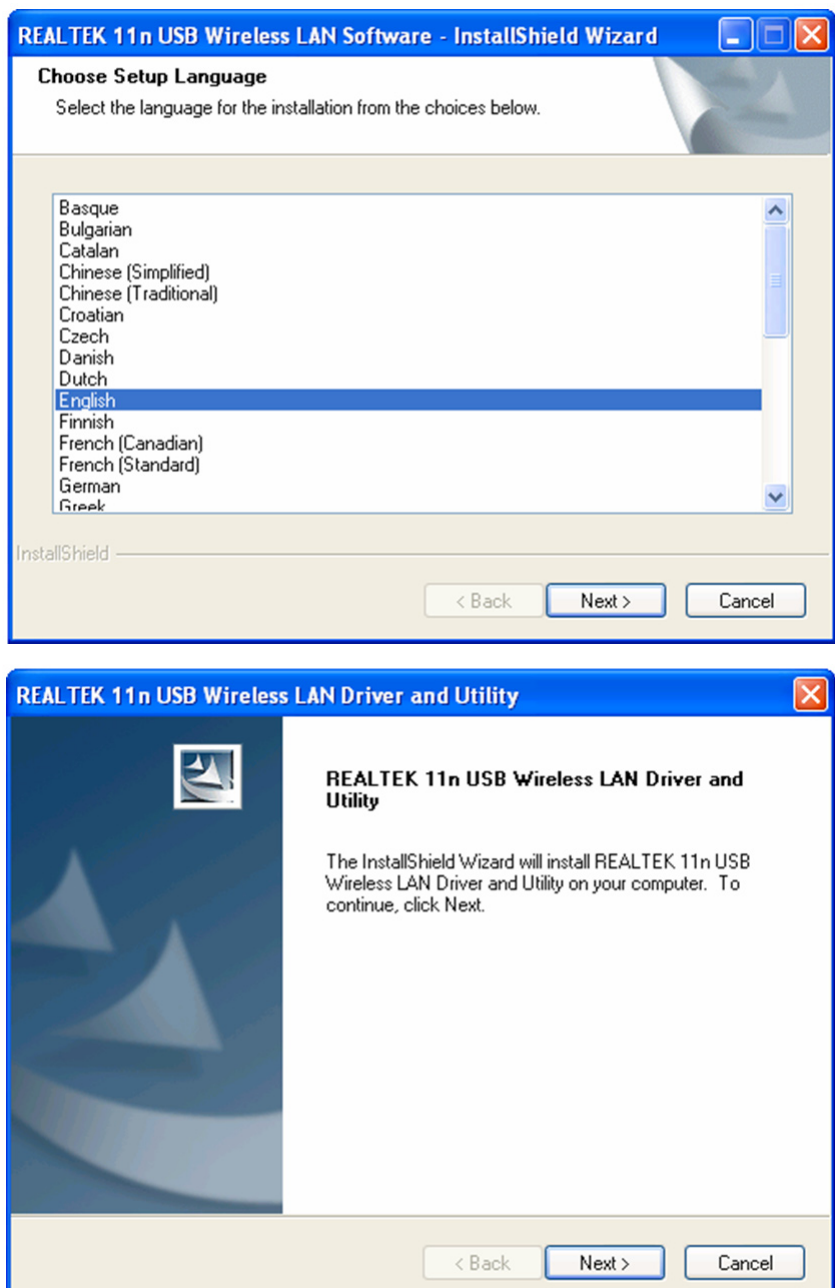

4. Selectaţi limba pe care doriţi să o utilizaţi, apoi daţi clic pe "Next" (Continuare).

5. Dați clic pe "Next" pentru a continua.

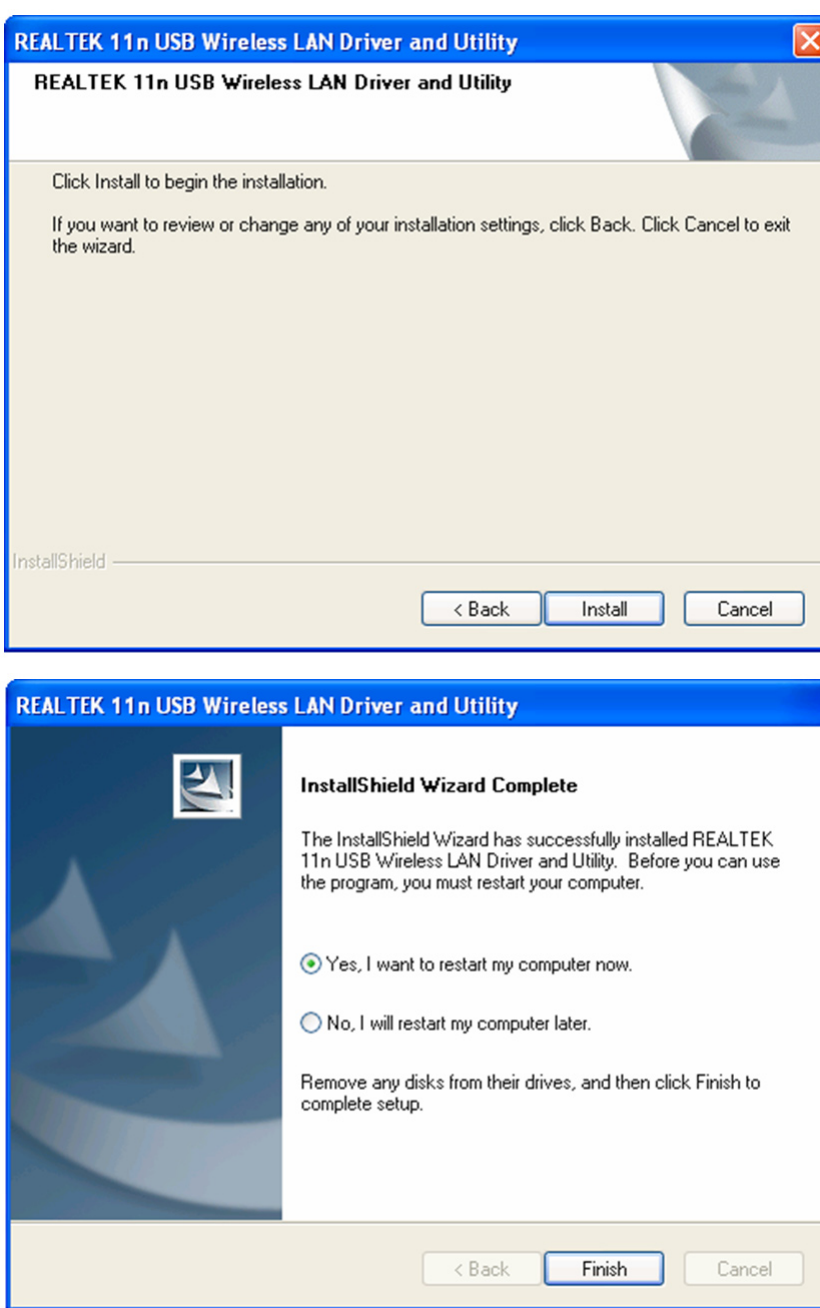

6. Dați clic pe "Install" (Instalare) pentru a începe instalarea. Procedura de instalare durează câteva minute până la finalizare, vă rugăm să aşteptaţi.

7. Dați clic pe "Finish" (Finalizare) pentru a reporni computerul şi a finaliza procedura de instalare. Dacă nu doriţi să reporniţi computerul acum, selectați "No, I'll restart my computer later" (Nu, îmi voi reporni computerul mai târziu) şi daţi clic pe "Finish". Nu uitați că trebuie să reporniţi computerul înainte de a putea utiliza noul dvs. card de reţea USB wireless.

#### **Conectarea la Punctul de acces wireless**

Utilizarea utilitarului de configurare pentru conectarea la punctul de acces wireless:

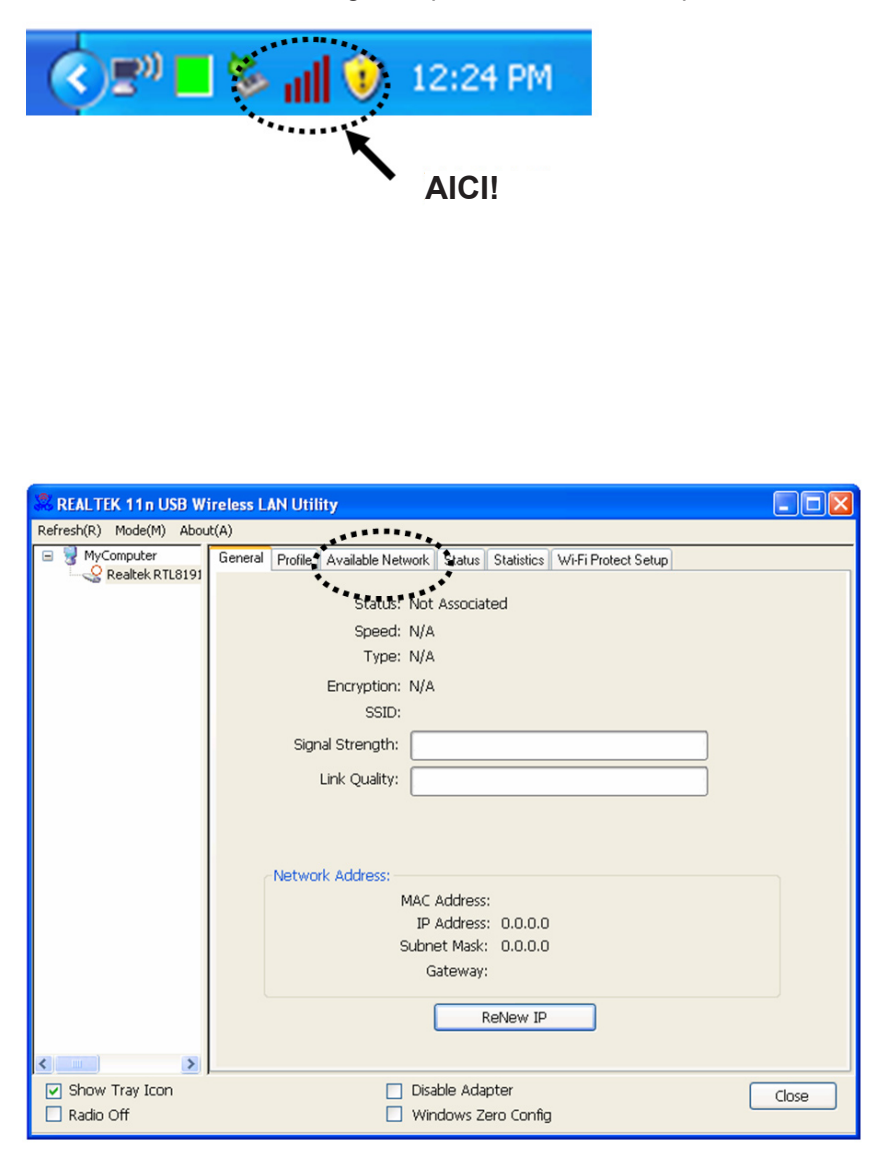

- 1. După ce instalarea este finalizată, utilitarul de configurare wireless va apărea automat pe suprafaţa de lucru a computerului dvs. Veţi observa de asemenea o pictogramă în colţul din dreapta jos al sistemului dvs. windows. Daţi clic dreapta pe pictogramă şi selectaţi utilitarul de configurare pe care doriţi să-l utilizaţi.
- 2. Va apărea utilitarul wireless. Daţi clic pe fila "Available Network" (Rețea disponibilă) pentru a căuta puncte de acces wireless apropiate.

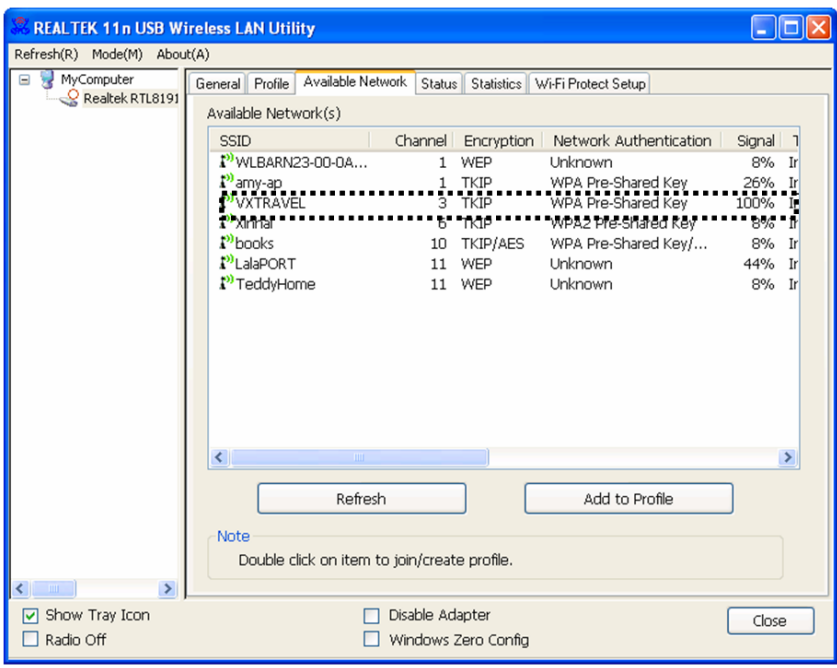

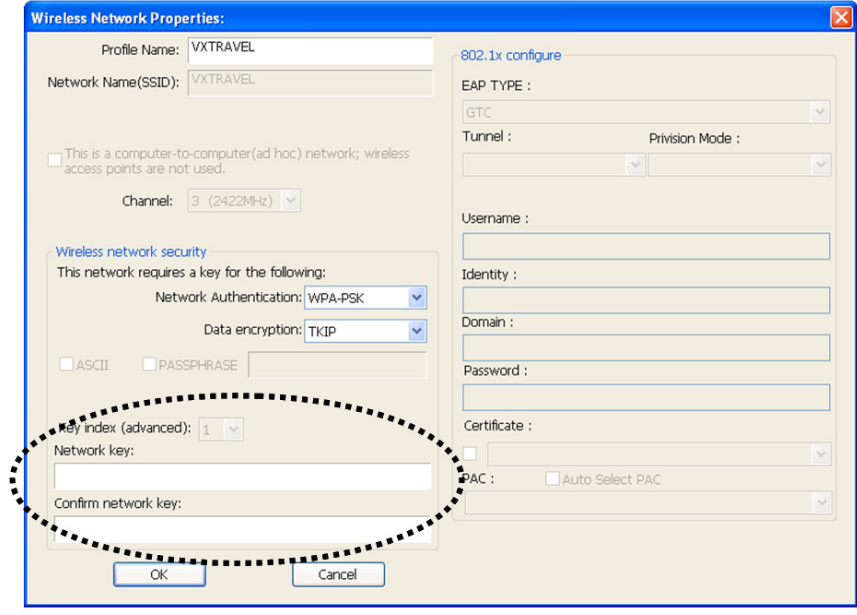

3. Vă rugăm să aşteptaţi câteva momente şi toate punctele de acces wireless ce pot fi accesate prin acest card de retea wireless vor fi afişate aici.

> Vă rugăm să selectaţi punctul de acces la care doriţi să vă conectaţi şi apoi daţi dublu clic sau clic pe "Add to Profile" (Adăugare la profil).

Dacă punctul de acces la care doriți să vă conectați nu este afişat, daţi clic pe "Refresh".

4. Dacă este nevoie de o parolă (denumită şi "Network Key" - Cheie de reţea) pentru a accesa punctul de acces wireless, vă rugăm să o introduceţi în câmpul "Network Key" (apoi să o reintroduceţi în câmpul "Confirm network key" – Confirmare cheie de acces – pentru confirmare). Daţi clic pe "OK" după ce ați introdus corect parola.

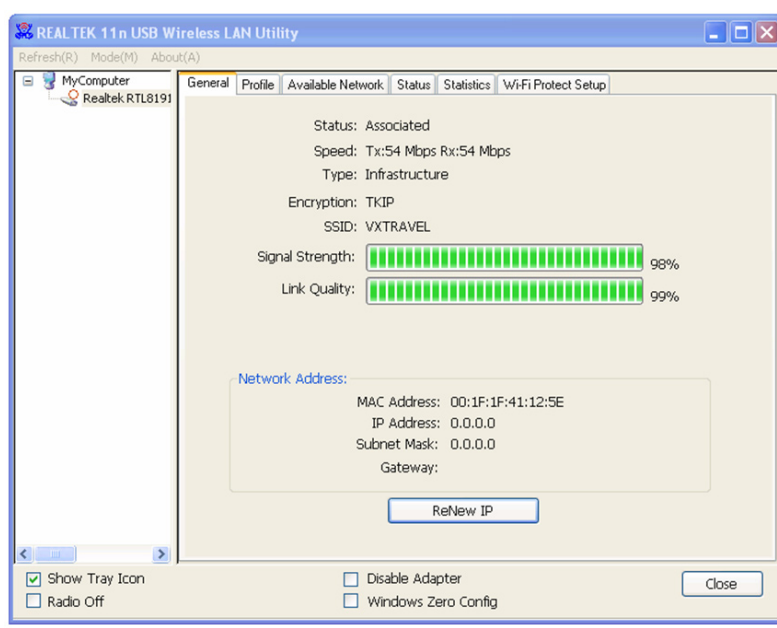

5. Cardul de reţea va încerca acum să se conecteze la punctul de acces, acest proces poate dura de la câteva secunde la câteva minute, vă rugăm să aşteptaţi. Atunci când la "Status" (Stare) apare "Associated" (Asociat) în fila "General", computerul dvs. este conectat la punctul de acces selectat. Daţi clic pe "Close" (Închidere) pentru a închide meniul de configurare.

Pentru setări avansate şi alte funcţii ale acestui card de reţea USB wireless, vă rugăm să consultaţi manualul utilizatorului ataşat CD-ROM-ului furnizat.

#### **Măsuri de siguranţă:**

Nu expuneţi produsul apei sau umezelii.

#### **Întreţinere:**

Curățarea trebuie făcută cu o cârpă uscată. Nu folosiți solvenți sau agenți de curățare abrazivi.

#### **Garanţie:**

Nu oferim nicio garanţie şi nu ne asumăm niciun fel de responsabilitate în cazul schimbărilor sau modificărilor aduse acestui produs sau în cazul deteriorării cauzate de utilizarea incorectă a produsului.

#### **Generalităţi:**

Designul şi specificaţiile produsului pot fi modificate fără o notificare prealabilă.

Toate siglele mărcilor şi denumirile produselor sunt mărci comerciale sau mărci comerciale înregistrate ale proprietarilor de drept şi prin prezenta sunt recunoscute ca atare.

Păstrați acest manual și ambalajul pentru consultări ulterioare.

#### **Atenţie:**

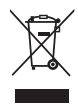

Pe acest produs se află acest marcaj. Acesta semnifică faptul că produsele electrice şi electronice nu trebuie eliminate odată cu gunoiul menajer. Aceste produse au un sistem separat de colectare.

# **ΕΛΛΗΝΙΚA**

# **Εγκατάσταση Κάρτας Δικτύου**

Ακολουθήστε τις παρακάτω οδηγίες για να εγκαταστήσετε τη νέα ασύρματη USB κάρτα δικτύου σας.

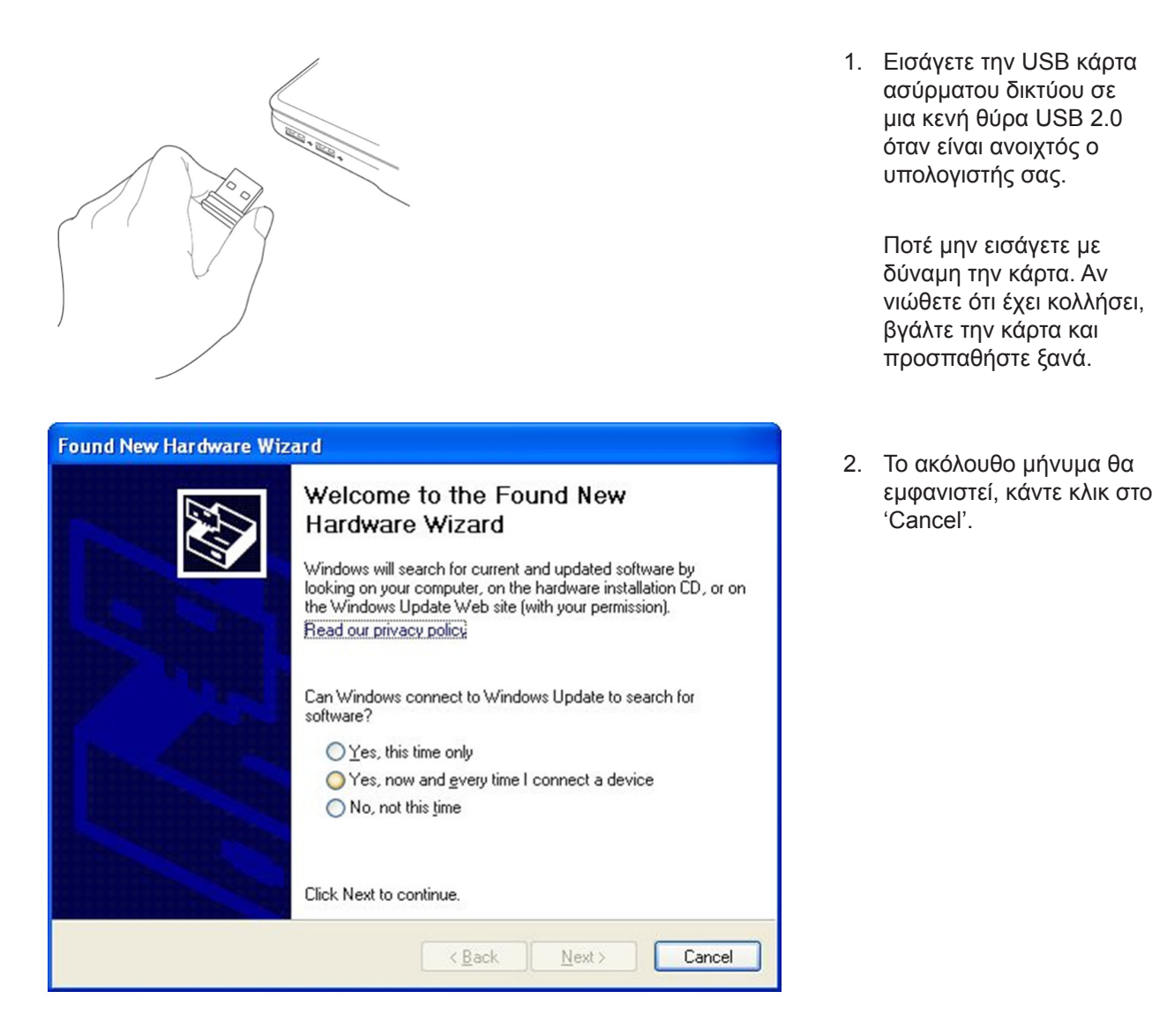

3. Εισάγετε τον οδηγό συσκευής CD-ROM στον οδηγό CD/DVD-ROM του υπολογιστή σας. Επιλέξτε "Driver/Utility Installation" για να εγκαταστήσετε το λογισμικό.

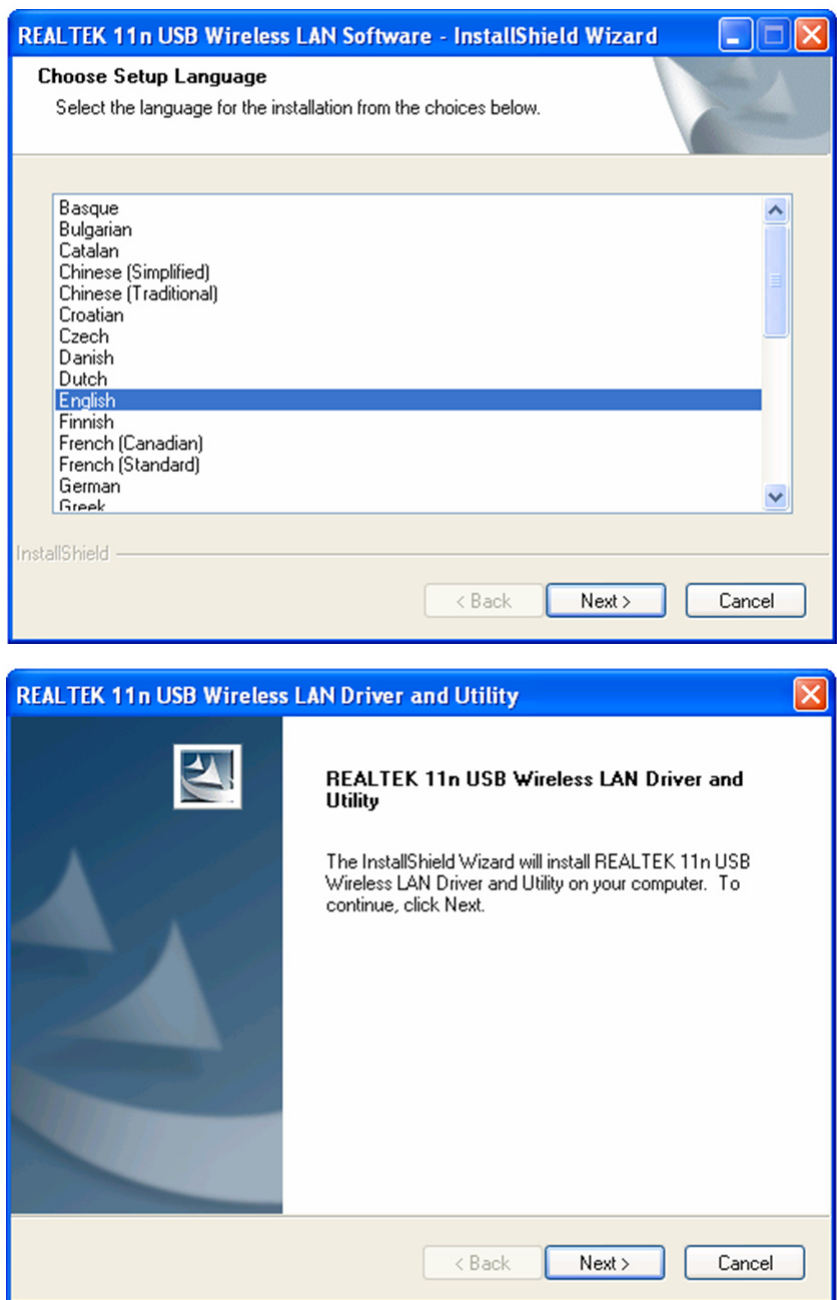

4. Επιλέξτε τη γλώσσα που επιθυμείτε να χρησιμοποιήσετε, στην συνέχεια κάντε κλικ στο 'Next'.

5. Κάντε κλικ στο 'Next' για να συνεχίσετε.

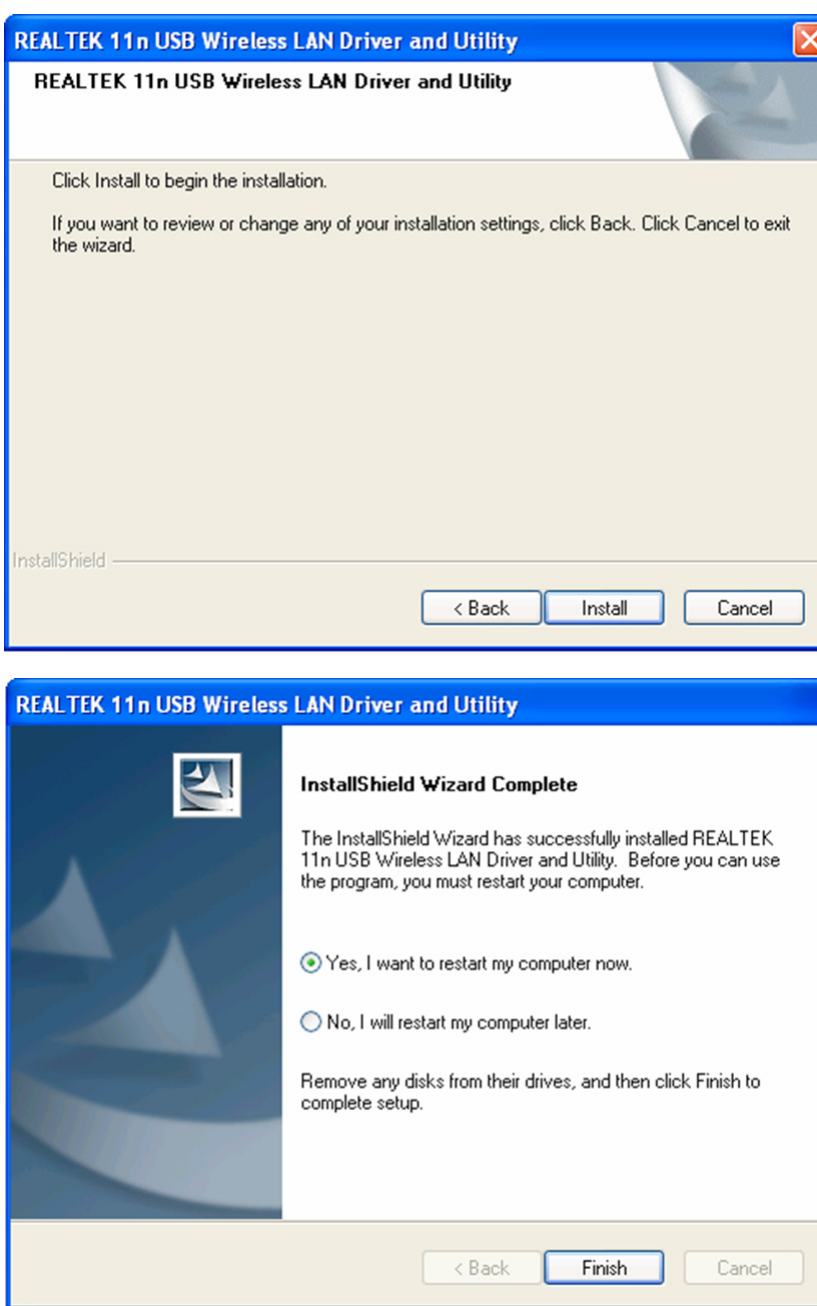

6. Κάντε κλικ στο 'Install' για να ξεκινήσετε την εγκατάσταση. Η διαδικασία εγκατάστασης χρειάζεται λίγα λεπτά για να ολοκληρωθεί γι' αυτό έχετε υπομονή.

7. Κάντε κλικ στο 'Finish' για να επανεκκινήσετε τον υπολογιστή σας και ολοκληρώστε την διαδικασία εγκατάστασης. Αν δεν επιθυμείτε να επανεκκινήσετε τον υπολογιστή σας τώρα, επιλέξτε 'No, I'll restart my computer later'' και κάντε κλικ στο 'Finish'. Σημειώστε ότι πρέπει να επανεκκινήσετε τον υπολογιστή σας πριν να μπορέσετε να χρησιμοποιήσετε την νέα σας USB κάρτα ασύρματου δικτύου.

# **Σύνδεση σε Ασύρματο Σημείο Πρόσβασης**

Χρήση του Βοηθητικού Προγράμματος Διαμόρφωσης για να Συνδεθείτε σε Ασύρματο Σημείο Πρόσβασης:

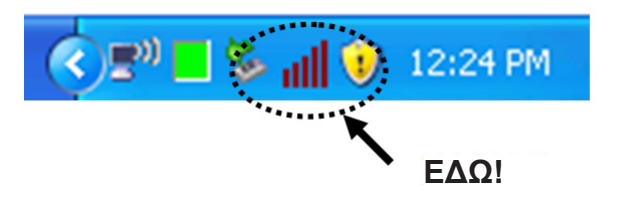

1. Αφού ολοκληρωθεί η εγκατάσταση, το βοηθητικό πρόγραμμα ασύρματης διαμόρφωσης θα εμφανίζεται αυτόματα στην επιφάνεια εργασίας του υπολογιστή σας. Θα δείτε επίσης ένα εικονίδιο στην κάτω δεξιά γωνία του συστήματος των windows σας. Κάντε δεξί κλικ στο εικονίδιο και επιλέξτε το βοηθητικό πρόγραμμα διαμόρφωσης που επιθυμείτε να χρησιμοποιήσετε.

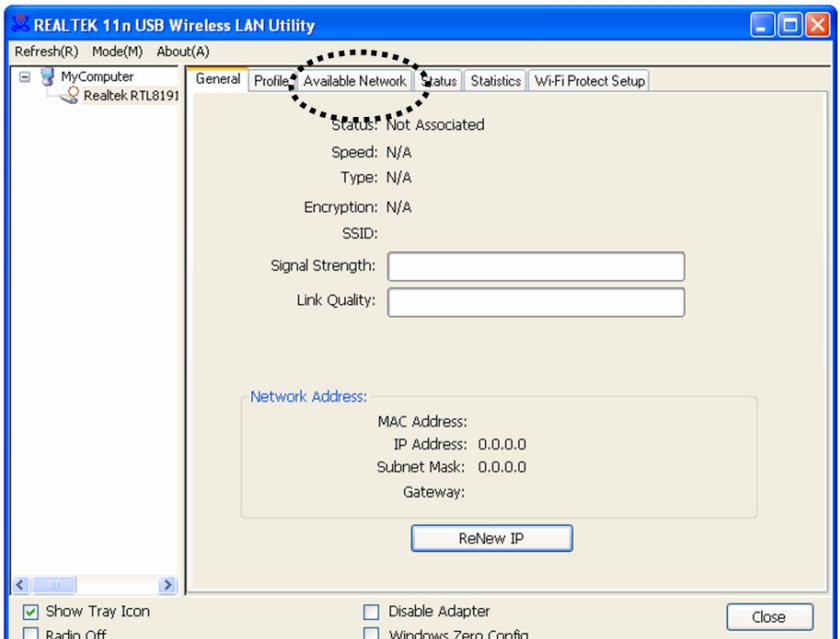

2. Το ασύρματο βοηθητικό πρόγραμμα θα εμφανιστεί. Κάντε κλικ στην καρτέλα 'Available Network'για να αναζητήσετε κοντινά σημεία ασύρματης πρόσβασης.

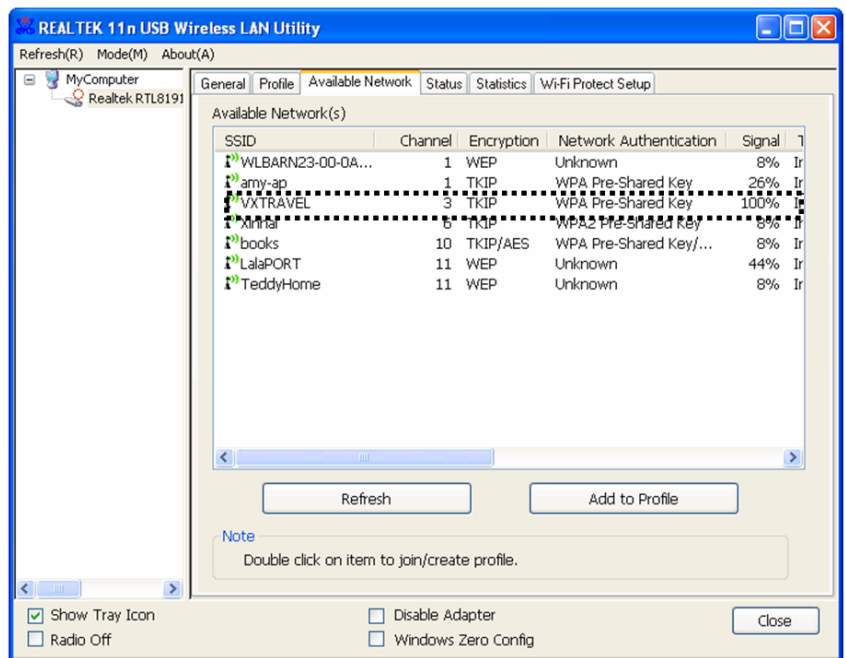

3. Περιμένετε λίγο και όλα τα σημεία ασύρματης πρόσβασης που μπορείτε να προσεγγίσετε μέσω αυτής της κάρτας ασύρματου δικτύου θα εμφανιστούν εδώ.

> Επιλέξτε το σημείο πρόσβασης με το οποίο επιθυμείτε να συνδεθείτε και στην συνέχεια κάντε διπλό κλικ ή κλικ στο 'Add to Profile'.

Αν το σημείο ασύρματης πρόσβασης με το οποίο επιθυμείτε να συνδεθείτε δεν εμφανίζεται, κάντε κλικ στο 'Refresh'.

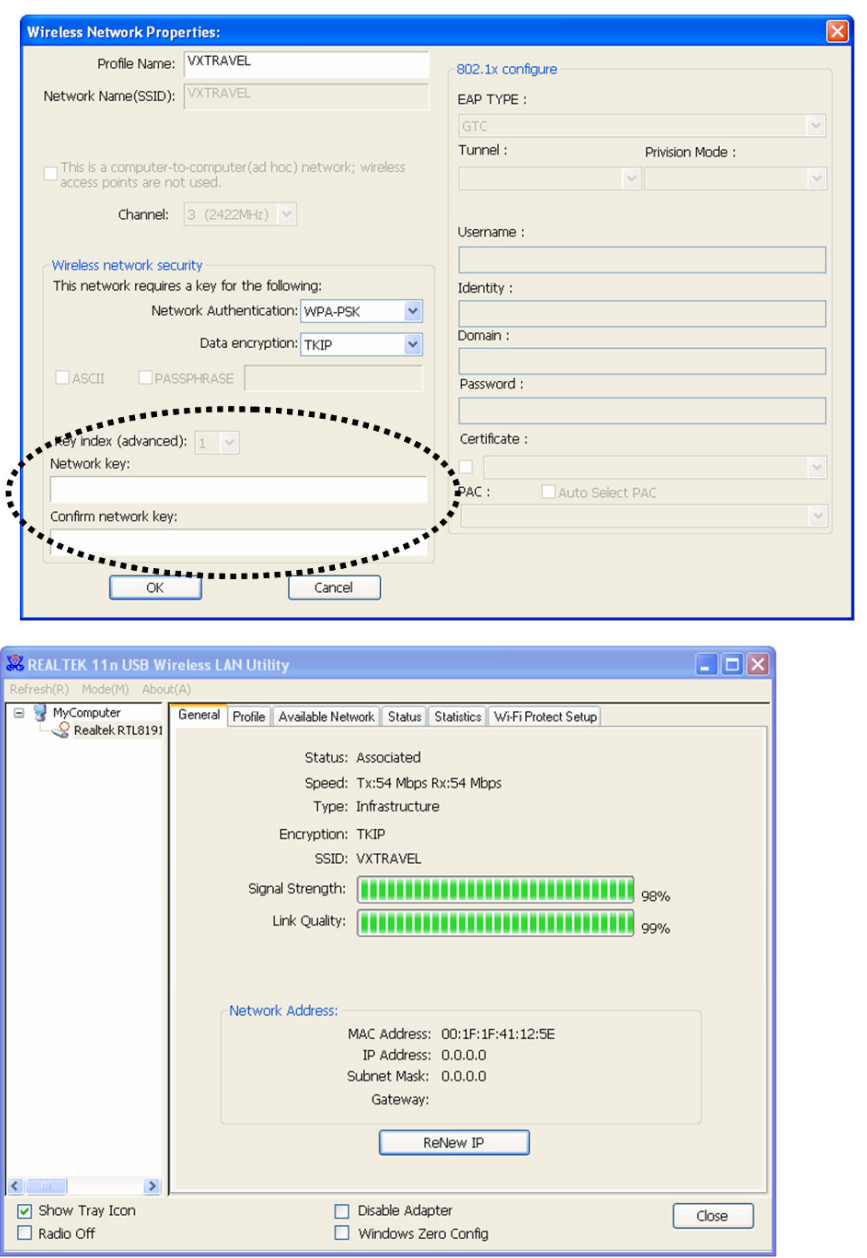

- 4. Αν χρειάζεται κωδικός πρόσβασης (γνωστό ως 'Network Key') για να έχετε πρόσβαση στο σημείο ασύρματης πρόσβασης, εισάγετέ το στο πεδίο 'Network key' (και στην συνέχεια εισάγετέ το ξανά στο πεδίο 'Confirm network key' field for confirmation). Κάντε κλικ στο 'OK' όταν θα έχετε εισάγει σωστά τον κωδικό πρόσβασης.
- 5. Η κάρτα δικτύου δεν θα επιχειρήσει να συνδεθεί με το σημείο ασύρματης πρόσβασης, αυτό μπορεί να χρειαστεί από λίγα δευτερόλεπτα έως λίγα λεπτά για αυτό έχετε υπομονή. Όταν η 'Status' καταστεί 'Associated' στην καρτέλα 'General', ο υπολογιστής σας είναι συνδεδεμένος με το σημείο ασύρματης σύνδεσης. Κάντε κλικ στο 'Close' για να κλείσετε το μενού διαμόρφωσης.

Για προχωρημένες ρυθμίσεις και άλλα χαρακτηριστικά αυτής της USB κάρτας ασύρματου δικτύου, ανατρέξτε στο εγχειρίδιο χρήστη που εσωκλείεται με το παρεχόμενο CD-ROM.
### **Οδηγίες ασφαλείας:**

Μην εκθέτετε το προϊόν σε νερό ή υγρασία.

### **Συντήρηση:**

Καθαρίστε μόνο με ένα στεγνό πανί. Μη χρησιμοποιείτε διαλύτες ή λειαντικά.

### **Εγγύηση:**

Ουδεμία εγγύηση ή ευθύνη δεν είναι αποδεκτή σε περίπτωση αλλαγής ή μετατροπής του προϊόντος ή βλάβης που προκλήθηκε λόγω εσφαλμένης χρήσης του προϊόντος.

### **Γενικά:**

Το σχέδιο και τα χαρακτηριστικά μπορούν να αλλάξουν χωρίς καμία προειδοποίηση.

Όλα τα λογότυπα, οι επωνυμίες και οι ονομασίες προϊόντων είναι εμπορικά σήματα ή σήματα κατατεθέντα των αντίστοιχων κατόχων και δια του παρόντος αναγνωρίζονται ως τέτοια.

Φυλάξτε το παρόν εγχειρίδιο και τη συσκευασία για μελλοντική αναφορά.

### **Προσοχή:**

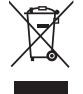

Το συγκεκριμένο προϊόν έχει επισημανθεί με αυτό το σύμβολο. Αυτό σημαίνει ότι οι μεταχειρισμένες ηλεκτρικές και ηλεκτρονικές συσκευές δεν πρέπει να αναμειγνύονται με τα κοινά οικιακά

απορρίμματα. Υπάρχει ξεχωριστό σύστημα συλλογής για αυτά τα αντικείμενα.

# **DANSK**

### **Isætning af netværkskort**

Følg instruktionerne herunder for at installere dit nye trådløse USB netværkskort.

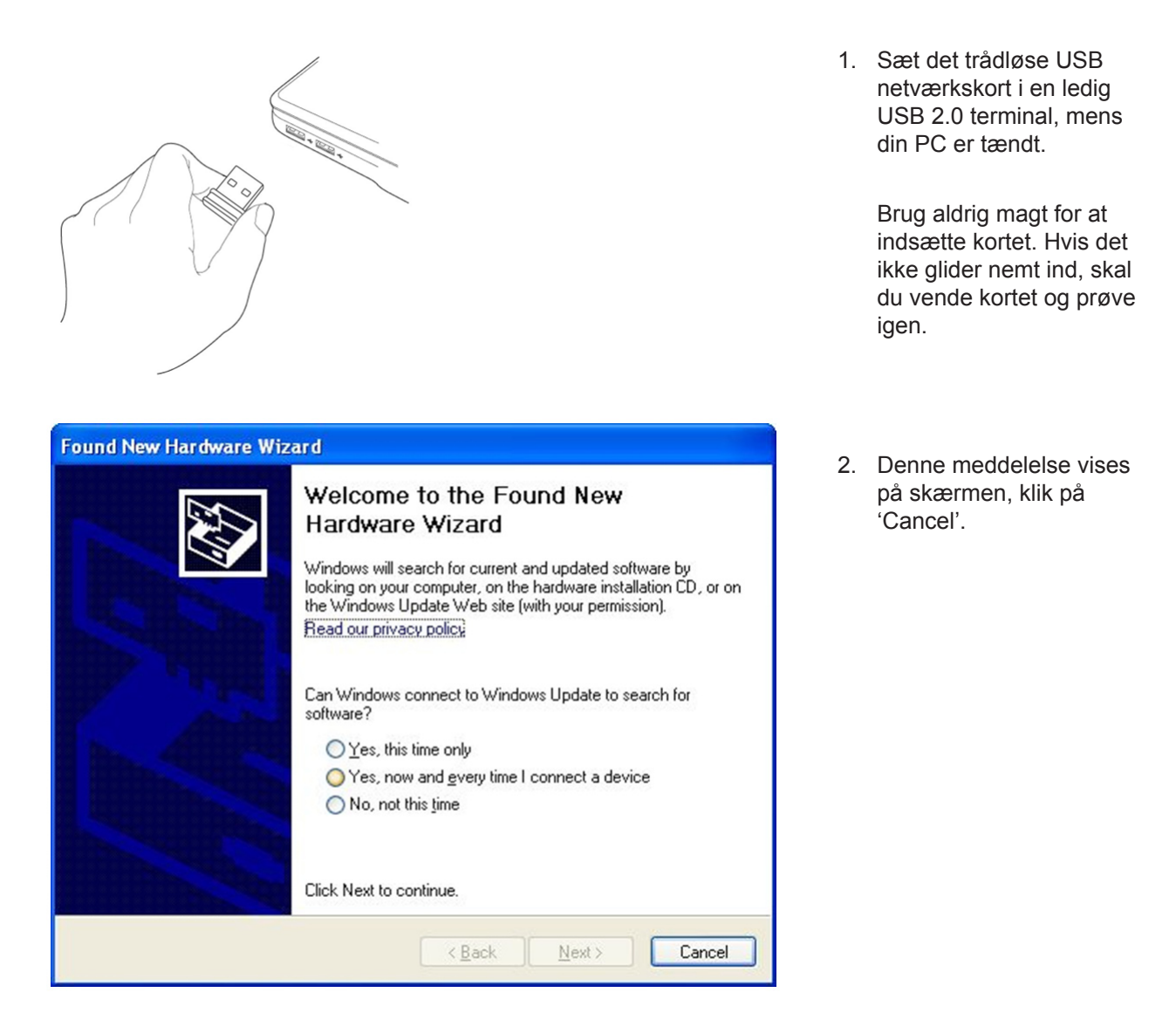

3. Læg driver CD-ROMMEN i din PCs CD/DVD-ROM drev. Vælg "Driver/Utility Installation" for at installere softwaren.

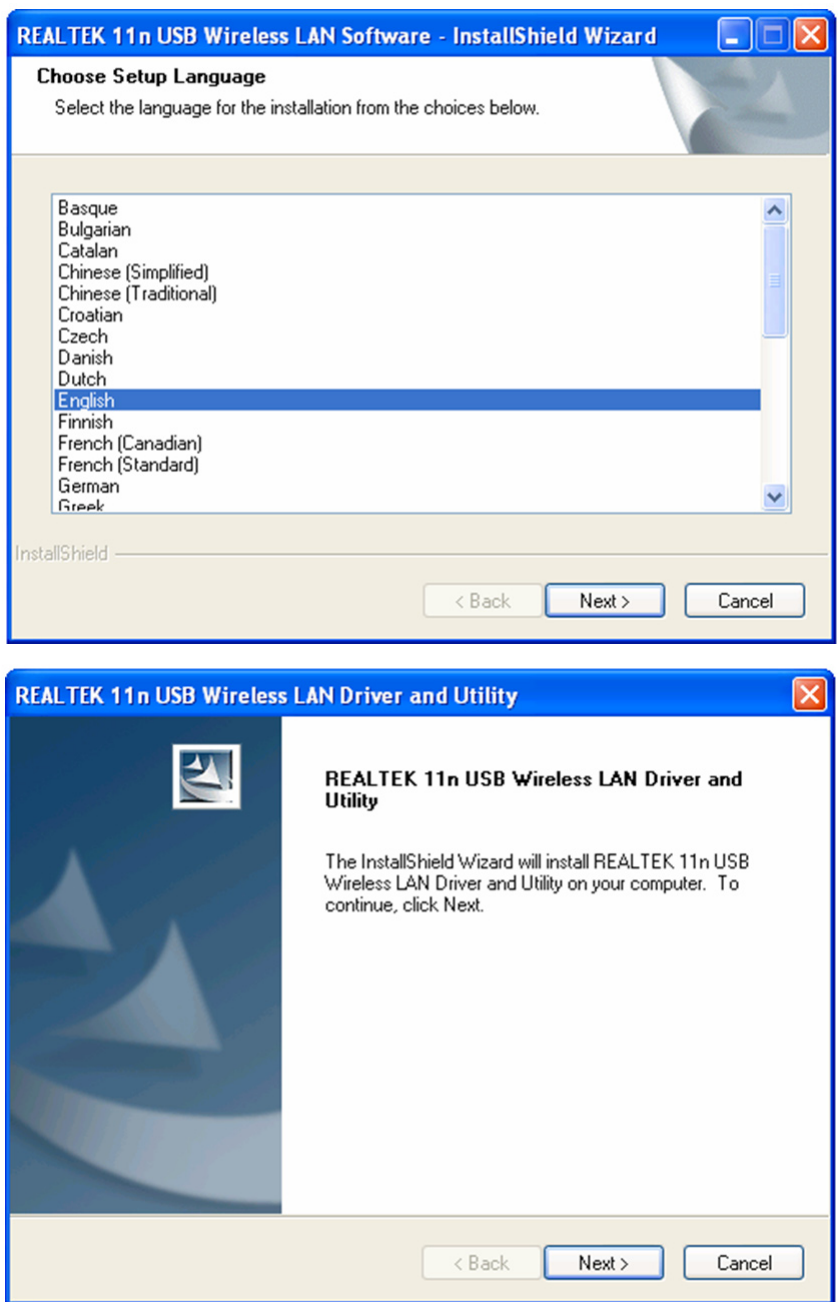

4. Vælg det ønskede sprog og klik på 'Next'.

5. Klik på 'Next' for at fortsætte.

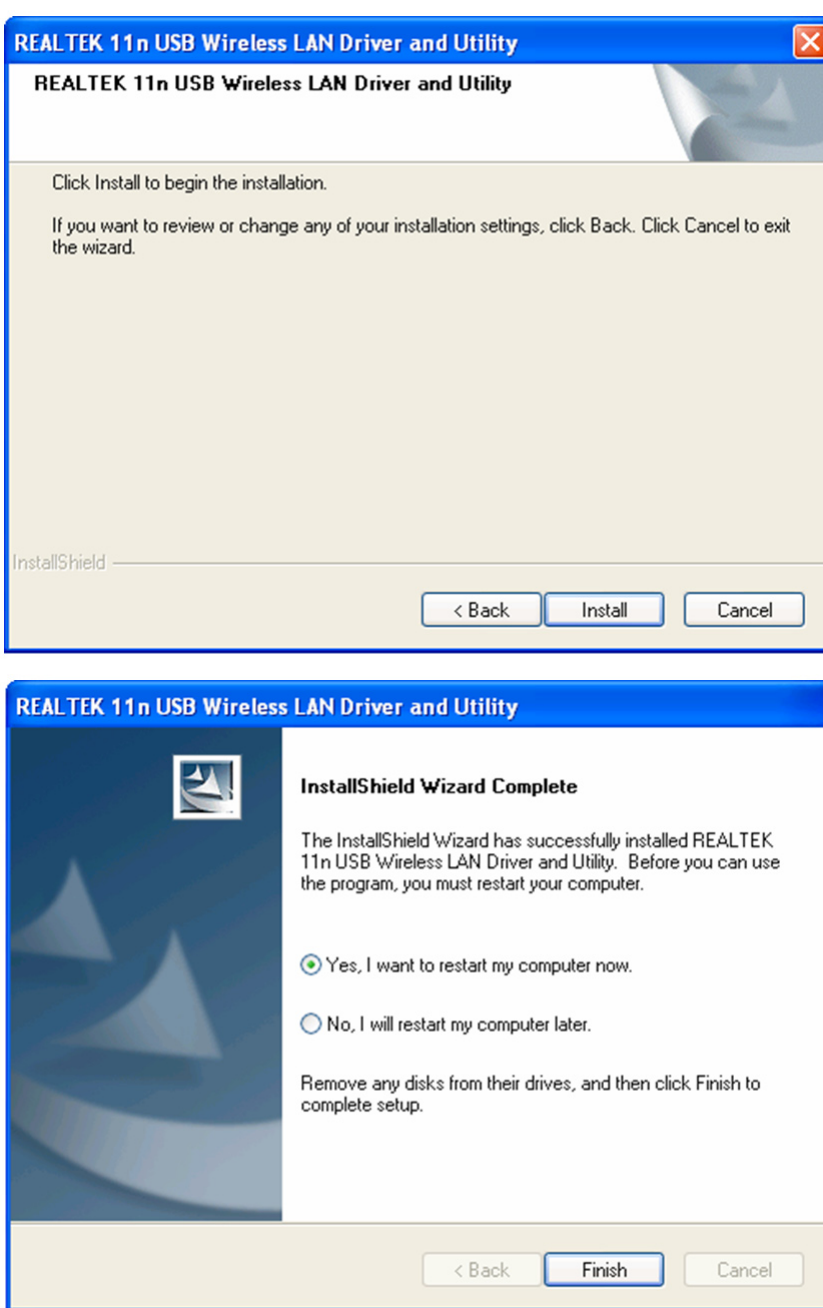

6. Klik på 'Install' for at begynde installationen. Installationen tager nogle få minutter, hav tålmodighed.

7. Klik på 'Finish' for at genstarte din computer og færdiggøre installationen. Hvis du ikke vil genstarte computeren nu, skal du vælge 'No, I'll restart my computer later' og klikke på 'Finish'. Computeren skal genstartes, inden du kan anvende det nye trådløse USB netværkskort.

### **Tilslutning til et trådløst access point**

Sådan anvendes hjælpeprogrammet ved tilslutning til et trådløst access point:

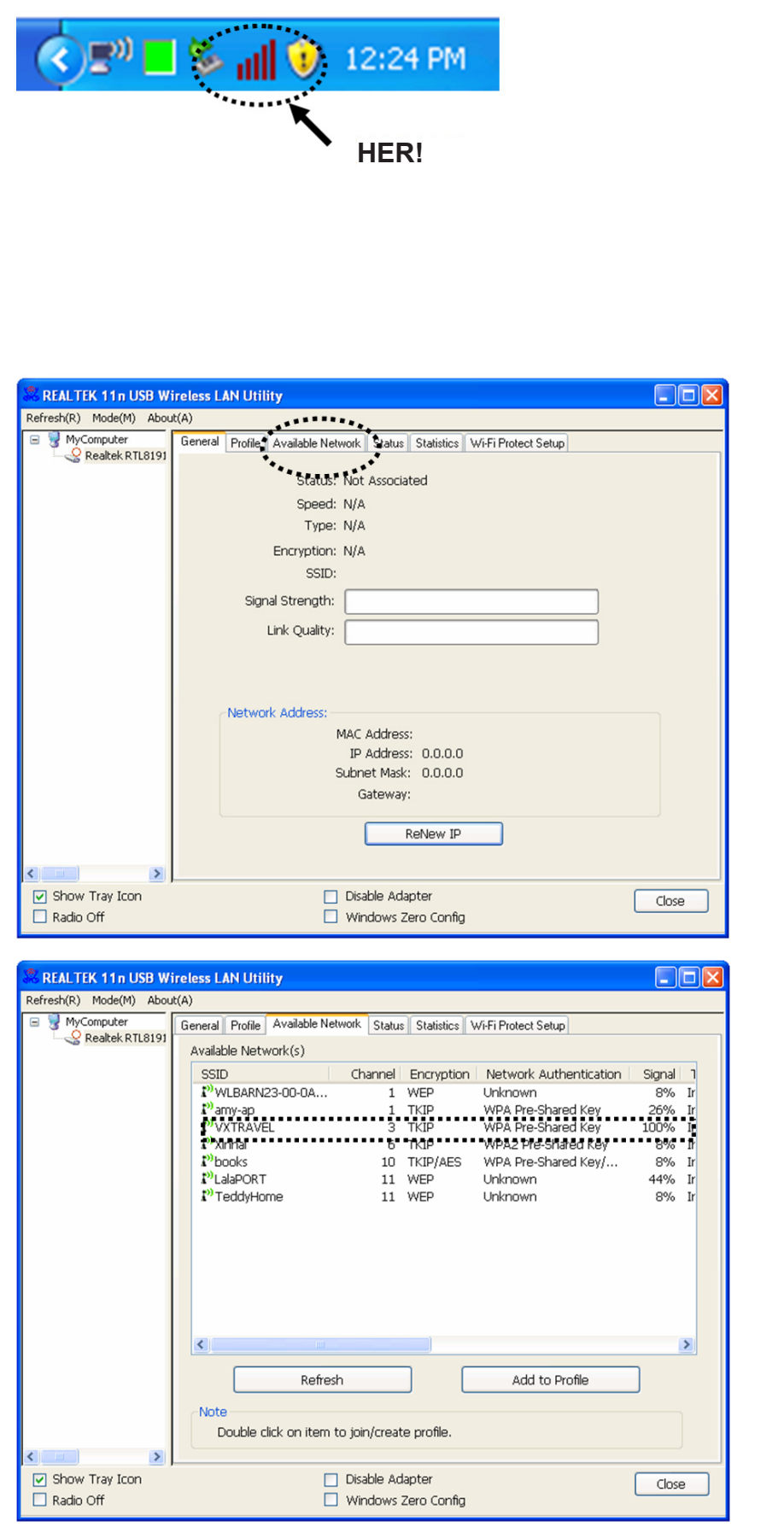

- 1. Når installationen er gennemført, vises hjælpeprogrammet Wireless LAN Utility automatisk på computerskærmen. Du vil også se et ikon på proceslinjen i nederste højre hjørne af Windows skærmen. Højreklik på ikonet og vælg det konfigurationsprogram, du vil anvende.
- 2. Hjælpeprogrammet Wireless LAN Utility vises på skærmen. Klik på fanen 'Available Network' og søg efter trådløse access points i nærheden.

3. Vent et øjeblik, mens systemet søger, hvorefter en liste over tilgængelige access points vises på skærmen.

> Vælg det access point, du vil tilsluttes, og dobbeltklik på det, eller klik på 'Add to Profile'.

> Hvis det ønskede trådløse access point ikke vises på listen, skal du klikke på 'Refresh'.

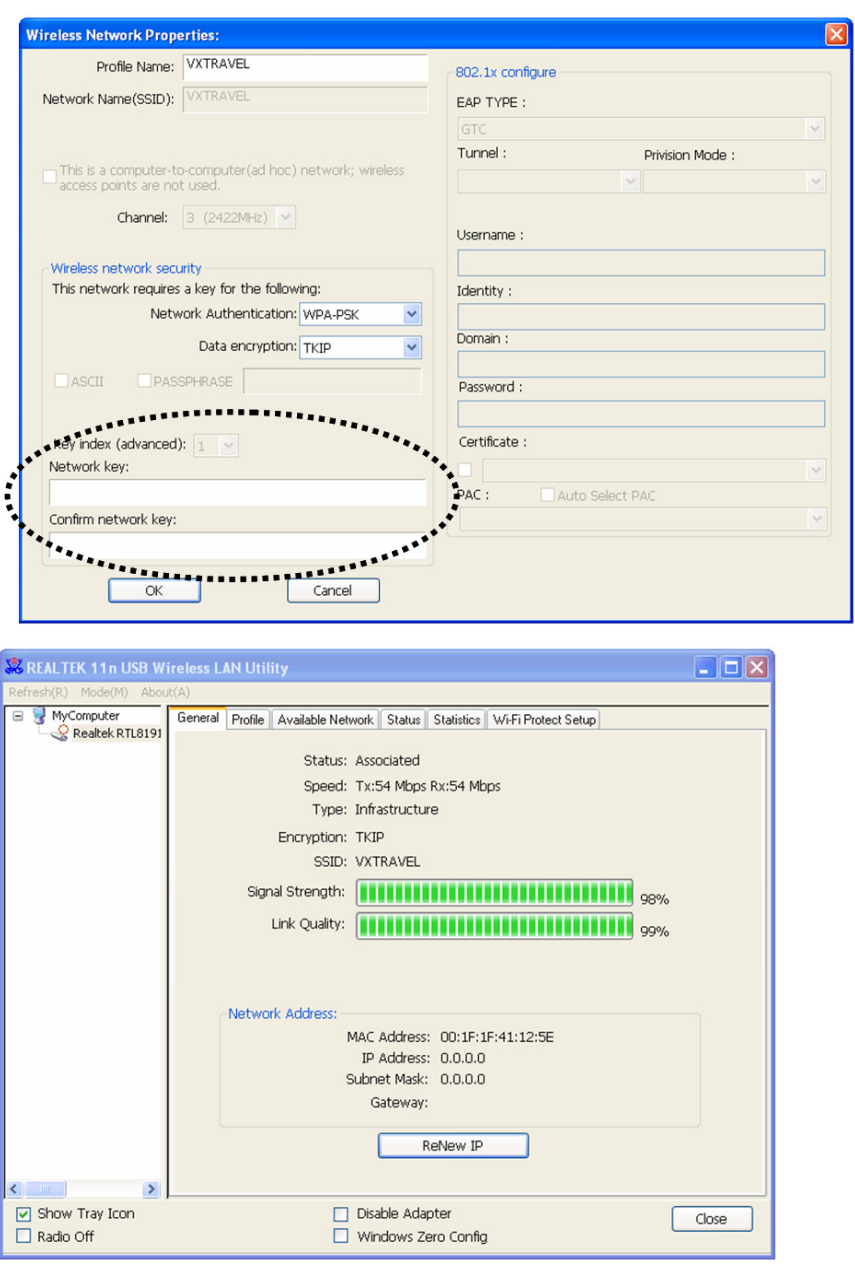

4. Hvis der kræves password (d.v.s. en 'Netværksnøgle') for at logge på et trådløst access point, skal du indtaste koden i boksen 'Network key' (og indtaste den igen i boksen 'Confirm network key' som bekræftelse). Klik på 'OK', når du har indtastet det korrekte password.

5. Netværkskortet vil nu forsøge at logge på det trådløse access point. Det kan tage alt fra nogle få sekunder til nogle få minutter, så hav tålmodighed. Når 'Status' skifter til 'Associated' på fanen 'General', er din computer forbundet til det valgte trådløse access point. Klik på 'Close' for at lukke konfigurationsmenuen.

Yderligere oplysninger om avancerede indstillinger og andre trådløse netværksfunktioner finder du i manualen, der ligger på den medfølgende CD-ROM.

### **Sikkerhedsforholdsregler:**

Udsæt ikke produktet for vand eller fugt.

### **Vedligeholdelse:**

Rengør kun med en tør klud. Brug ikke opløsningsmidler eller slibende rengøringsmidler.

### **Garanti:**

Ingen garanti og ikke noget ansvar kan påtages for ændringer af produktet eller for skade på grund af forkert brug af dette produkt.

### **Generelt:**

Design og specifikationer kan ændres uden varsel.

Alle bomærker og produktnavne er varemærker eller registrerede varemærker tilhørende deres respektive ejere og anses herved som sådan.

Gem brugervejledningen og emballagen til senere brug.

### **Bemærk:**

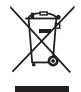

Dette produkt er mærket med dette symbol. Det betyder, at brugt elektrisk og elektronisk udstyr ikke må bortskaffes sammen med almindeligt husholdningsaffald. Der findes særlige indsamlingssystemer for disse produkter.

# **NORSK**

### **Installasjon av nettverkskort**

Vennligst følg instruksjonene under for å installere ditt nye USB trådløse nettverkskort.

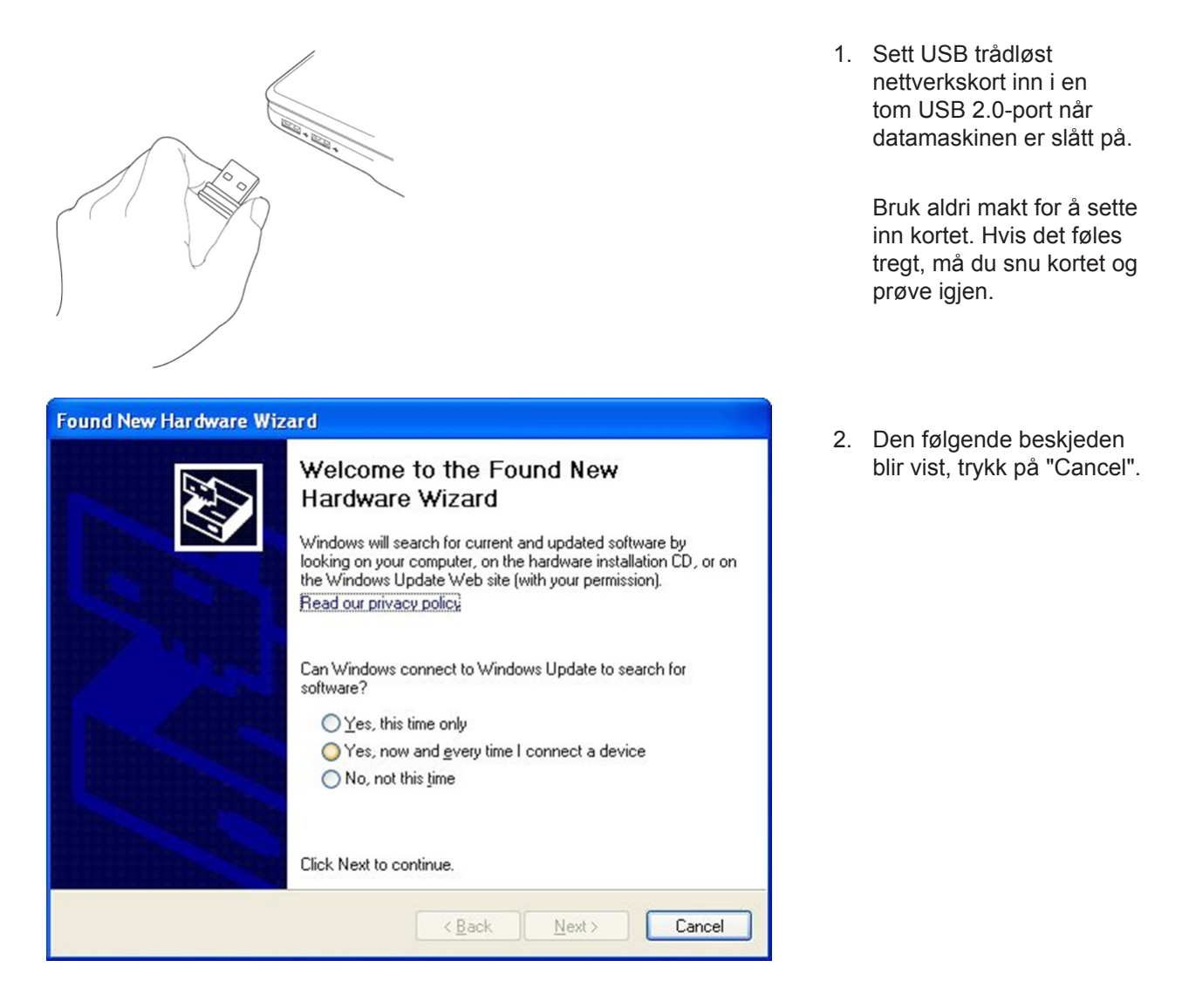

3. Sett CD-ROM med enhetsdriveren inn i CD/ DVD-ROM-drevet på din datamaskin. Velg "Driver/ Utility Installation" for å installere programvaren.

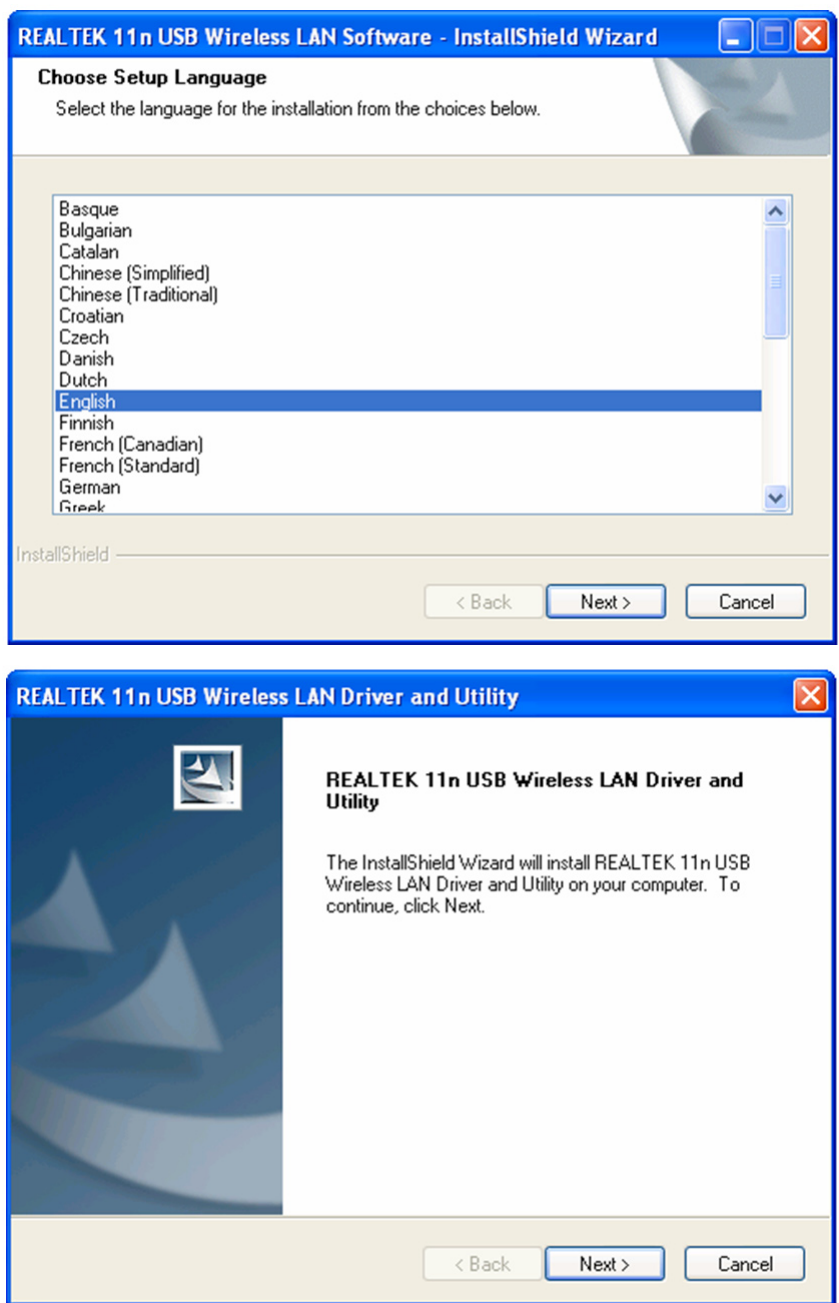

4. Velg det språket du ønsker å bruke, og trykk på "Next".

5. Klikk på "Next" for å fortsette.

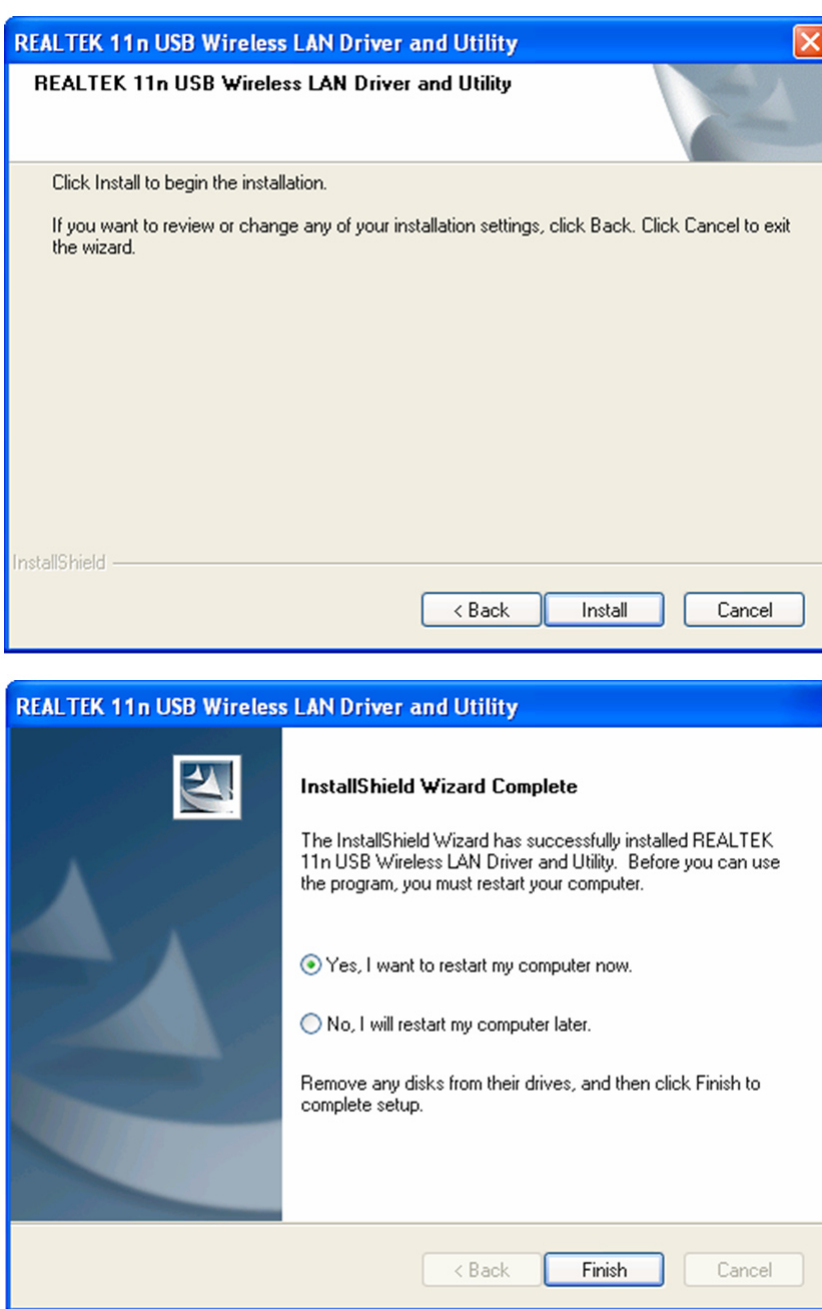

6. Klikk på "Install" for å starte installasjonen. Installeringen trenger noen minutter for å fullføre, så vær tålmodig.

7. Trykk på "Finish" for å restarte maskinen og fullføre installeringen. Hvis du ikke ønsker å restarte maskinen nå, trykker du "No, I'll restart my computer later" og trykker på "Finish". Vennligst merk at du må restarte maskinen før du kan bruke ditt nye USB trådløse nettverkskort.

### **Koble til et trådløst aksesspunkt**

Bruke konfigurasjonsveilederen for å koble til et trådløst aksesspunkt:

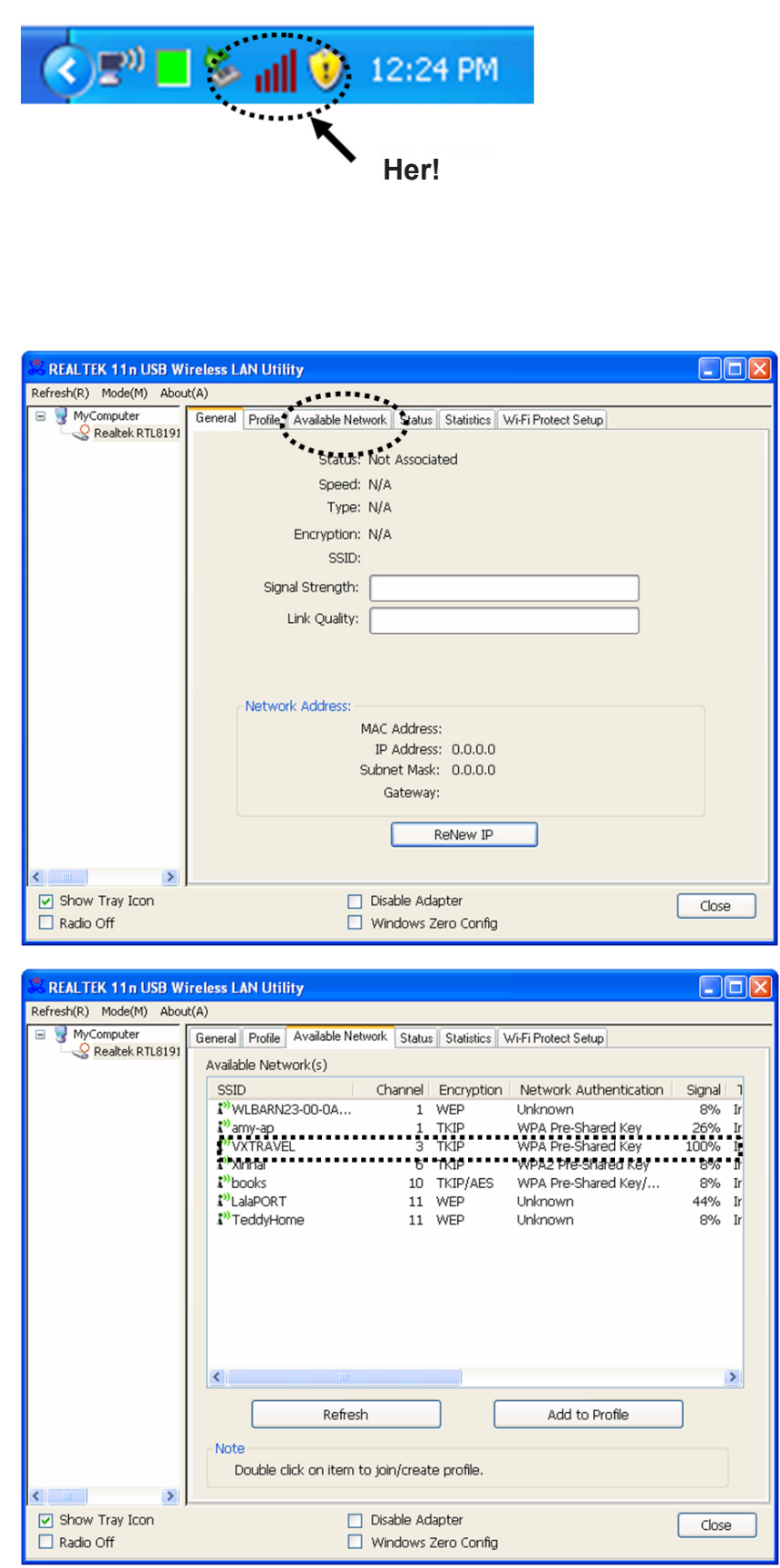

- 1. Etter at installasjonen er fullført vil veilederen for trådløs konfigurasjon vises automatisk på ditt skrivebord. Du vil også se et ikon i nederste høyre hjørne på skjermen din. Høyreklikk på ikonet og velg den konfigurasjonsveilederen som ønsker å bruke.
- 2. Veilederen vil vises. Klikk på "Available Network" for å søke etter trådløse aksesspunkt i nærheten.

3. Vennligst vent en kort tid og alle trådløse aksesspunkt som kan nås via dette trådløse nettverkskortet vil bli vist her.

> Velg det aksesspunktet du ønsker å koble til og dobbeltklikk eller klikk på "Add to Profile".

Hvis det trådløse aksesspunktet du ønsker å koble til ikke vises, må du trykke på "Refresh".

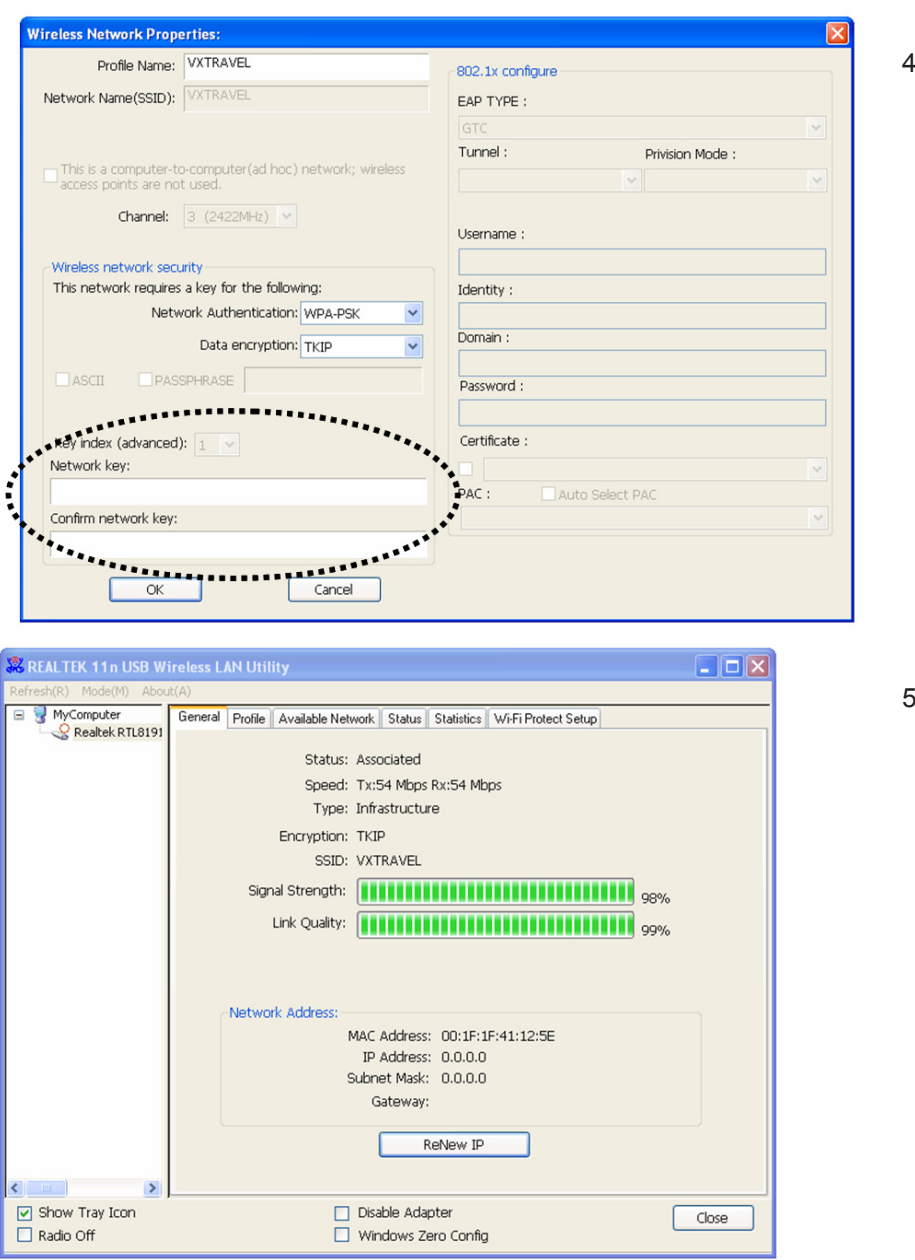

4. Hvis et passord (Dvs. "nettverksnøkkel") er påkrevd for å få tilgang til det trådløse aksesspunktet, må du angi den i feltet "Network key" (og så angi det på nytt i "Confirm network key" for bekreftelse). Klikk på "OK" når du har angitt passordet korrekt.

5. Nettverkskortet vil nå forsøke å koble til aksesspunktet, dette kan ta fra noen få sekunder til noen minutter, så vær tålmodig. Når "Status" blir "Associated" i fanen "General", er datamaskinen din koblet til det valgte aksesspunktet. Klikk "Close" for å lukke konfigurasjonsmenyen.

For avanserte innstillinger og andre alternativer for USB trådløst nettverkskort, må du se i brukerveiledningen som er du finner på den medfølgende CD-ROM.

### **Sikkerhetsforholdsregler:**

Ikke utsett produktet for vann eller fuktighet.

### **Vedlikehold:**

Rens bare med en tørr klut. Ikke bruk rensemidler eller skuremidler.

### **Garanti:**

Ingen garanti eller erstatningsansvar aksepteres ved endringer og modifiseringer av produktet eller skade forårsaket av uriktig bruk av dette produktet.

### **Generelt:**

Utforming og spesifikasjoner kan endres uten forhåndsvarsel.

Alle logoer, merker og produktnavn er varemerker eller registrerte varemerker til de respektive eierne, og skal behandles som dette.

Behold denne veiledningen og innpakningen for fremtidig referanse.

### **Forsiktig:**

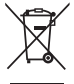

Dette produktet er markert med dette symbolet. Det betyr at brukte elektriske og elektroniske

produkter ikke må blandes med vanlig husholdningsavfall. Det finnes egne innsamlingssystem for slike produkter.

# $\epsilon$

#### **Declaration of conformity / Konformitätserklärung / Déclaration de conformité / Conformiteitsverklaring / Dichiarazione di conformità / Declaración de conformidad / Megfelelőségi nyilatkozat / Yhdenmukaisuusvakuutus / Överensstämmelseförklaring / Prohlášení o shodě / Declaraţie de conformitate / Δήλωση συμφωνίας / Overensstemmelseserklæring / Samsvarserklæring**

We, / Wir, / Nous, / Wij, / Questa società, / La empresa infrascrita, / Mi, / Me, / Vi, / Společnost, / Noi, / Εμείς

Nedis B.V., De Tweeling 28, 5215MC, 's-Hertogenbosch The Netherlands / Niederlande / Pays Bas / Nederland / Paesi Bassi / Países Bajos / Hollandia / Alankomaat / Holland / Nizozemí / Olanda / Ολλανδία / Holland Tel. / Tél / Puh / Τηλ. : 0031 73 5991055

Email / Couriel / Sähköposti / e-post: info@nedis.com

Declare that product: / erklären, dass das Produkt: / Déclarons que le produit: / verklaren dat het product: / Dichiara che il prodotto: / Declara que el producto: / Kijelentjük, hogy a termék, amelynek: / Vakuutamme, että: / Intygar att produkten: / prohlašuje, že výrobek: / Declarăm că acest produs: / Δηλώνουμε ότι το προϊόν: / Erklærer, at produkt: / Erklærer at produktet:

Brand: / Marke: / Marque: / Merknaam: / Marca: / Márkája: / Merkki: / Märke: / Značka: / Μάρκα: / Mærke: / Merke: **KÖNIG ELECTRONIC**

Model: / Modell: / Modèle: / Modello: / Modelo: / Típusa: / Malli: / Μοντέλο: **CMP-WNUSB32**

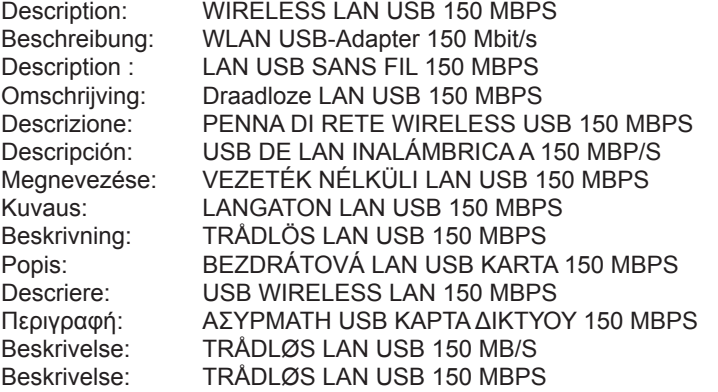

Is in conformity with the following standards: / den folgenden Standards entspricht: / est conforme aux normes suivantes: / in overeenstemming met de volgende normen is: / è conforme ai seguenti standard: / es conforme a las siguientes normas: / Megfelel az alábbi szabványoknak: / Täyttää seuraavat standardit: / Överensstämmer med följande standarder: / splňuje následující normy: / Este în conformitate cu următoarele standarde: / Συμμορφώνεται με τις ακόλουθες προδιαγραφές: / Overensstemmelse med følgende standarder: / Overensstemmer med følgende standarder:

**EN 300 328 V1.7.1 (2006-10) EN 60950-1: 2005 (2nd edition) EN 60950-1: 2006+A11: 2009 EN 301 489-1 V 1.8.1 (2008-04) EN 301 489-17 V1.3.2 (2008-04)**

EU Directive(s) / EG-Richtlinie(n) / Directive(s) EU / EU richtlijn(en) / Direttiva(e) EU / Directiva(s) UE / EU direktívák / EU Toimintaohje(et) / Eu Direktiv(en) / Směrnice EU / Directiva(e) UE: / Οδηγία(ες) της ΕΕ: / EU direktiv(er) / EU-direktiv(ene): **2006/95/EC**

#### 's-Hertogenbosch, **14-6-2010**

Mrs. / Mme. / Mevr. / Sig.ra / D. / Fru / Paní / Κα : **J. Gilad**

Purchase Director / Einkaufsleiterin / Directrice des Achats / Directeur inkoop / Direttore agli acquisti / Director de compras / értékesítési igazgató / Ostojohtaja / Inköpsansvarig / Obchodní ředitelka / Director achizitii / Διευθυντής αγορών / Indkøbschef / Innkjøpssjef

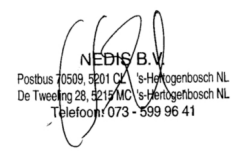

Copyright ©